# **Edisoft**

**The Exporters Companion**

**Users Manual v 3.8**

Edisoft

## **Table of Contents**

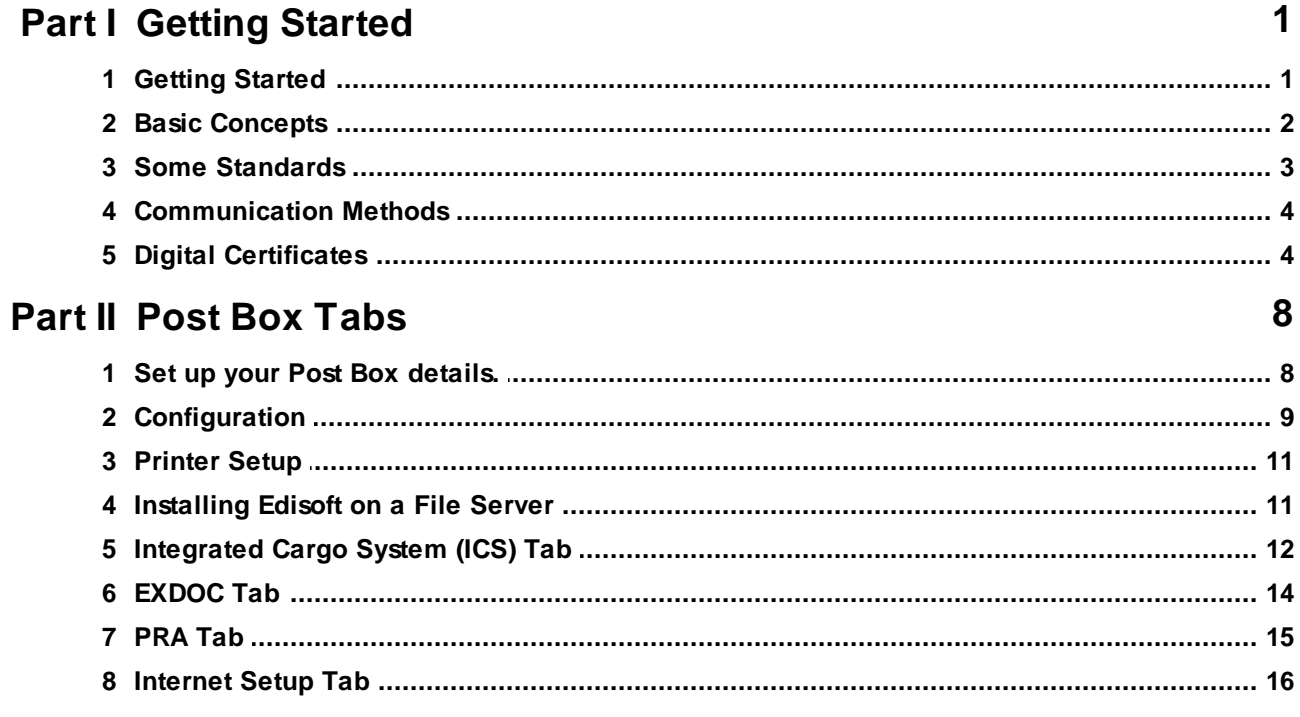

### Part III Banner Page / Menu Functions

25

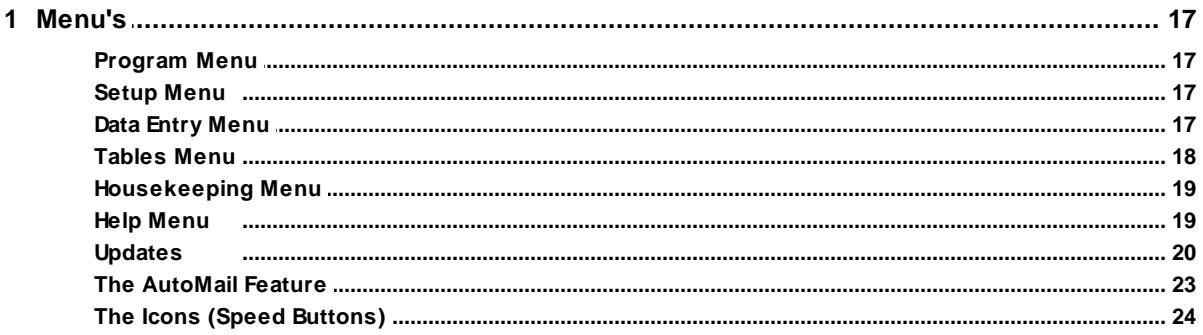

### Part IV Data Entry

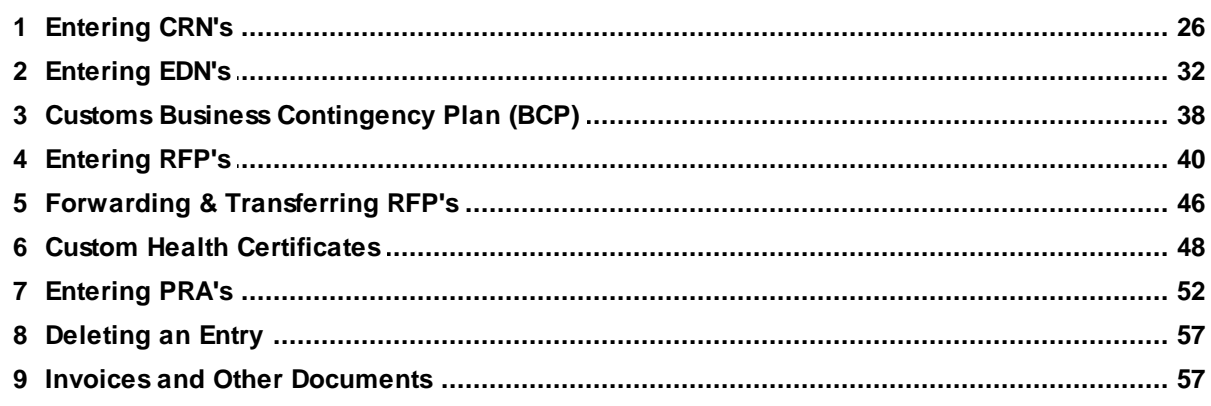

 $\mathbf{I}$ 

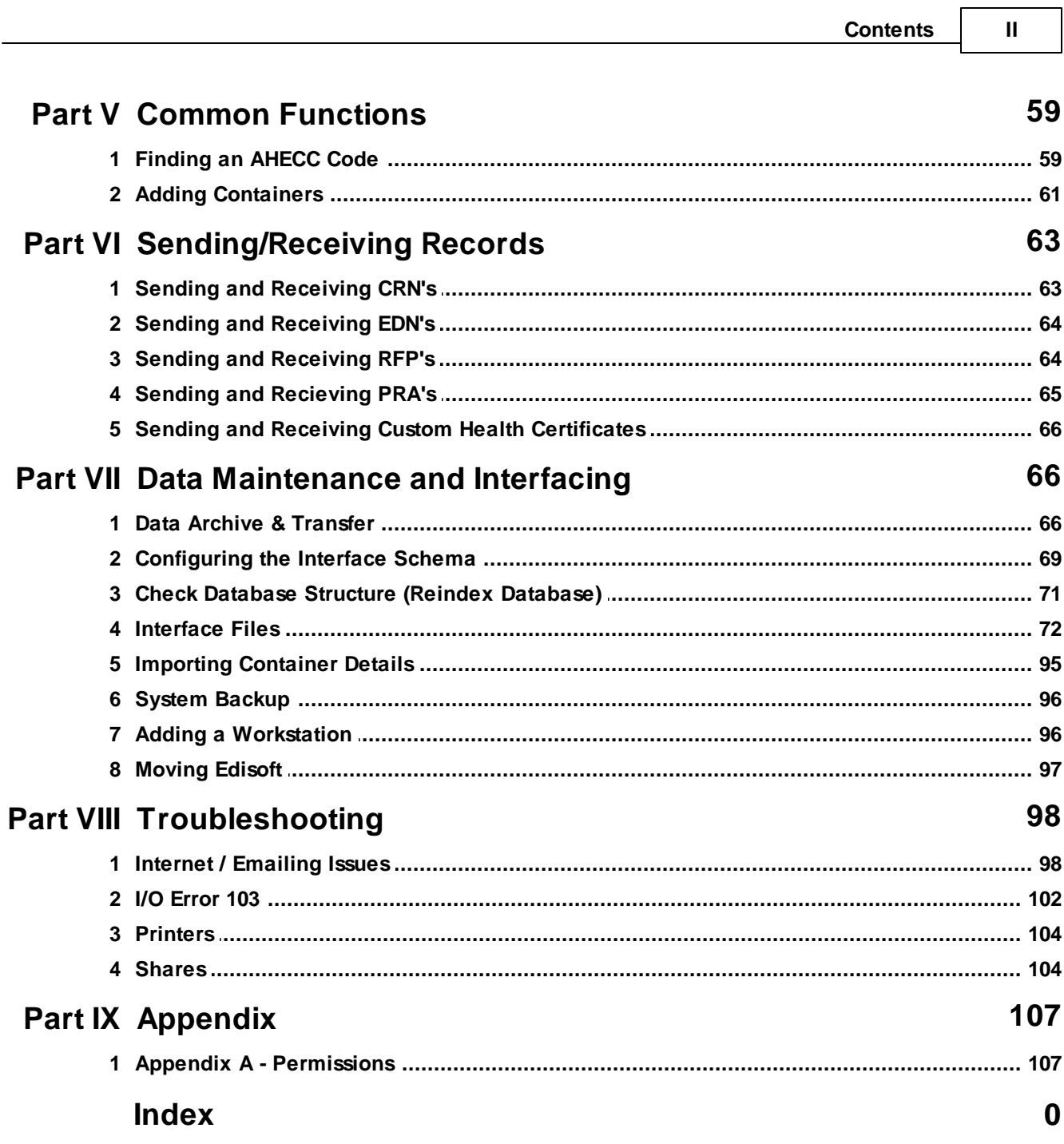

٦

### <span id="page-3-0"></span>**1 Getting Started**

### **1.1 Getting Started**

**Disclaimer** : Please be aware that neither ByteLoad Pty Limited nor Woodwind Systems accept any responsibility for error contained in this guide or for any loss of user business, either financial or otherwise, whilst using the EdiSoft product. It should also be noted that this manual is a guide only and relates to the actual use of the software. For RFP's from AQIS it is assumed, and indeed imperative, that the reader has a detailed knowledge of the AQIS volume II manual as it relates to the legislative requirements for export.

All efforts are made to see that this guide is correct. There may be times when there are discrepancies due to enhancements or changes to the program. If this is important to you then please help us by advising the Help Desk by fax and we will make any necessary corrections.

There are four levels of first hand support as follows :

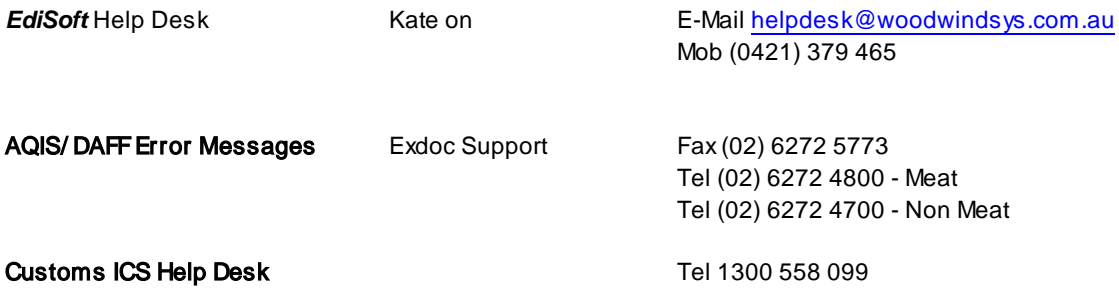

Hint Use of the facsimile or e-mail for both Peter and Greg is, in most instances, by far the most effective way of obtaining assistance. Please document your query with as much information as possible and include examples where available.

#### The importance of a stable platform.

With most of the things we do it is important that we operate from a stable foundation or platform.

This rule is most applicable to the application software running on your computer. If the computer is unreliable, or the

operating system (Windows) is unreliable then you can be sure the application software will give unpredictable results.

There are some things we can do to maximise the probability of a stable platform.

Always shut down Windows before turning the computer off. This is not always practical because there will be instances where there is a power failure or Windows just hangs etc.

Install an Uninterrupted Power Supply (UPS) unit. This will provide protection from power surges etc. and will also provide sufficient battery backup to enable you to shut down gracefully when there is a power failure.

Run "ScanDisk" regularly. This program detects errors on your hard disk caused by a hardware malfunction and attempts to correct them. If you are continually finding disk errors then this could point to a more serious problem with the hardware and you can take action.

Backup your data regularly. This will enable you to recover if you do have a malfunction or disaster. This issue is discussed more fully later in this manual.

Use Virus protection software. Unfortunately there are some clever people around who take delight in distributing "viruses". These viruses embed themselves in normal programs and proliferate when the infected program is run. Most virus protection software will recognise most viruses and warn you. Unfortunately new viruses are arriving all the time and the protection software needs to be continually updated. It is a real pity that the creators of the viruses cannot find a better way to use their talents.

EdiSoft - the Exporter's Companion

There are two editions of EdiSoft. There is the "Standard" edition for Exporters who only need to get EDN's from Customs and send PRA's to the Terminals. Then there is the "Premium" edition that accesses ICS , EXDOC and Sends PRA's to the Terminals. This edition also provides Invoicing and other Documentation. Both editions provide a Data Transfer facility,

This manual covers both the "Standard" and "Premium" editions. Users of the "Standard" edition should disregard the

areas that are not available in their edition.

#### When changing from a previous system.

Please note that any EDN's or PR A's that you have started on your previous system must be completed on that system. Any outstanding RFP's can be brought into EdiSoft by doing a "Copy RFP" from AQIS using the RFP Numbers. During the interim period, make sure that you do not transmit or receive RFPs, PRAs or EDNs from one system if you are waiting for replies to transmissions sent from the other system.

Please remember this is your system. We welcome constructive feedback regarding ways the system can be improved.

### <span id="page-4-0"></span>**1.2 Basic Concepts**

EdiSoft can be used to obtain

- EDN's
- CRN's
- RFP's
- Health Certificates (also known as Phytosanitary Certificates for some commodities)
- PRA's

The same principle applies for all these documents.

- 1. The User enters information into Edisoft.
- 2. The User queues the document for transmission.
- 3. The User clicks on the Transmit / Receive button to send the message.
- 4. Edisoft transmits the message to the appropriate processing authority (Customs, AQIS or a Stevedore Company).
- 5. The computer at the processing authority analyses the information contained in the message and sends a reply. This reply may be acceptance of the document or rejection. The reply also contains messages that explain why a document has been rejected.
- 6. The user clicks on the Transmit / Receive button (again) to receive the answers.
- 7. If necessary, the User then makes any changes, re-queue's and re-sends the message. The user does this until the required status is obtained.

### <span id="page-5-0"></span>**1.3 Some Standards**

Let us start by identifying some standards that apply throughout EdiSoft. These will also be described when they are used in this manual.

Let us start identifying some standards that apply throughout *EdiSoft*. These will be described when they are used in this manual.

Buttons only need a single click. Do not bother to Double-click buttons as this will have no special effect and it can only contribute to giving you RSI. Look after yourself.

Access to your data is provided via browse screens that display a list of the records. There are features that make it easier to find the record you want. This record can then be edited.

By clicking on the Title button at the top of a column, you can put the records into sequence for that column. You can then enter Search Criteria into the "Search" box and the highlight pointer will move to the first record that satisfies the search criteria. The Filtered Search will cause only those records that match the search criteria to be displayed.

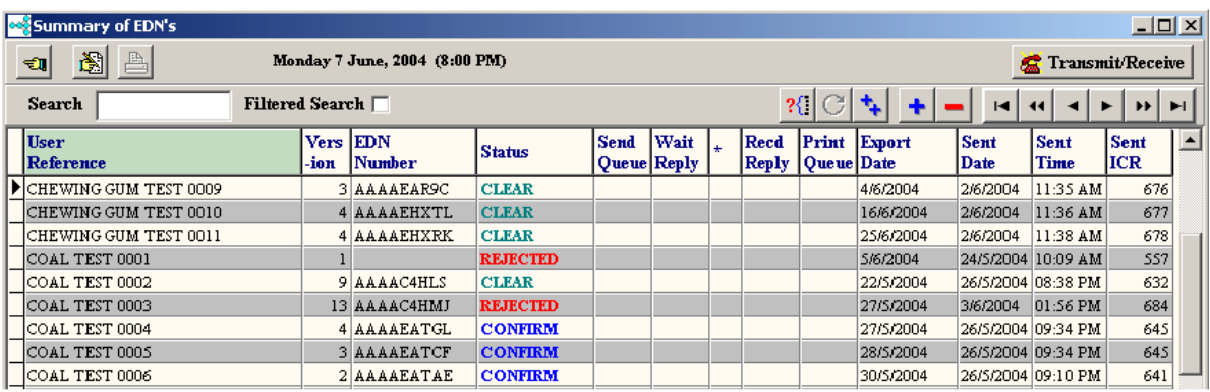

Some of the buttons and their uses.

 $\mathbf{u}$ This is the CLOSE button. When you click on this it will close the screen you have open.

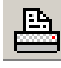

The Print button is enabled when you have queued records for printing.

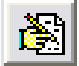

This is the Edit button. It enables you to edit the record that is highlighted in the grid.

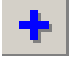

Click on this button to add new records.

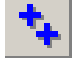

This button will duplicate the record that is highlighted.

Use this button to delete records.

Before you can use *EdiSoft* it will be necessary to do some preperation.

### <span id="page-6-0"></span>**1.4 Communication Methods**

EdiSoft interacts with the various organisations (Customs, AQIS and the Port Operators) using EDIFACT messaging. A message is sent from EdiSoft to the organisation and the computer at the other end receives the message, analyses the content and sends a response. In the case of EXDOC, when a Health Certificate is to be printed this "print file" is sent separately to normal messages.

Internet Mail is used for communications.

**Internet Mail** is the technique you use for your normal e.mail messages. EdiSoft uses your normal connection whatever it is (56k Dial-up or Broadband). To use this method you will need to set up a new e.mail address for EdiSoft to use. No other messages should be sent using this address and no other software should access the EdiSoft email address. EdiSoft does not utilise your installed email software because there are various programs for this and we do not know which one you have. EdiSoft sends messages via your SMTP mail server and receives messages via your POP3 mail server. If you have a firewall in place (good practice) then you will need to make these mail servers accessible for EdiSoft. The EDIFACT messages are pure text and we cannot envisage a situation where a virus would be transmitted with these packets.

#### **EDI e-Mail Address**

EdiSoft will need an e-Mail address for communication via Internet Mail. This address should be reserved for EdiSoft only. No other e-Mail clients (Outlook, NetScape etc.) should be configured to use this address. A good practice is to have the letters "edi" in the address (e.g. [edi@woodwindsys.com.au](mailto:edi@woodwindsys.com.au)) so that anybody seeing this address will know it is not a personal address. Where required, EdiSoft will use this address for communications with Customs ICS, EXDOC and 1-Stop. All types of messages go through the same address. When you are obtaining your Type 3 Device [Certificate](#page-6-1) for Customs ICS, this is the address you will use for the device. It is worth noting here that the address will be a part of the certificate and it cannot be changed, so be careful.

#### **Messaging Options**

- All messages to Customs for ICS must go via Internet Mail. A Digital [Certificate](#page-6-1) is required.
- The EXDOC system provided by AQIS has the facility to send and receive messages using either the Internet (email).
- Internet Mail is the only method available to send PRA's to the Terminals.

### <span id="page-6-1"></span>**1.5 Digital Certificates**

Digital Certificates are used to ensure secure communications when using Internet Mail. When a message is signed and encrypted using this method, nobody but the intended recipient can access the message. This protects the integrity of the information as well as preventing any tampering by viruses.

**Before applying for Digital Certificates you should configure EdiSoft to use Internet Mail.** This is

done in Setup using the [Internet](#page-18-0) Setup tab. **Make sure this is working properly**. The e-mail address you use for EDI Messaging will be associated with the Digital Certificates issued to you and changing it later will require changes to your registration. Much messing around and expense.

Digital Certificates are obtained from a 3rd party issuing authority. VeriSign is the only one approved by Customs. The requirements for EDI Messaging as defined by Customs are.

- ABN-DSC (AO)
- Device Type3 Certificates (What edisoft will use)

Edisoft uses 2 seperate digital certificates. The first certificate (the ICS digital certificate) will be supplied with Edisoft. This certificate is common for all users. Any changes to this will be included in future updates of edisoft. Under normal circumstances you should not have to worry about the ICS digital certificate.

The second digital certificate is the **user digital certificate**. This digital certificate is unique for each site - which you will need to apply for from verisign (see step 1 below).

In short - the following steps will need to be followed to use Digital Certificates in Edisoft. *Please note that Step 1 and Step 2 are independent of EdiSoft. You will need to consult either VeriSign or Customs if you have questions regarding the first two steps.* Applying for and installing the digital certificates can be a daunting task, as can adding the certificates to the customs web based system. We have received a number of concerns from users as to the complexity of this task and we can emphasize with you. Unfortunately these two tasks are requirements from Customs and outside of our control. We recommend that you use an IT Consultant, or someone who is tech saavy to complete these first two steps.

#### **Step 1 - Apply to VeriSign for Digital Certificates & Install into Windows.**

Your Authorised Officer (AO) will need to apply (or reapply) to VeriSign for the ABN-DSC (AO) certificate. Once you have this, the authorised officer will be able to apply (or reapply) for the Device Type 3 digital certificate. These digital certificates are independant of edisoft - and will need to be installed into your Windows Certificate Storage first, before edisoft can use them.

When you receive the Certificates from VeriSign they will be saved into the Windows Certificate Store on the workstation that downloaded them.

*Note: When installing the digital certificates from Verisign - make sure you tick the field 'Mark this key as exportable', as shown below!* (By default - this will **not** be turned on). This will allow you to export your entire certificate to another computer if upgrading computers in the future. You will also require the private key to encrypt and decrypt messages!

*Note: Make sure that you install the certificates onto a work station that has Edisoft installed (as you will use edisoft on this workstation to link to later).* This is only necessary while doing the setup. After you link to edisoft (step 3) any workstation will be able to utilise the digital certificate that has been linked to edisoft.

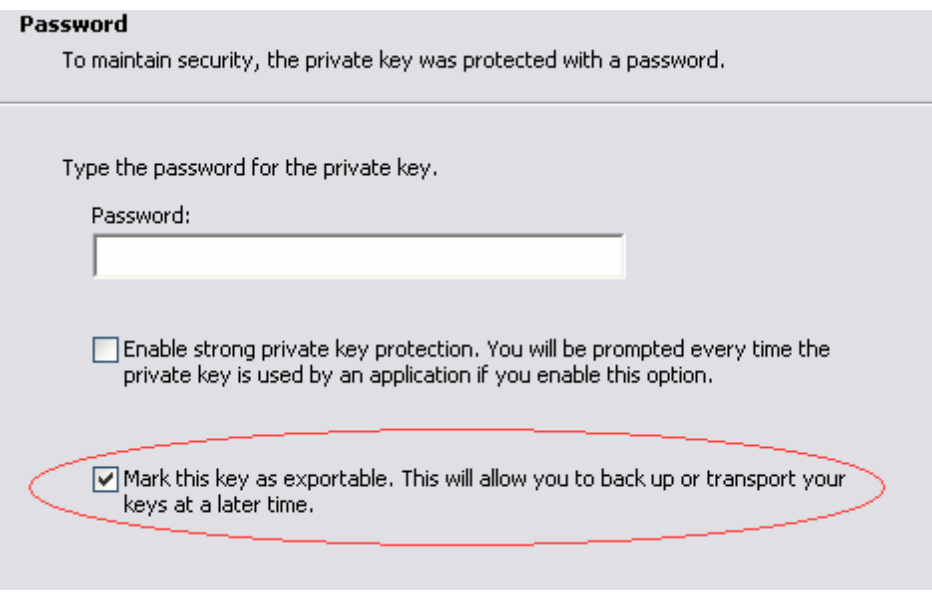

For assistance installing digital certificates into windows (Step 1), please contact Verisign on 03 9674 5500.

#### **Step 2 - Informing Customs of your Digital Certificate**

Now that you have your user digital certificate installed on your workstation (it has not yet been installed into Edisoft) - you will need to advise customs of your new certificate. To do this, you will need to use the customs ICS software / webpage to add your certificate and details. This process is quite complex and can change. You will need to contact Customs for more information on how to do this and to obtain the relevant instructions.

These instructions can be found by visiting [http://www.customs.gov.au,](http://www.customs.gov.au) and by using the menu on the left of the screen, drilling down to Cargo Support - Integrated Cargo System - About Digital Certificates- Registering Digital Certificates and following the instructions there. These instructions include some technical procedures. It is strongly recommended that someone that is familiar with Windows and copying files, installing applications such as Java, and working with permissions performs this operation.

Alternatively, customs may allow you to submit your details via fax (which is a much more simpler process on your behalf):

B323 Form (For new registrations) - [http://www.customs.gov.au/webdata/resources/files/](http://www.customs.gov.au/webdata/resources/files/b323.pdf) [b323.pdf](http://www.customs.gov.au/webdata/resources/files/b323.pdf)

B306 Form (For renewals) - <http://www.customs.gov.au/webdata/resources/files/B306.pdf>

For information, instructions and assistance, please contact the customs ICS helpdesk on 1300 55 80 99.

*NOTE: Your digital certificate MUST be correctly registered with customs before you will be able to use it within Edisoft. Failure to do this will lead to error messages such as unknown crypto errors, unable to find a matching digital certificate, or potentially fatal*

#### *error messages on your EDNs.*

#### **Step 3 - Linking Edisoft to the digital certificate.**

The final step, is to link edisoft to the digital certificate, so Edisoft can use this to send messages to customs. To do this:

1) Open Edisoft, and click on the SETUP menu item. Navigate to the ICS tab.

2) Click on the **"Export Certificate from Windows Certificate Store"** button in the **Setup/ ICS** tab. A list of Certificates will be displayed.

3) Select the Device Type 3 certificate that relates to Edisoft. (The subject will give you a clue). Make sure that you take note of the expiry date, so you don't accidently import the wrong digital certificate. (The digital certificate you choose must be a Type 3, and must not be expired)

4) Click on the Export Button. You may need to provide a password that you use for this digital certificate. Once entered - edisoft will be linked to your digital certificate, and be ready for use.

#### **Common Problems:**

After renewing your digital certificate, you may find that customs is not receiving your emails. If this is the case, one of the following has most likely occurred:

#### **The wrong serial number has been inserted at customs**

This can occur, as the form that you send to customs is a fax form. Human errors can be made either while filling in the form, or when customs types in the serial number at their end. Either way, this can be corrected by copying and pasting your serial number from windows into an email, and sending to customs asking them to confirm that they have the correct certificate installed. (Because you can copy and paste it into an email, and they can copy it from your email into their system, it eliminates human error)

#### **The wrong certificate has been installed/linked to edisoft**

Repeat step 3 above, to make sure that you have installed a Type 3 digital certificate that is valid, and that the certificate you installed into edisoft matches the certificate that you informed customs of in step 2.

#### **An incorrect email address was used for your type 3 digital certificate**

Edisoft requires it's own unique email address. The type 3 digital certificate should be registered to the same email address. It is also helpful to verify with customs that they have the same email address in their system that you use for edisoft.

#### **More information about the ICS Digital Certificate**

You will also need to use the Public Key Certificate from Customs. This is the certificate that is installed for you automatically in the **...\Woodwind\Data\Digital Certs** directory when you do an update but if necessary, this certificate can be downloaded from the Customs website <http://www.customs.gov.au> and copied to the **...\Woodwind\Data\Digital Certs** directory. When you need to link the Customs Public

Key Certificate (also a Device Type 3) then click on the **"ICS Digital Certificate"** in the **Setup/ICS** tab. Use this same procedure when the Customs Public Key expires and you need to **"roll-over"** to the new one.

All these Certificates should be installed in the **...\Woodwind\Data\Digital Certs** directory, that is where EdiSoft expects to find them. You should also copy them onto a diskette or CD and put them in a safe place where you can find them. If you have a hardware crash, they will be needed.

When this has been done EdiSoft will use these Certificates to Sign and Encrypt the messages going to Customs ICS and EdiSoft will also Decrypt messages coming back from Customs ICS. It is all done for you.

### **PKI business rules** (as defined by Customs)

#### **Batch use of CMR Systems**

Any client who registers with Customs to use the ICS via EDI must have a digital certificate.

- 1. Digital signature and encryption of interchanges shall conform to Customs & Gatekeeper standards and be issued by a Gatekeeper Accredited Certification Authority (CA).
- 2. All interchanges are to be digitally signed and encrypted by the creator, using a valid Customs & Gatekeeper-compliant certificate.
- 3. Organisations with an ABN will use a ABN DSC certificate or higher.
- 4. Organisations with a ABN DSC certificate may hold a Type 3 certificate, for server to server communications.

### <span id="page-10-0"></span>**2 Post Box Tabs**

### **2.1 Set up your Post Box details.**

The Post Box is used to store information about your organisation. The settings in this section are used throughout the program. Most users will only have one Post Box but if necessary it is possible to create more than one. If you think you may need multiple Post Boxes you should discuss this with the EdiSoft Help Desk. Information stored here is used as an identification with Customs (CRNs and EDNs), AQIS (RFP's and Custom [Certificates](#page-6-1)) and the Terminal Operators (Patricks and P&O Ports). The identification must be unique for Each Post Box otherwise messages will be mixed up and your data will become incorrect.

#### Start *EdiSoft*.

Select 'Setup' on the menu line.

When first installed there is only one Post Box record and this will need to be updated with your parameters. Update the "Default Post Box" only, unless you are setting up more than one Post Box.

If you move the cursor over one of the buttons at the top of the screen, a hint will appear if the cursor remains stationary for a few seconds. This will happen with many buttons and fields within EdiSoft.

**Note:** The Exit1, Exit2, ICS and ExDoc folders each have a "Test" and "Production" mode. For the Stevedores, there is a Test or Production mode for each Stevedore. Initially these are all set to "Test" so you will need to **set each to "Production"** later when you have completed testing and the real work starts.

Click on the "Change Post Box Details" button and the following screen will appear.

### <span id="page-11-0"></span>**2.2 Configuration**

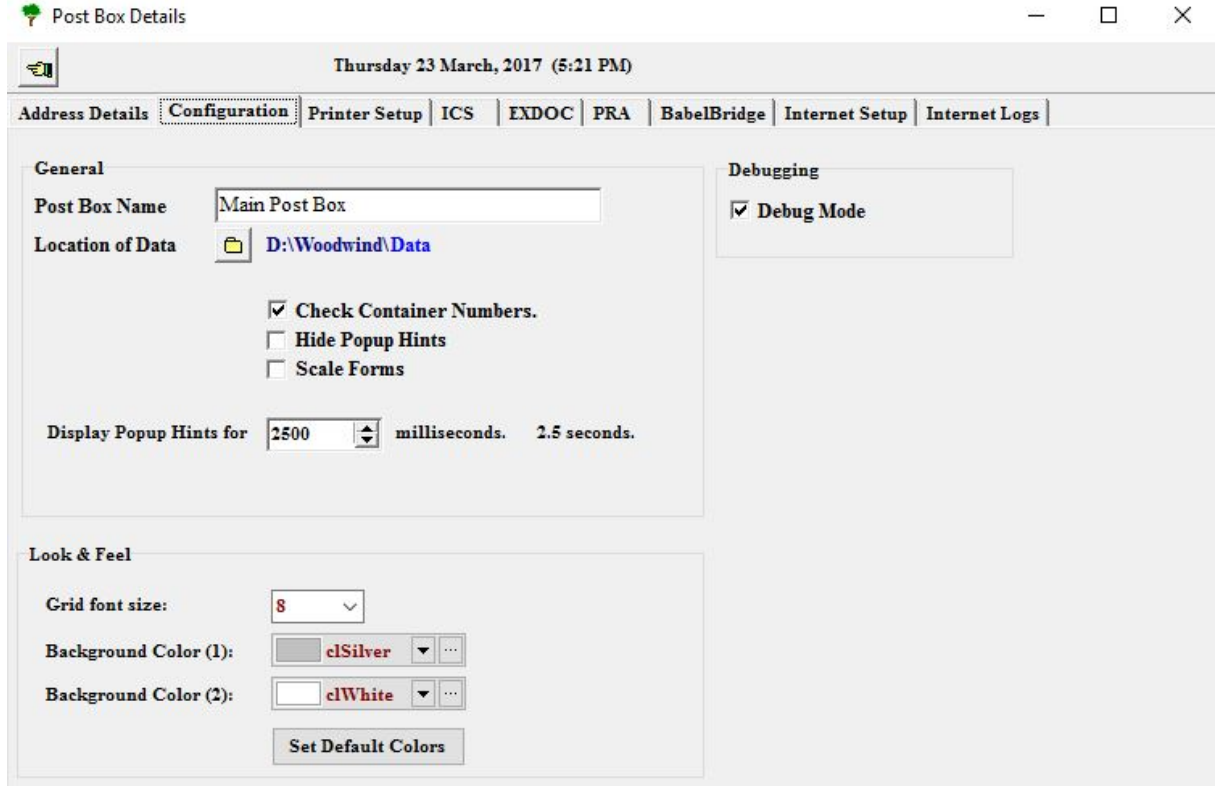

The Post Box Name is used for display only.

Location of Data is set up automatically when you install EdiSoft. If you create additional Post Boxes (used if you want multiple companies / identities) then the location of Data will need to be selected and cannot be the same. (Additional postboxes are *not* required for a multi user environment) Multiple users can share the same postbox and datafiles simultaneously with no changes needing to be made.

There is a facility to check the validity of Container Numbers when entering these. You can turn this off here if required.

The Popup Hints are useful for new users. The display time can be varied here or they can be suppressed completely.

The Address Details are used in the Documentation & Invoicing module.

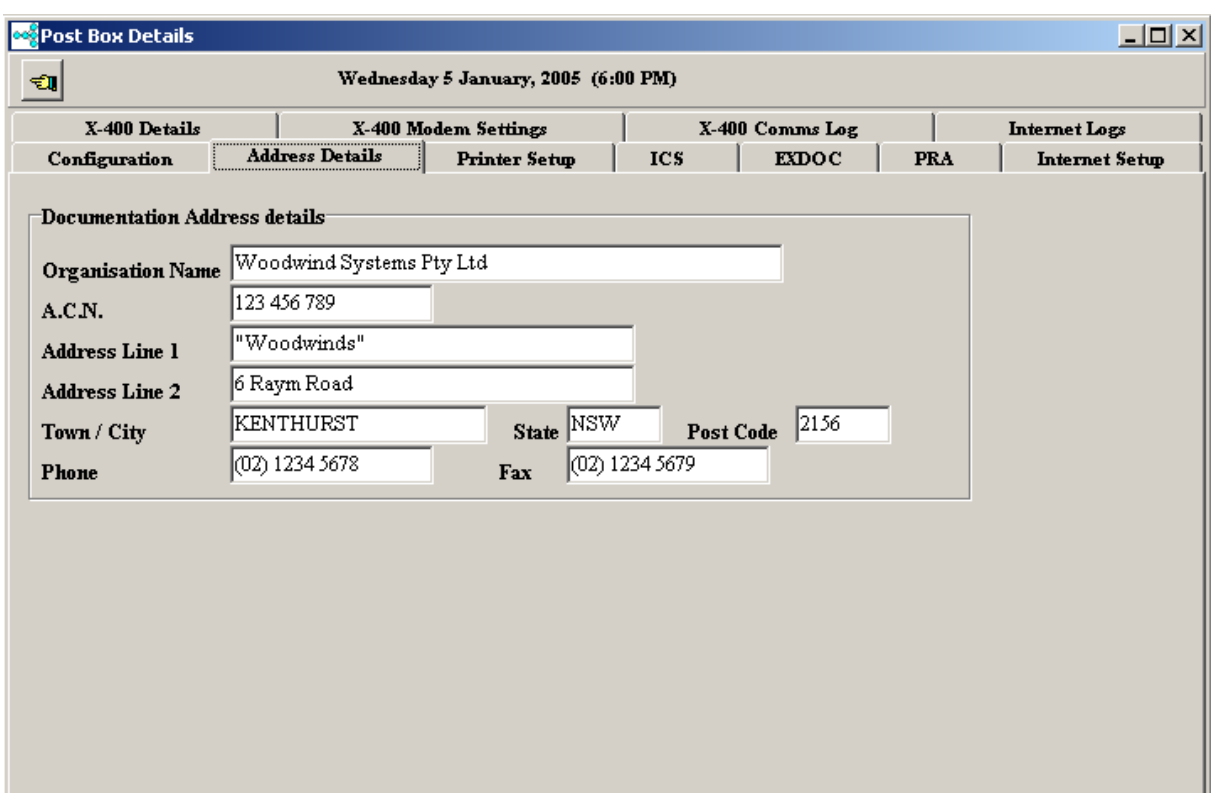

### <span id="page-13-0"></span>**2.3 Printer Setup**

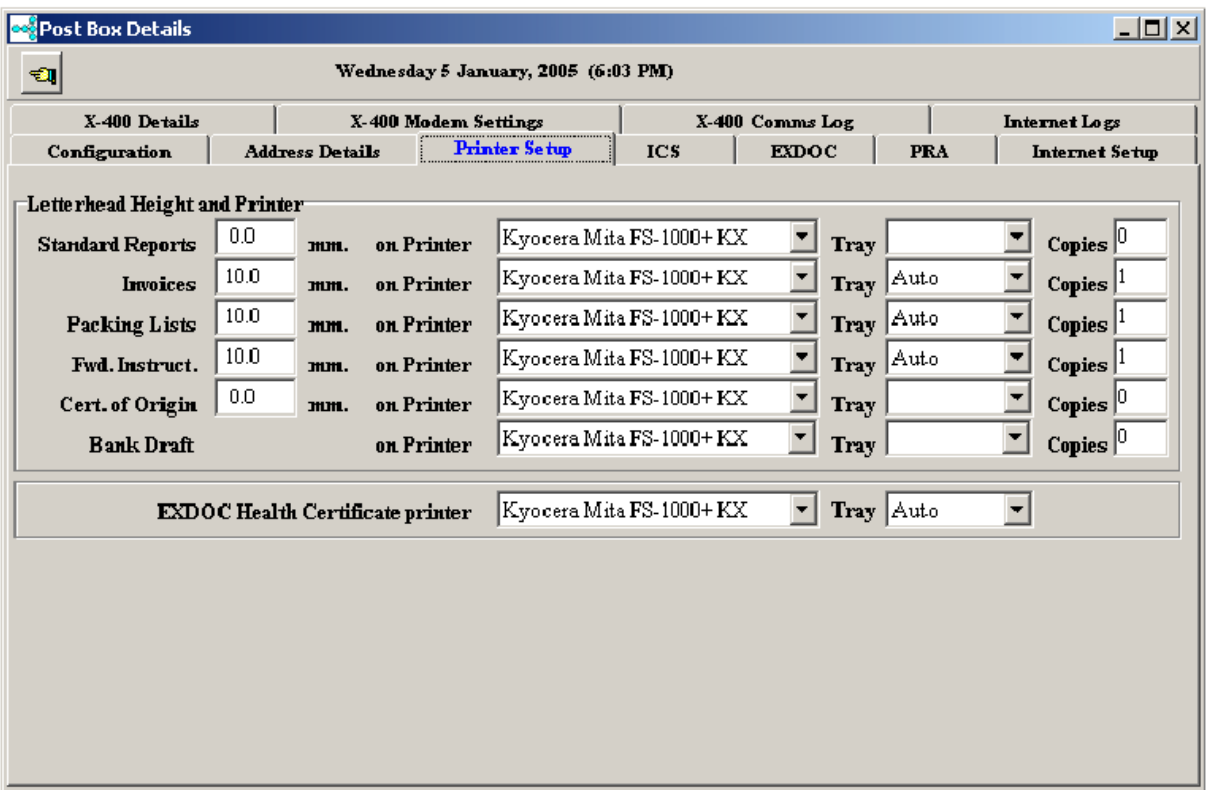

The **Printer Setup** defines which printer will be used for each different report. Where appropriate, there is the facility to nominate a top margin to allow for the Organisation Letterhead. The Number of Copies can also be defined for each type of report. **N.B.** EdiSoft uses your Printer Definition as defined in Windows, therefore, if these change then you should check your Printer Setup.

Please Note that the **EXDOC Health Certificate Printer** must be capable of PCL5 (Printer Command Language). Most Hewlett-Packard Laserjets (or HP compatibles) are normally capable of this, but you will need to check prior to printing. Other brands such as Canon and Brother rarely support this function. Please note that this is an AQIS requirement, and as such Edisoft has no control over this. The reason for this is that the Health Certificate (and Phytosanitary Certificates) generated by EXDOC will only print on these types of printers.

### <span id="page-13-1"></span>**2.4 Installing Edisoft on a File Server**

EdiSoft is m ulti-user capable and can therefore run on a Local Area Network (LAN). To do this

- Move the ... Woodwind directory to the file server
- **Execute ...\Woodwind\RunLocal.exe** from each workstation that needs to run EdiSoft
- EdiSoft uses the Registry to store settings for the workstation. These are in HKEY\_CURRENT\_USER/EdiSoft3. So the user must have full permissions to this key.
- Edisoft users must also have full access to the data files located in the woodwind directory. Please ensure you reset the permissions for this if you are having difficulties.

### <span id="page-14-0"></span>**2.5 Integrated Cargo System (ICS) Tab**

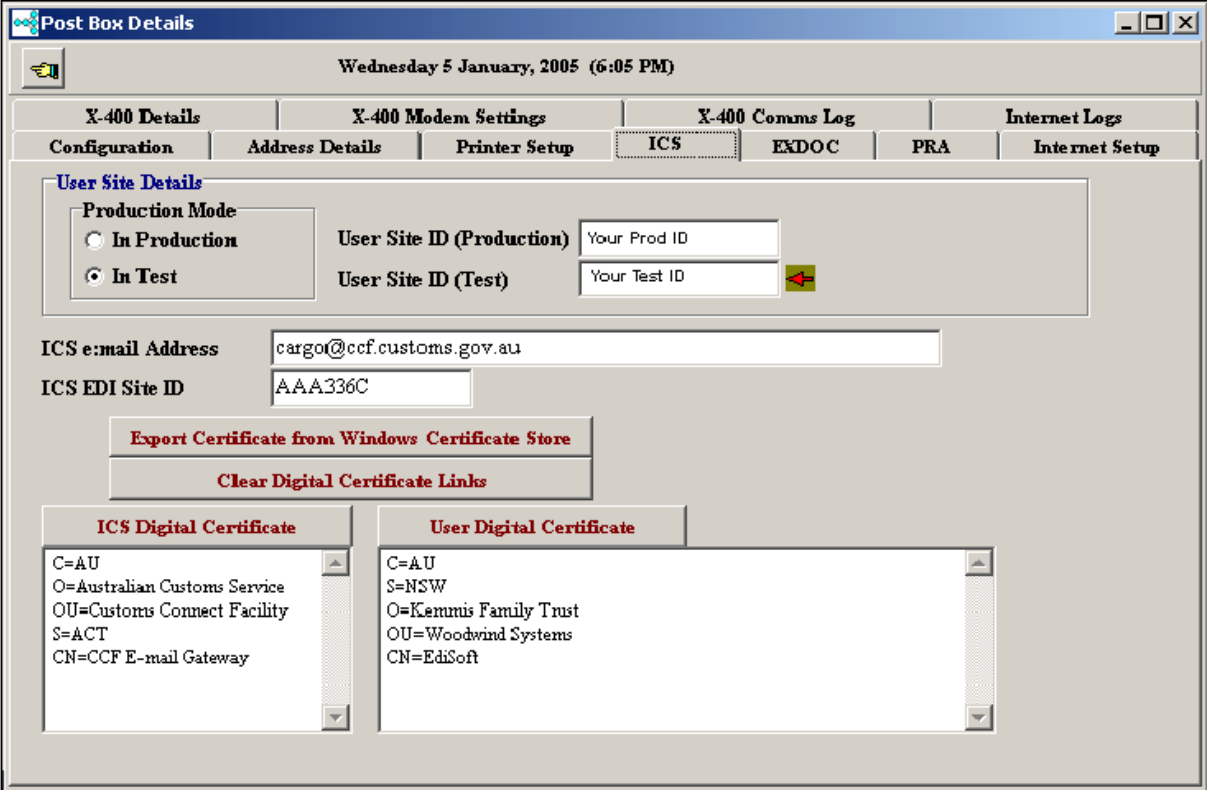

This tab is used to manage the interface with the new **Customs ICS**.

You need to obtain your User Site IDs from Customs. There will be one for Test and one for Production. These are inserted in the respective boxes (Test and Production) for the User Site ID. If you do not intend to do any testing then there is no need to get the User Site ID for Testing.

If you need help getting these Site ID's, ring the ICS Help Desk 1800 022 267

Inform ation about the BCP fields can be found at Business Contingency Plan.

Digital [Certificates](#page-6-1) are required when sending messages to ICS.

When these Certificates are delivered from VeriSign they are saved in the Windows Certificate Store. You need to export them to the **...\Woodwind\Data\Digital Certs** folder. This is done with the "**Export Certificate from Windows Certificate Store**" button. When you click on this button, the certificates in your Personal Certificate Store will be displayed. Select the "**Type 3**" certificate and when prompted, enter a password that you will remember. The process of exporting the Certificate will also store the link for EdiSoft to use. The "**User Digital Certificate**" button is only used if you have placed the Certificate file in the **Digital Certs** folder using some other means.

The Customs Digital Certificate should be in the folder already because it is delivered with EdiSoft. Click on the "**ICS Digital Certificate**" button to establish the link. If the file is not there already, you need to download it from the Customs website and save it into the **...\Woodwind\Data\Digital Certs** folder.

After that you should select the ICS Digital Certificate.

Click on the **ICS Digital Certificate** button and the following panel will appear.

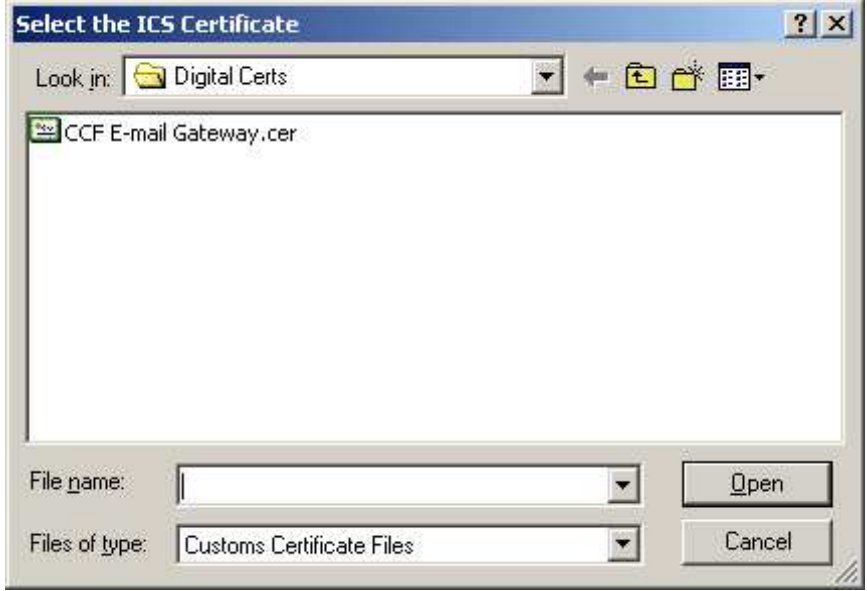

Select the file and the connection to EdiSoft will be established.

When you backup EdiSoft it will also backup the **Digital Certs** folder.

If you need to establish the link to the User Digital Certificate, click on the **User Digital Certificate** button and the following panel will appear.

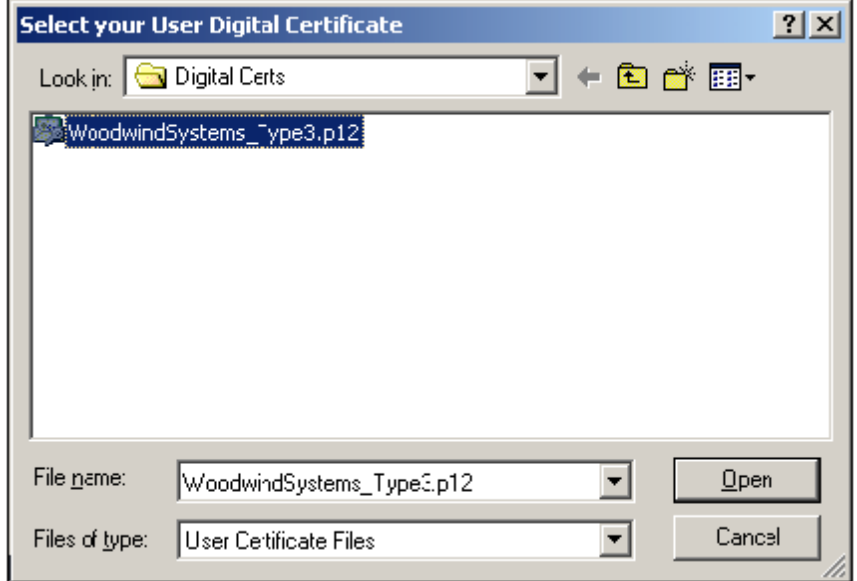

The filename will not be the same as is shown here but will be your Certificate. Select the appropriate file and the Password panel will appear. If this panel does not appear, you have selected the incorrect file in the previous step.

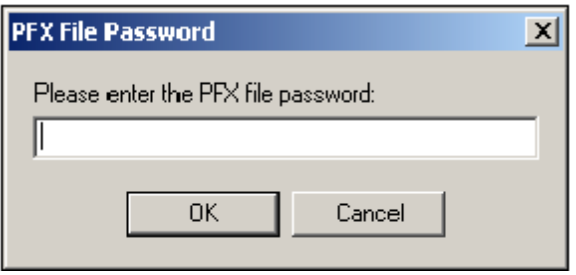

Now enter the password provided by the Certificate Authority and the link to EdiSoft will be established.

### <span id="page-16-0"></span>**2.6 EXDOC Tab**

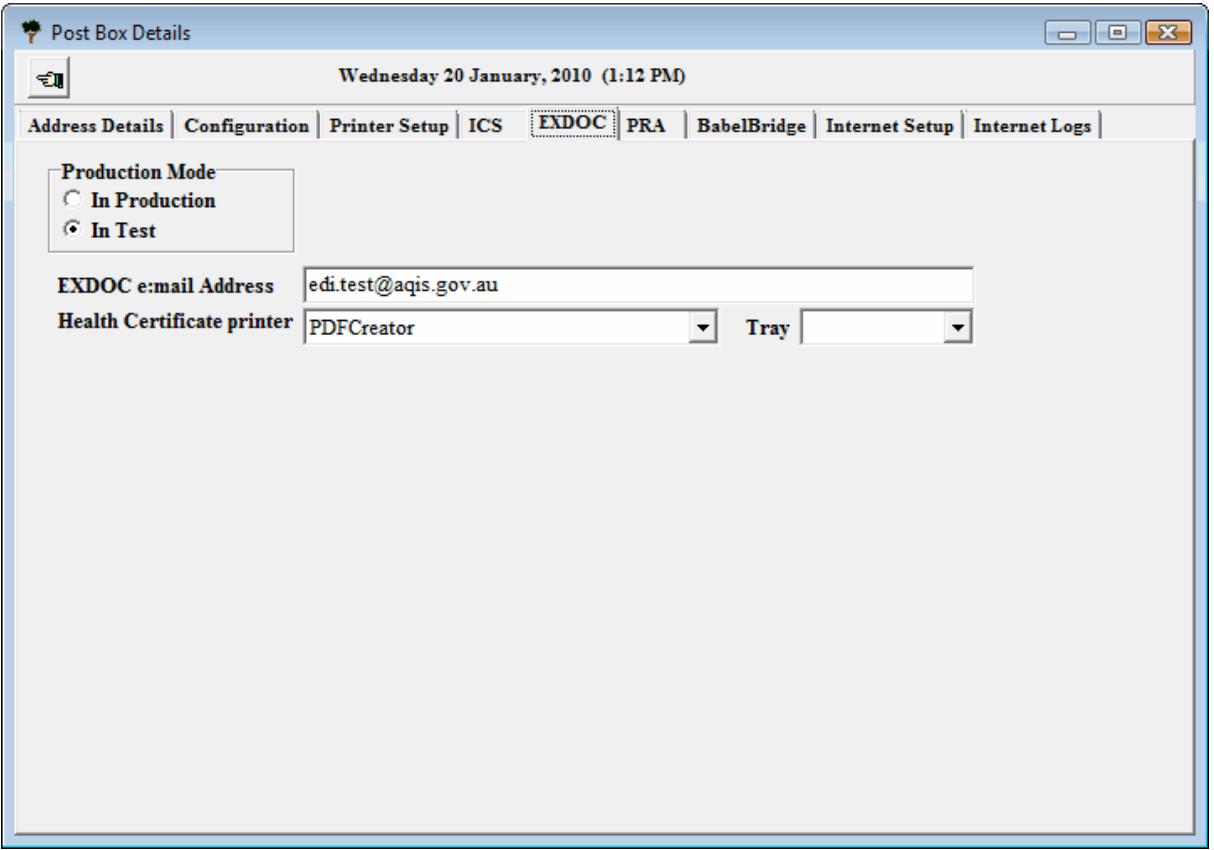

This section is used to control the settings for the interface with **EXDOC**. Set the **Production Mode** control into Production when you have finished your testing and AQIS put you into Production.

The **EXDOC email Address** and **EXDOC EDI Address** will change as required when the Production

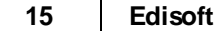

Mode is changed. There is normally no need to touch this field.

### <span id="page-17-0"></span>**2.7 PRA Tab**

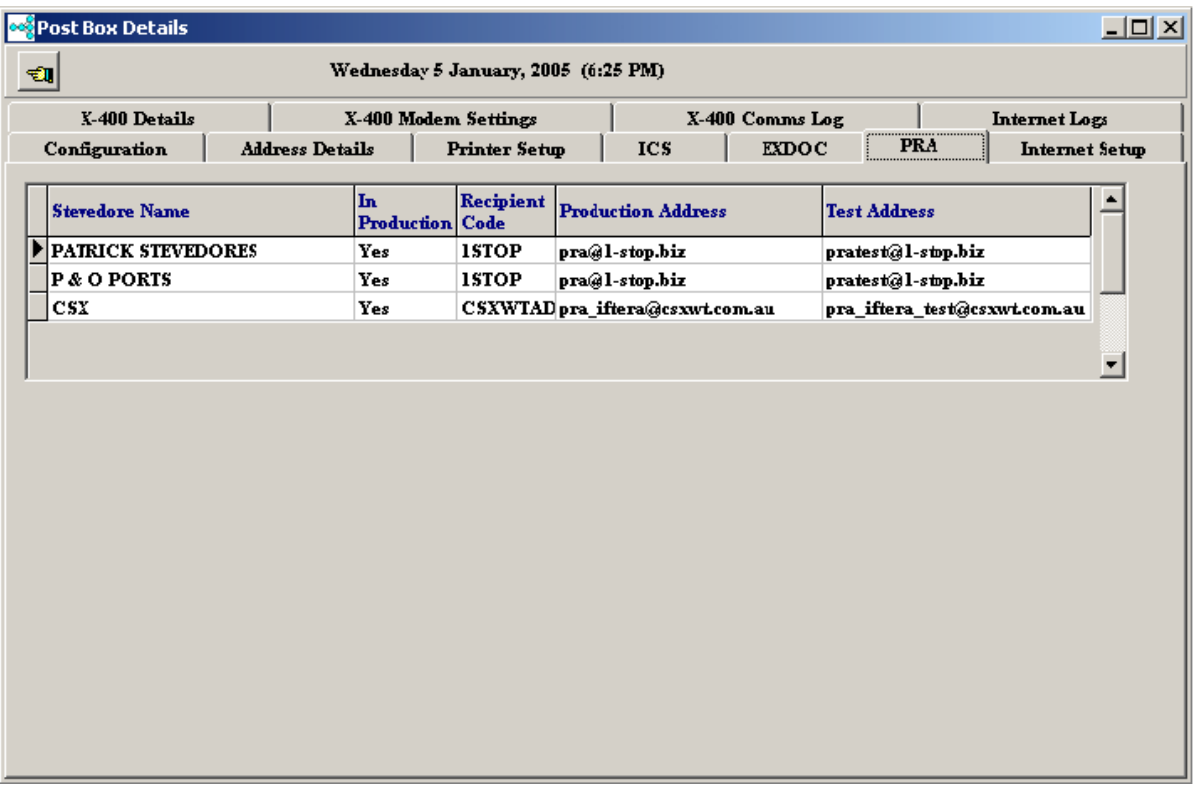

This screen is used to control the **PRA** communications. Each Stevedore can be individually configured. It is possible to be in Test for messages to CSX and be in production for messages to Patricks. The main part of the Stevedore records is maintained from the Tables menu on the front screen but you can change the Production Status in this screen as well (click on the field). You will need to be registered before you can send PRA's. Send an e-mail to the EdiSoft [Technical](#page-3-0) Support if you need a Registration Form.

Configuring for PRAs is slightly different to the other document types.

When you receive the User ID from 1-Stop or CSX, you need to put this in the appropriate Stevedore record. Select **Tables / PRA Tables / Stevedore Companies** from the main menu and edit the appropriate Stevedore record. Enter the **PRA Sender ID** (the code advised ) and **PRA Contact** (your name).

### <span id="page-18-0"></span>**2.8 Internet Setup Tab**

#### **Internet Setup**

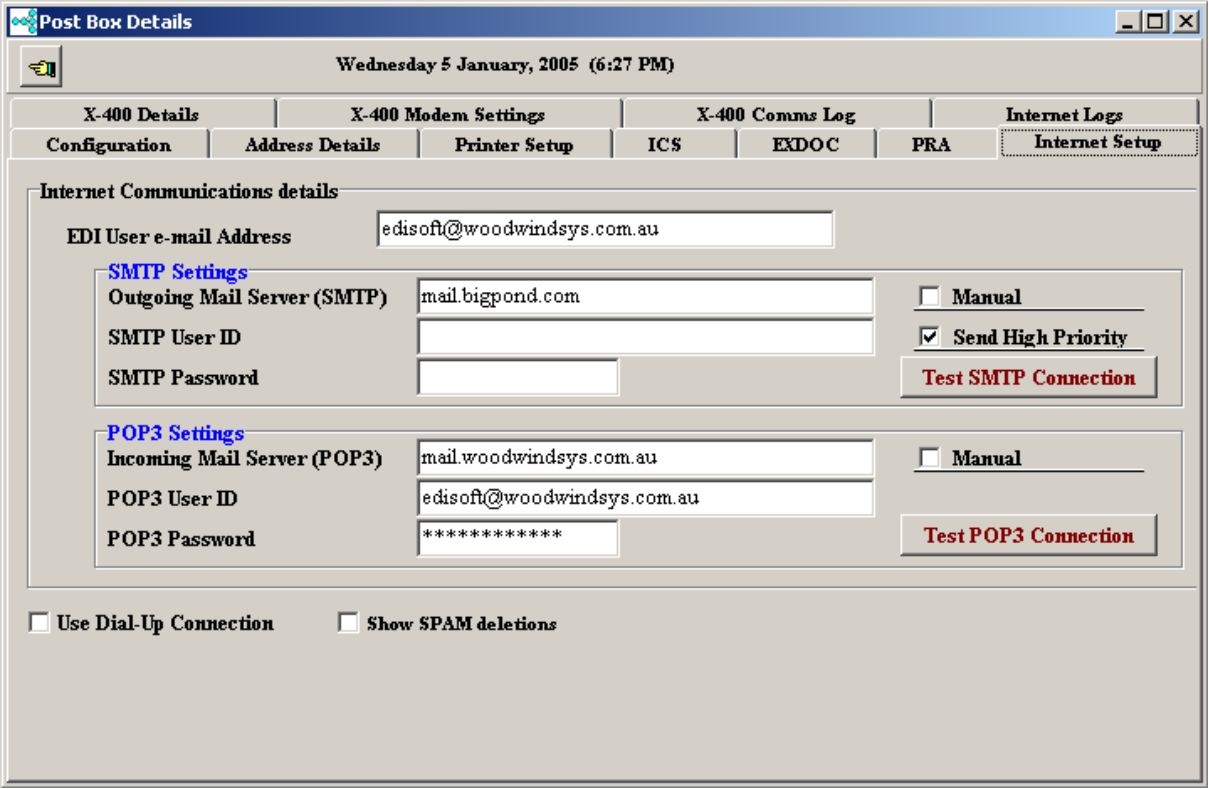

This section contains Internet Setup details about the email Address for EdiSoft. This address is used for EXDOC, Customs ICS and the Port Operators.

EdiSoft cannot rely on using whatever email software you have installed. Therefore, we have put the messaging capability into EdiSoft. EdiSoft will send messages to an SMTP Mail Server and collect messages from a POP3 Mail Server. EdiSoft will not attempt to penetrate a firewall so both these mail servers need to be accessible to EdiSoft.

The information for the fields relating to the e-mail Address, Mail Servers, User ID and Password can be obtained from the Technical Support who maintain your domain or from your Internet Service Provider (ISP). The fields for **SMTP User ID** and **SMTP Password** will only be needed if your **SMTP Server** requires Authentication, otherwise leave these blank.

Normally the "Manual" boxes remain un-ticked. This feature is only used if your organisation has requirements outside EdiSoft. If these features are enabled then EdiSoft will only prepare outgoing the EDIFACT and place it in the OutTray directory. Incoming messages will be retrieved from the InTray directory. In this case, it is the responsibility of the user to send the messages to AQIS and retrieve them.

If you use a Dial-up connection (not broadband) then you should tick the Dial-Up Connection box and select the connection to use.

EdiSoft will delete any messages with a "From Address" unknown to EdiSoft. The purpose of this is to remove any "spam" from the mailbox. Normally this will be done without telling you but if you want to be advised when this is done, tick the "Show Spam Deletions" box.

The Internet Logs contain some detail on the last Internet transmission.

### <span id="page-19-0"></span>**3 Banner Page / Menu Functions**

### <span id="page-19-1"></span>**3.1 Menu's**

### **3.1.1 Program Menu**

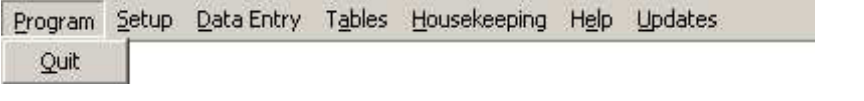

Quit Closes *EdiSoft* and returns to Windows

### <span id="page-19-2"></span>**3.1.2 Setup Menu**

This is a fast entry to the Post Box setup.

### <span id="page-19-3"></span>**3.1.3 Data Entry Menu**

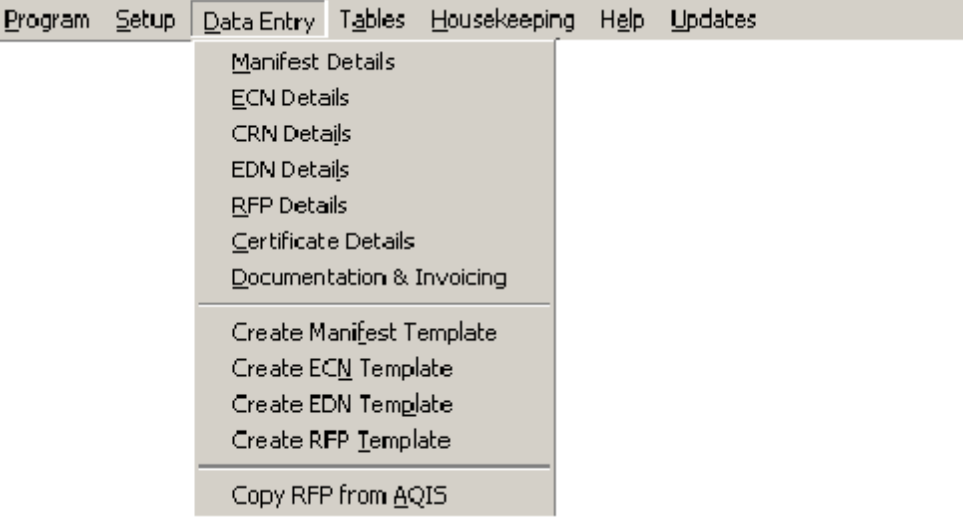

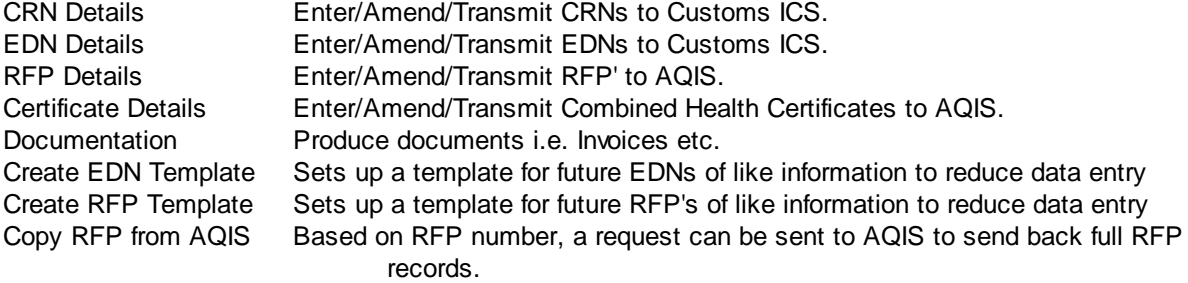

### <span id="page-20-0"></span>**3.1.4 Tables Menu**

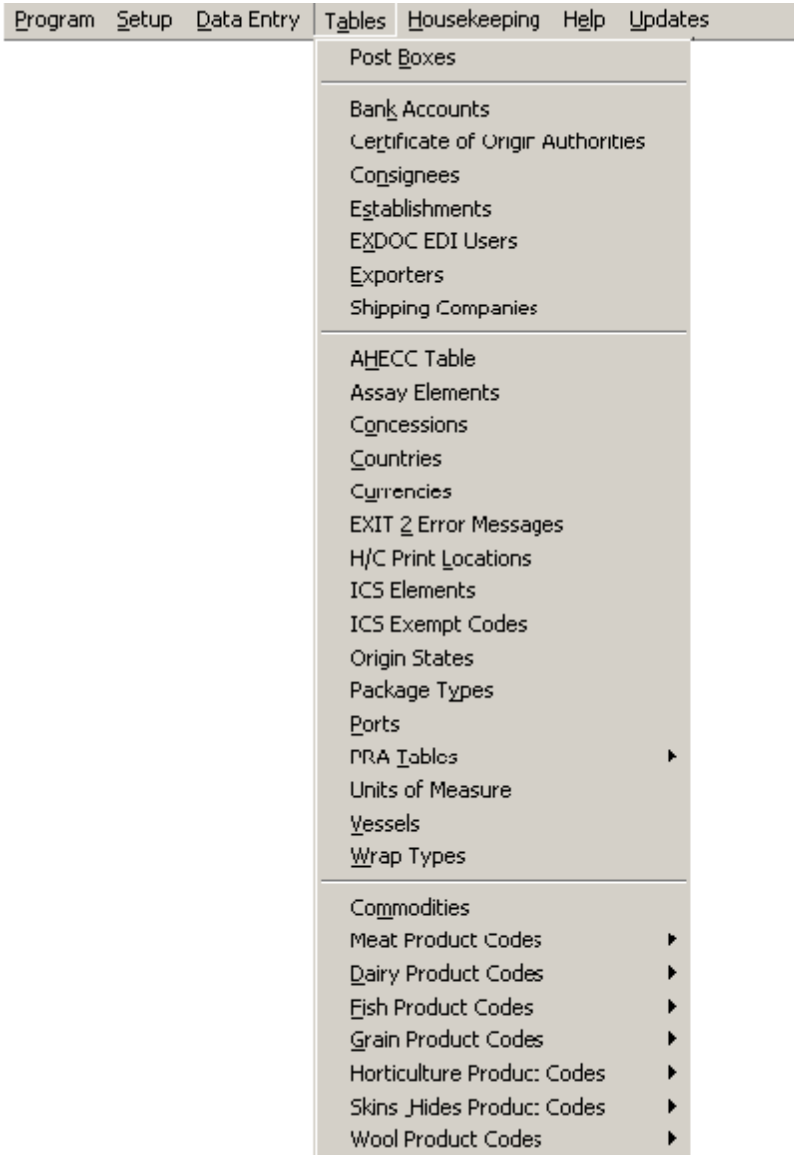

Access to all the reference tables used in the *EdiSoft* data entry/validation process.

Most of the tables are the same for all users and these are already loaded for you. Should you need to amend any of the tables, simply enter into the appropriate one, highlight the record and click on the edit icon in the top left hand corner of the browse screen.

You will need to create records in the tables which are specific to your organisation, ie. Exporter, Consignee (plus EDI Users and H/C Print Locations for EXDOC users). To do this enter each of the tables and click on the "+" button in the top right hand corner of the browse screen. It is advisable to update these tables before you start data entry. However, there is the facility to add/update Consignees and Exporters from within the CRN, EDN and RFP data entry screens.

### <span id="page-21-0"></span>**3.1.5 Housekeeping Menu**

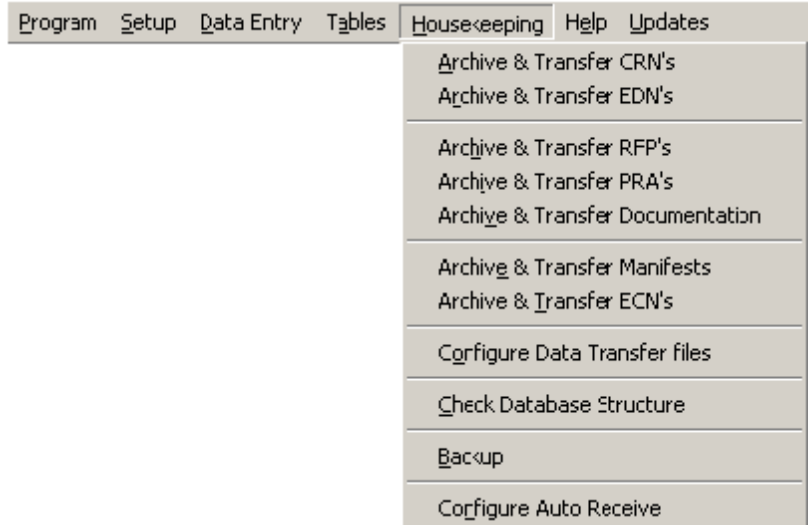

**Archive & Transfer** Please refer to the Data Archive & [Transfer](#page-68-1) section of this guide for more information about archiving completed records and transferring data between EdiSoft and other software.

**Check Database Structure** will rebuild the indices and check that all tables have correct structure. This procedure should be run whenever you workstation has been shut down abnormally. It is a good practice to run this weekly in case some error has occurred.

**Backup** provides the facility to backup The whole Woodwind directory or just your own data files. This procedure is recommended as a regular practice.

### <span id="page-21-1"></span>**3.1.6 Help Menu**

**Help Index** Brings up the index for this help file.

**Help Contents** Brings up the contents menu for this help file.

**About / Contact Us** Brings up information about the software, and a note that directs users to technical support fax/phone lines.

*Please read the online help file and manual before contacting the help desk.*

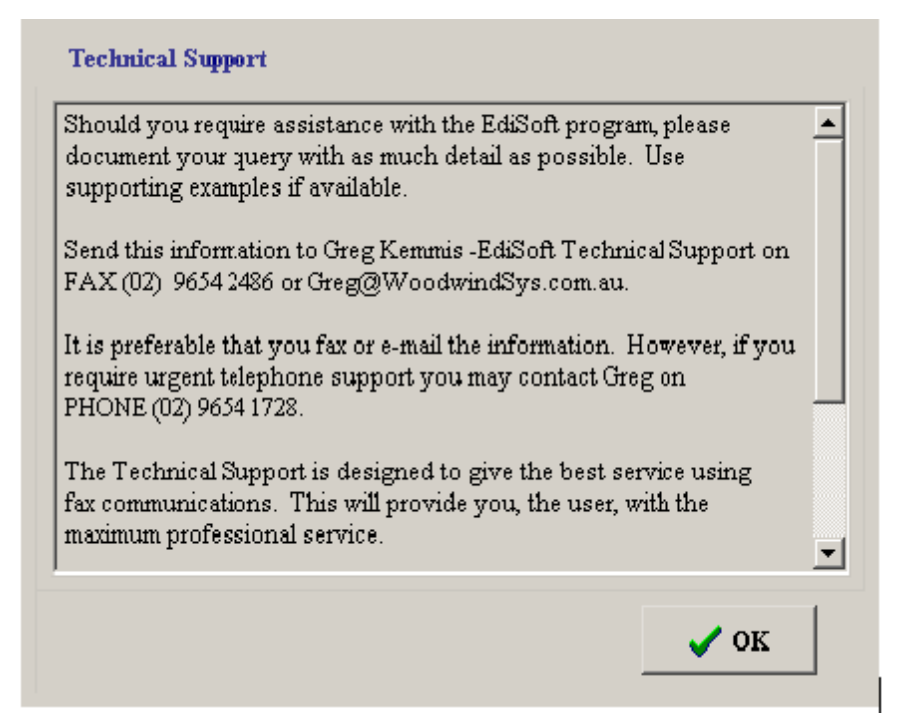

### <span id="page-22-0"></span>**3.1.7 Updates**

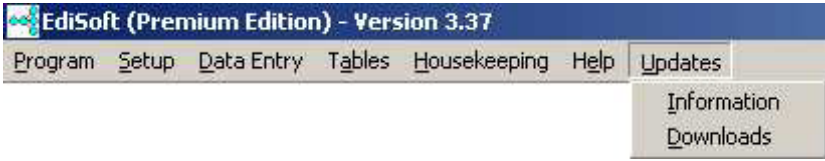

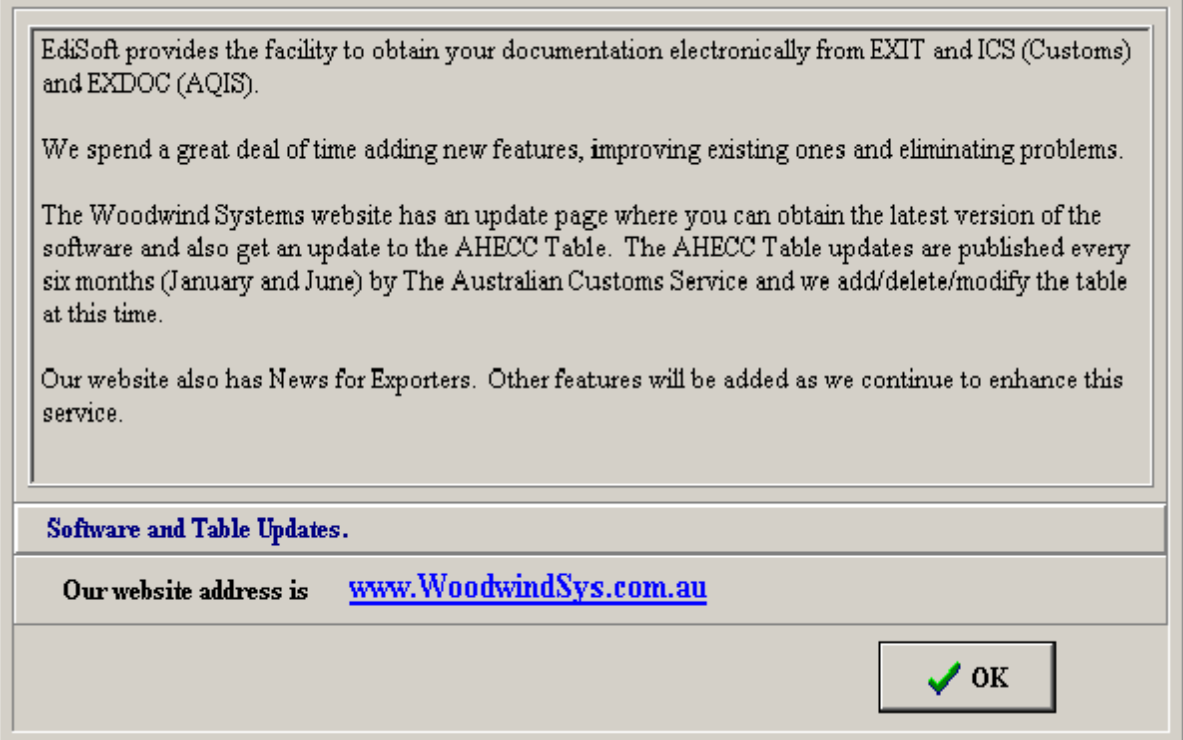

### **Information**

Information relating to the Woodwind Systems website.

### **Downloads**

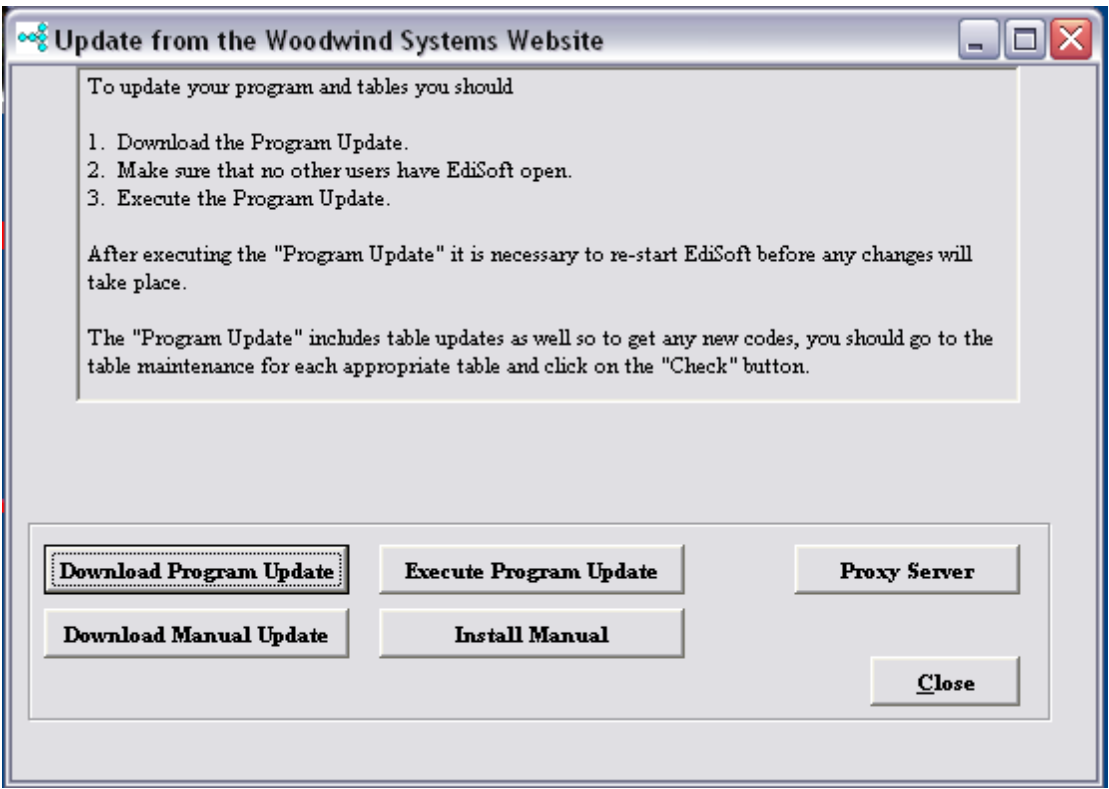

Updates to Edisoft can be performed using 1 of two methods:

- Automatically (from within the program)
- Manual Download (using an Internet Web Browser)

#### **Automatic Updates**

- 1. Ensure that all other users have closed Edisoft and you are the only person using Edisoft.
- 2. Perform a full backup. (This can be done by choosing House Keeping, and then Backups from the menu).
- 2. Choose Updates and Downloads from the menu.
- 3. Click on the Download Program Update button. This will instigate the application download.
- 4. Once downloaded click on the Execute Program Update button. This will update Edisoft to the latest version.

#### **Manual Updates**

1. Ensure that all users have closed Edisoft and you are the only person using Edisoft.

- 2. Perform a full backup. (This can be done by choosing House Keeping, and then Backups from the menu).
- 2. Once the backup has completed close down your version of Edisoft too.
- 3. Visit the Edisoft website (at <http://www.woodwindsys.com.au>) and choose *downloads* from the menu).
- 4. Click on the download for the link of the version of Edisoft you are using.
- 5. Save the file to a location that you can access.
- 6. Once the file has been saved, open the file. This will take you through the update procedures. Once completed Edisoft will be updated to the latest version.

#### <span id="page-25-0"></span>**3.1.8 The AutoMail Feature**

This feature is used to automatically send and receive replies to your CRNs, EDNs, PRSs, RFPs and Custom Health Certificate Requests.

AutoMail is configured using the buttton on the main screen.

- You can set the time interval for AutoMail to activate
- You can enable / disable which types of messages AutoMail will send / receive

Care should be taken when setting the **Checking Interval**. When AutoMail is processing, all opening and closing of EdiSoft screens is suspended temporarily, so do not set this interval too frequently because you will find the sending and receiving process will impose an overhead that will degrade the performance times of EdiSoft and interfere with your data entry. A reasonable suggested time would be greater than 30 seconds.

You can configure which messages AutoMail will send and receive. For instance, if you do not get PRAs then do not configure EdiSoft to send and receive PRAs. This will reduce the amount of work AutoMail needs to do.

In a multi-user environment you would probably only need to have one user with AutoMail running. If all users were to use it this would impose a greater overhead on your mail server with minimal benefit to the users. In situations where you are urgently waiting on a response, use the **Check for Messages** button on the front screen or the **Transmit / Receive** button in any of the **Summary Screens**.

**Use this feature with caution** because excessive access of the mail server can create unavoidable processing conflicts and these negate any benefits of the feature.

You will notice that the panel on the front screen that contains the AutoMail feature can change colour depending on what is happening. The colours mean.

- **Blue** AutoMail is not set and AutoMail is inactive
- **Yellow** AutoMail has been enabled but is not active at the time.

**Green** - AutoMail is Sending and Receiving Messages.

The Transmit Receive buttons on each Summary Screen will only send the type of message for that screen but will collect all types of messages. The Transmit / Receive button on the front screen will send all the types of messages enabled for AutoMail and will collect all types of messages.

### <span id="page-26-0"></span>**3.1.9 The Icons (Speed Buttons)**

**The Icons (Speed Buttons)**

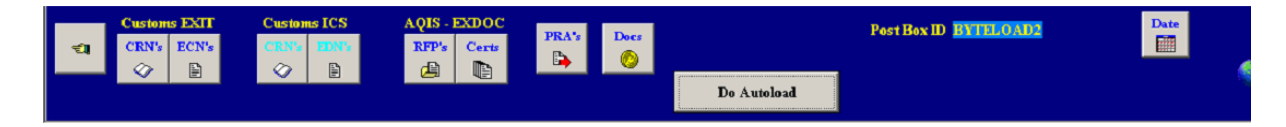

Each of the icons on the second line of the banner page will show a hint as to their function when the cursor is passed over them. They are merely shortcuts to the functions available in the above mentioned pull downs menus.

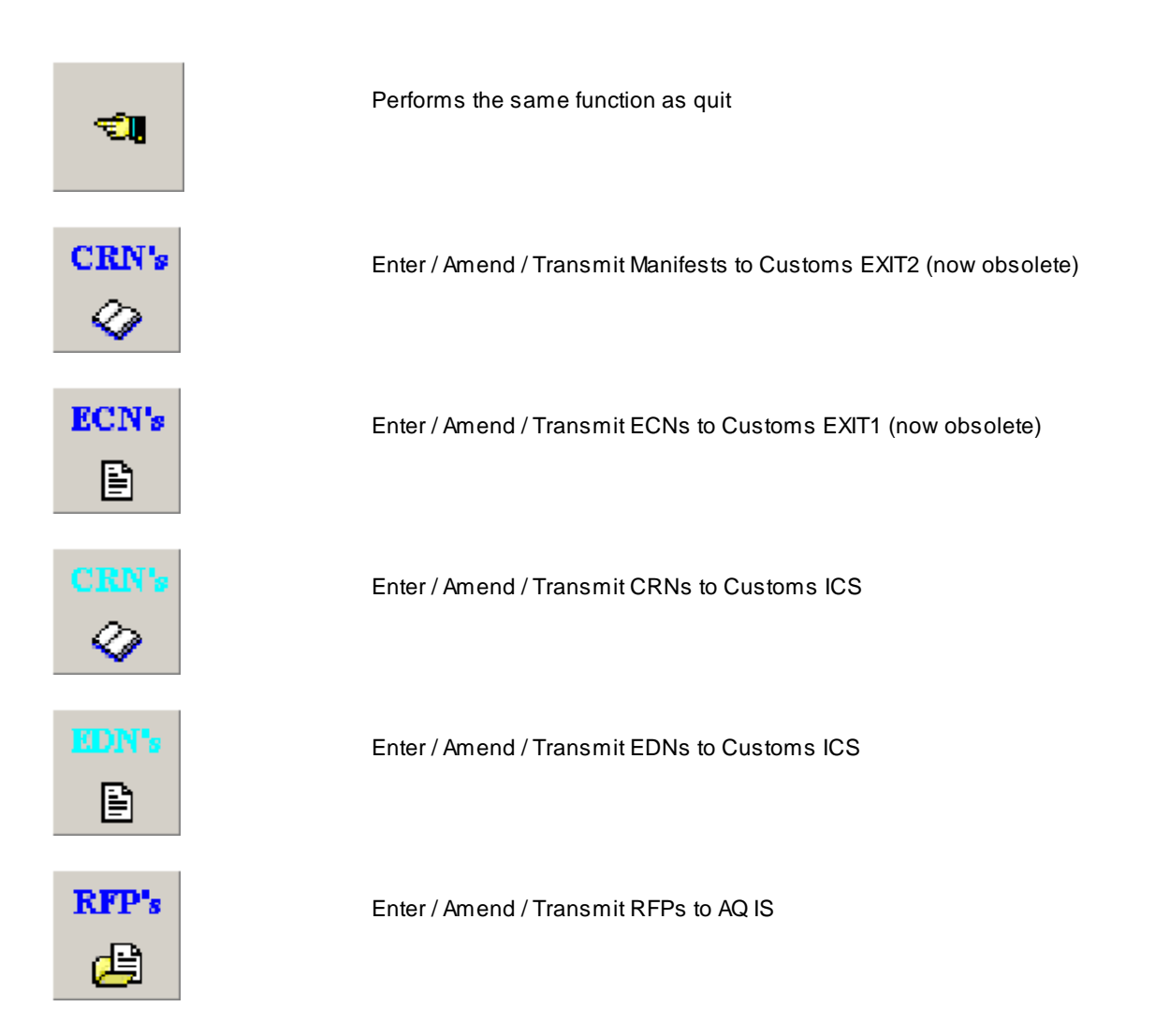

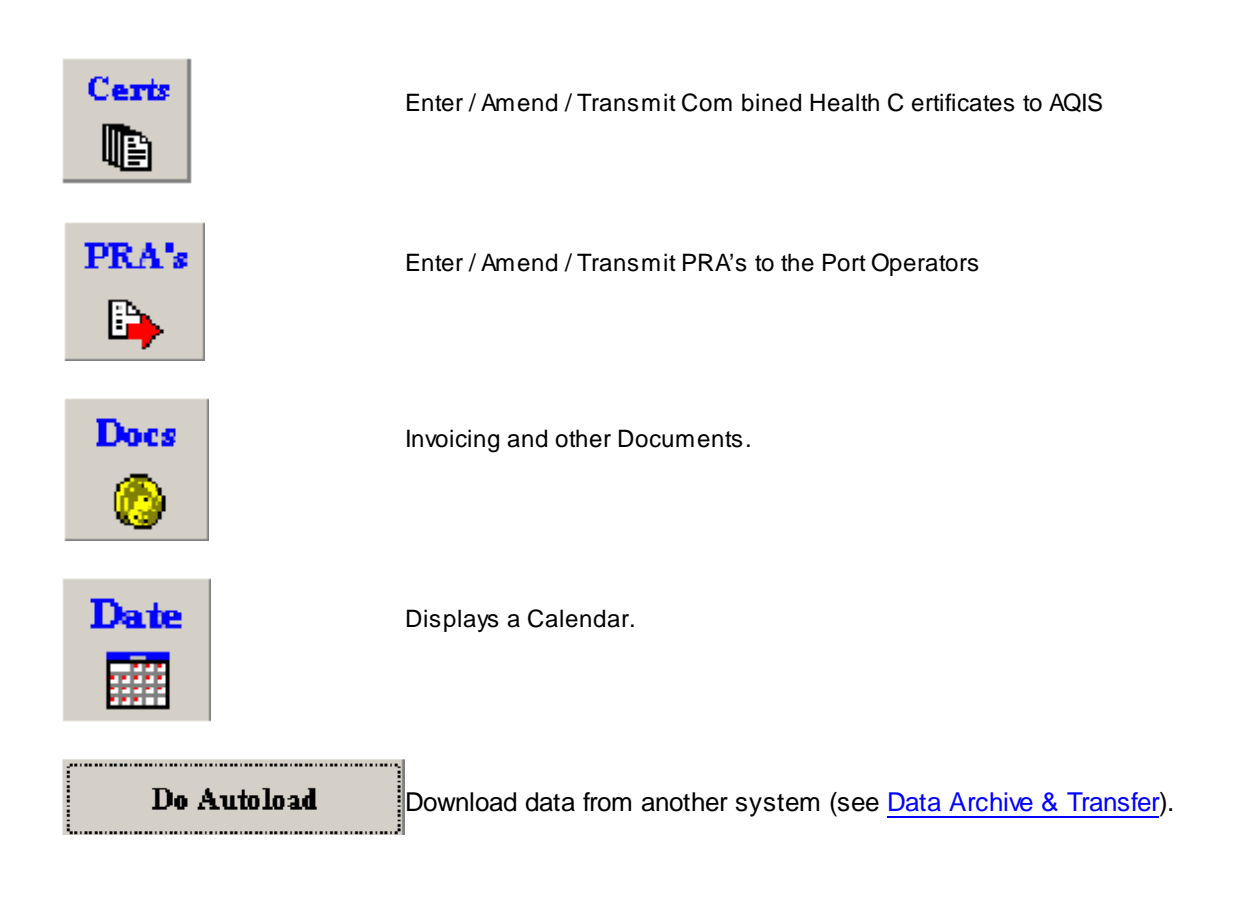

Now you are ready to explore *EdiSoft.*

### <span id="page-27-0"></span>**4 Data Entry**

Entering / Amending / Transmitting Manifests, EDNs, RFPs or PRAs is functionally the same, only the data items vary.

- Entering CRN's [\(Customs](#page-28-0) ICS)
- Entering EDN's [\(Customs](#page-34-0) ICS)
- Entering RFP's (AQIS [EXDOC\)](#page-42-0)
- Forwarding & [Transferring](#page-48-0) RFP's
- Custom Health [Certificates](#page-50-0)
- [Entering](#page-54-0) PRA's
- Invoices and Other [Documents](#page-59-1)

### <span id="page-28-0"></span>**4.1 Entering CRN's**

CRN's

Click on the "Enter CRN's" button  $\Box$  on the toolbar and the CRN Summary screen will appear. Alternatively, you could click on "Data Entry" on the menu and select "CRN Details". Both methods achieve the same result.

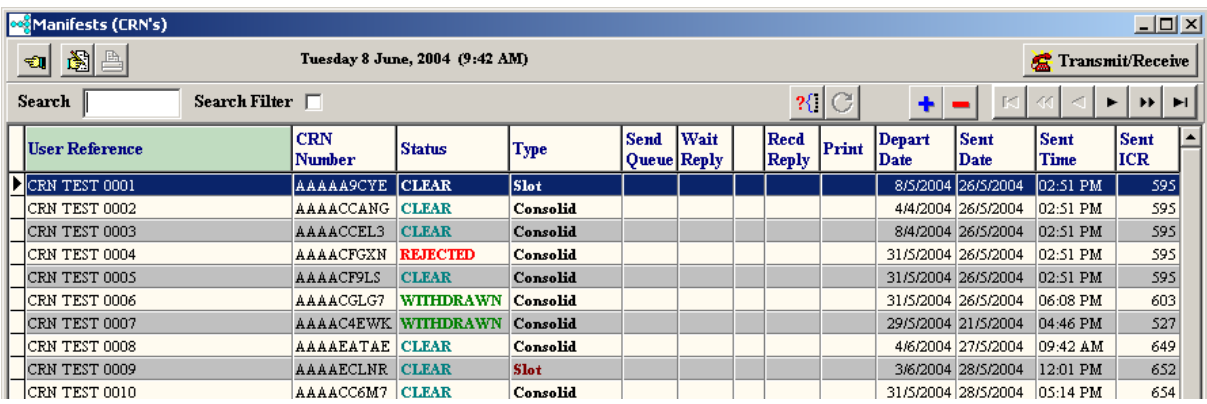

This is an extremely powerful screen. It allows the user to track the progress of a CRN precisely and can view the data in many different ways to determine its exact position in the process. Remember, the panel at the top of the screen has short cut icons for user convenience. A hint will appear when the cursor is positioned over them. They are:

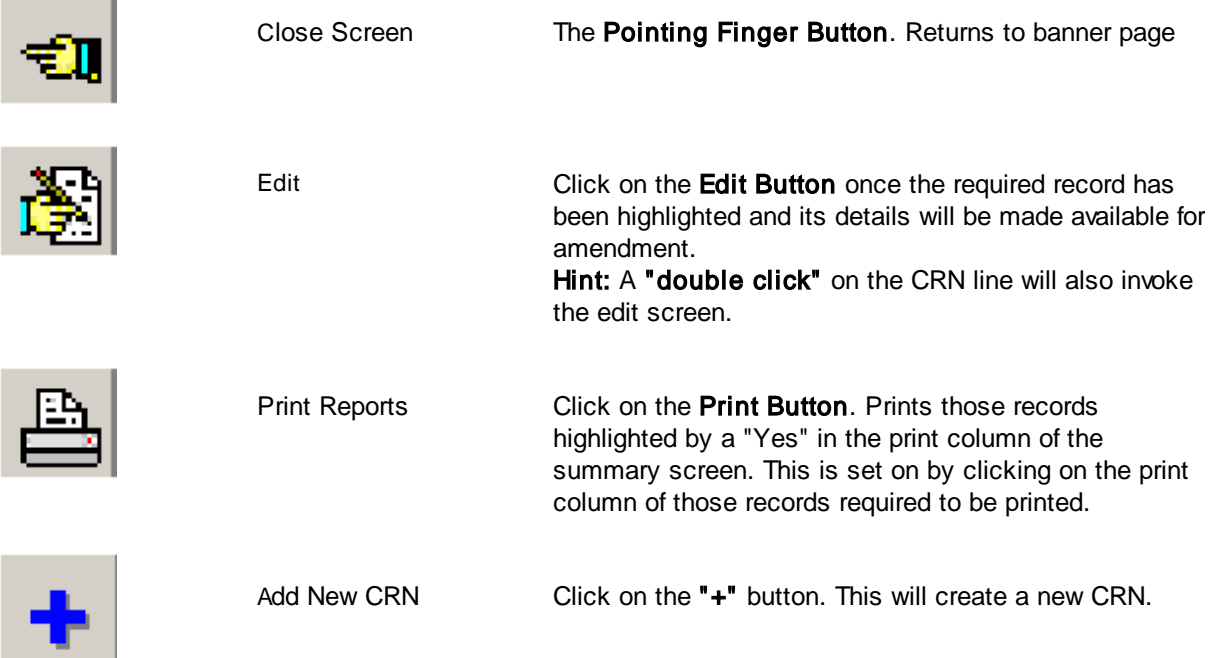

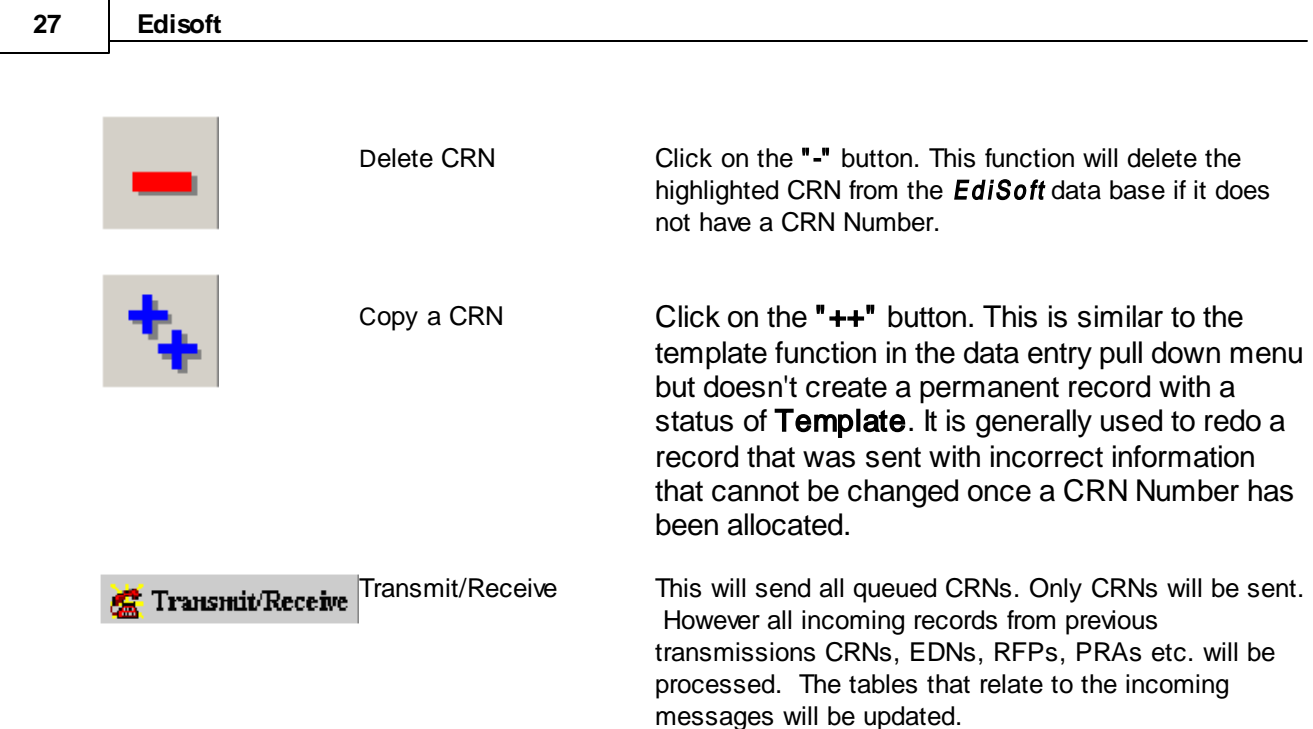

### **Grid Title Buttons**

The CRN's are displayed in a grid. The display sequence can be changed by clicking on the Title at the top of a column. In the example below, the display is in User Reference sequence and you will note that the Title is light green to indicate this is the column controlling the sequence.

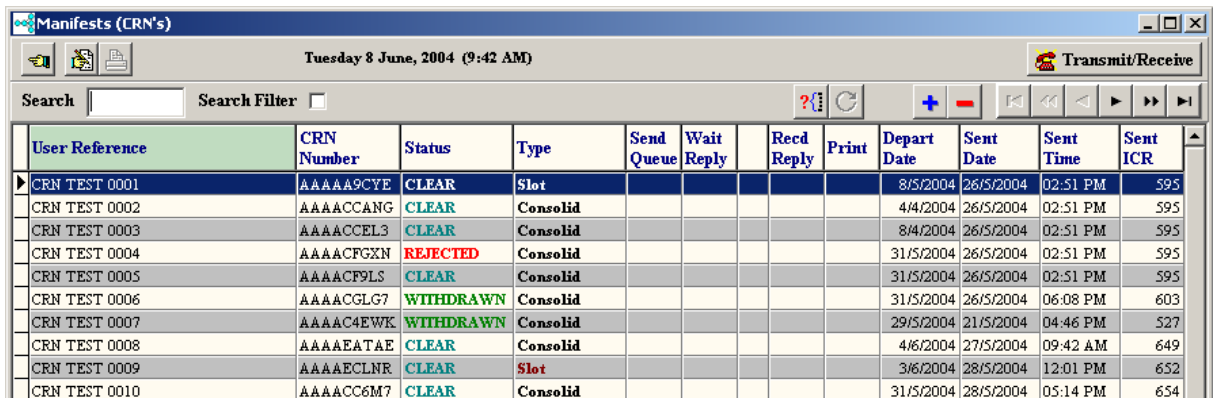

#### **Search** and **Search Filter**

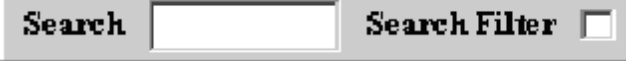

**Search** allows users to find a record quickly by entering all or part of its controlling column value. The **Filtered Search** restricts the summary display to only those records that satisfy the search criteria, i.e. all records with a reference starting with a particular order number.

#### **Navigator Buttons**

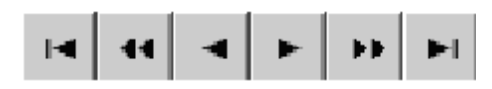

On the top right of the screen there are several short cut buttons to take the user to the first, next, last or previous records.

#### **Matters Pending**

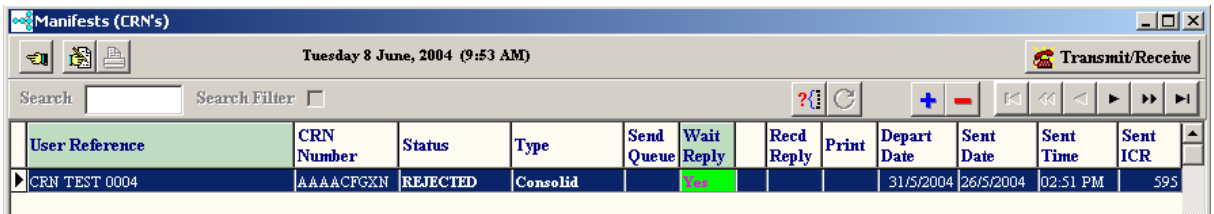

The above example shows only a CRN that is waiting on a reply from Customs. As previously mentioned, the summary display can be sorted on any column sequence. There is a difference. If the **"Send Queue"** column is chosen, only those records that are waiting to be sent will be displayed. The **"Wait Reply"** will only show those that have been sent but no reply has yet been received. The **"Recd Reply"** shows those for which a reply has been received and the corresponding message has not been read. To read the message text click on the **"Yes"** in this column. Once read, the **"Yes"** will be turned off but you can still display the message by clicking on the blank **"Recd Reply"** column for the required record or via the Messages folder within the data entry screens. Only the last message received will be kept removing the need for the user to delete error messages.

#### **Add a New CRN**

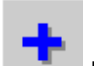

Click on the button. There will be a short delay while the new record is being created and then the CRN Details screen will be displayed.

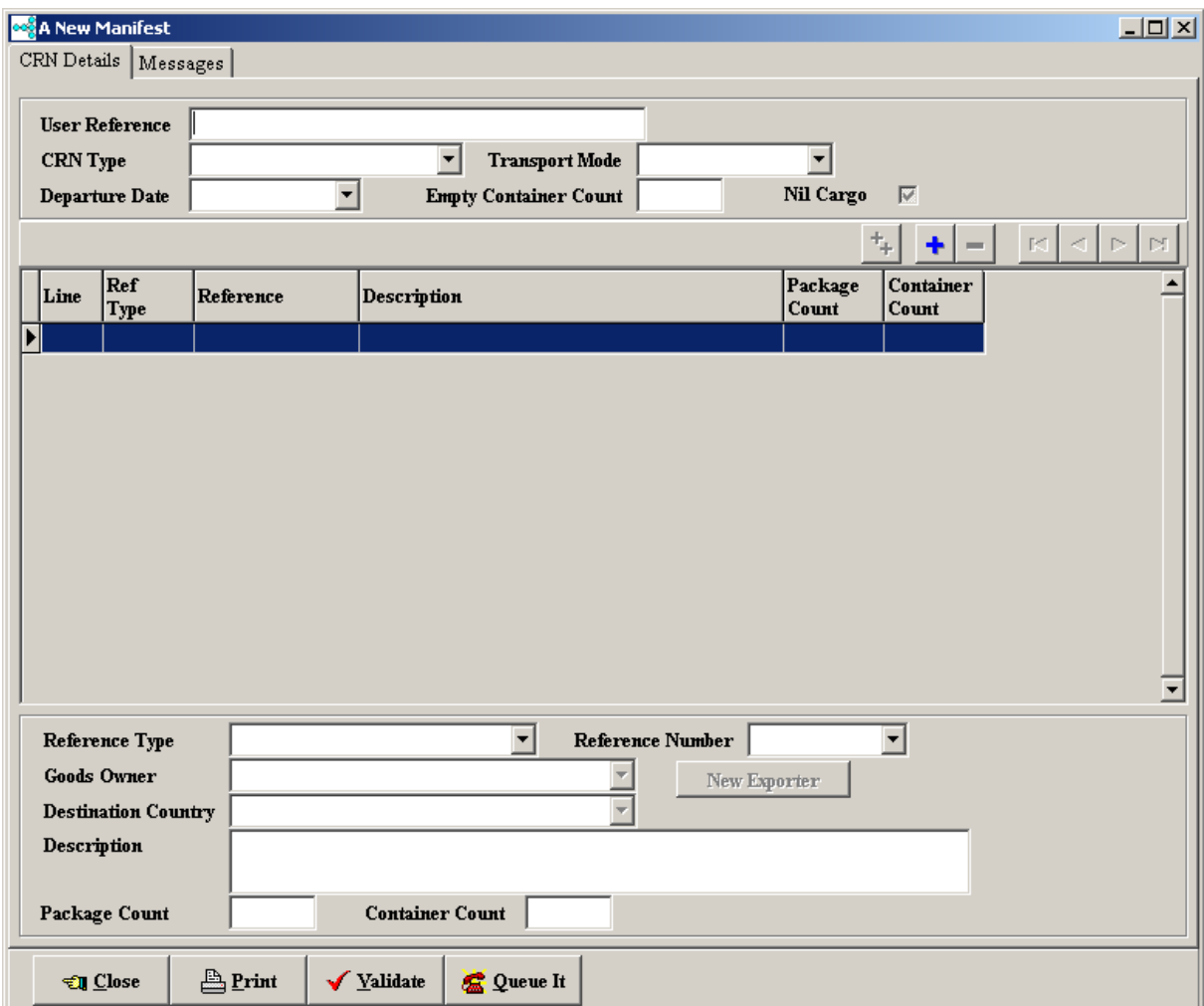

This detail data entry screen will be displayed when either editing or adding a new CRN. The nature of the data requires each record to have one Header record and the possibility of multiple Line Items. The fields have been "folderised". Each folder contains groups of related information. Progress through the folders and enter the required data. Press the TAB key or use the mouse to move to subsequent fields. Although it is possible to enter the information in any sequence, it is logical to complete the header information first and then click on the line items folder and progress through them one at a time.

Start by entering a **User Reference**. This User Reference must be unique. If an attempt is made to use a User Reference that has been used before, the Customs EXIT2 system will reject the CRN. Therefore EdiSoft does a quick check for you to prevent obvious errors. This check does not include CRN's that have been archived.

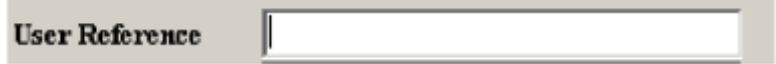

Now press the Tab key (on the keyboard) and the cursor will move to the next control.

Start by entering a User Reference. This User Reference must be unique. If an attempt is made to use a User Reference that has been used before, the Customs EXIT2 system will reject the CRN. Therefore EdiSoft does a quick check for you to prevent obvious errors. This check does not include CRN's that have been archived.

Now press the Tab key (on the keyboard) and the cursor will move to the next control.

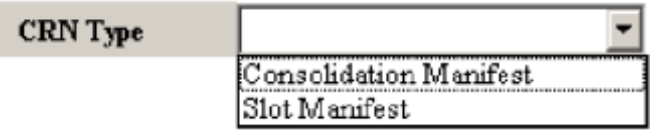

In this case CRN Type. Key the first few characters of the CRN Type and a drop down menu will appear. Key sufficient characters for the required CRN Type to be highlighted (or use the arrow key on the keyboard). When the CRN Type is highlighted, press the Tab key.

Hint when using lookup controls. You can click on the small arrow to cause the list to drop down and then find the required record by keying in the first few characters of the name or description. If the cursor is in the field already then just key in the first few characters and the list will drop down automatically.

Fill in the remaining fields in the Header Details folder, pressing the Tab key to move to the next one.

Eventually the screen will look something like this. Note that it is not always necessary to fill in all the fields.

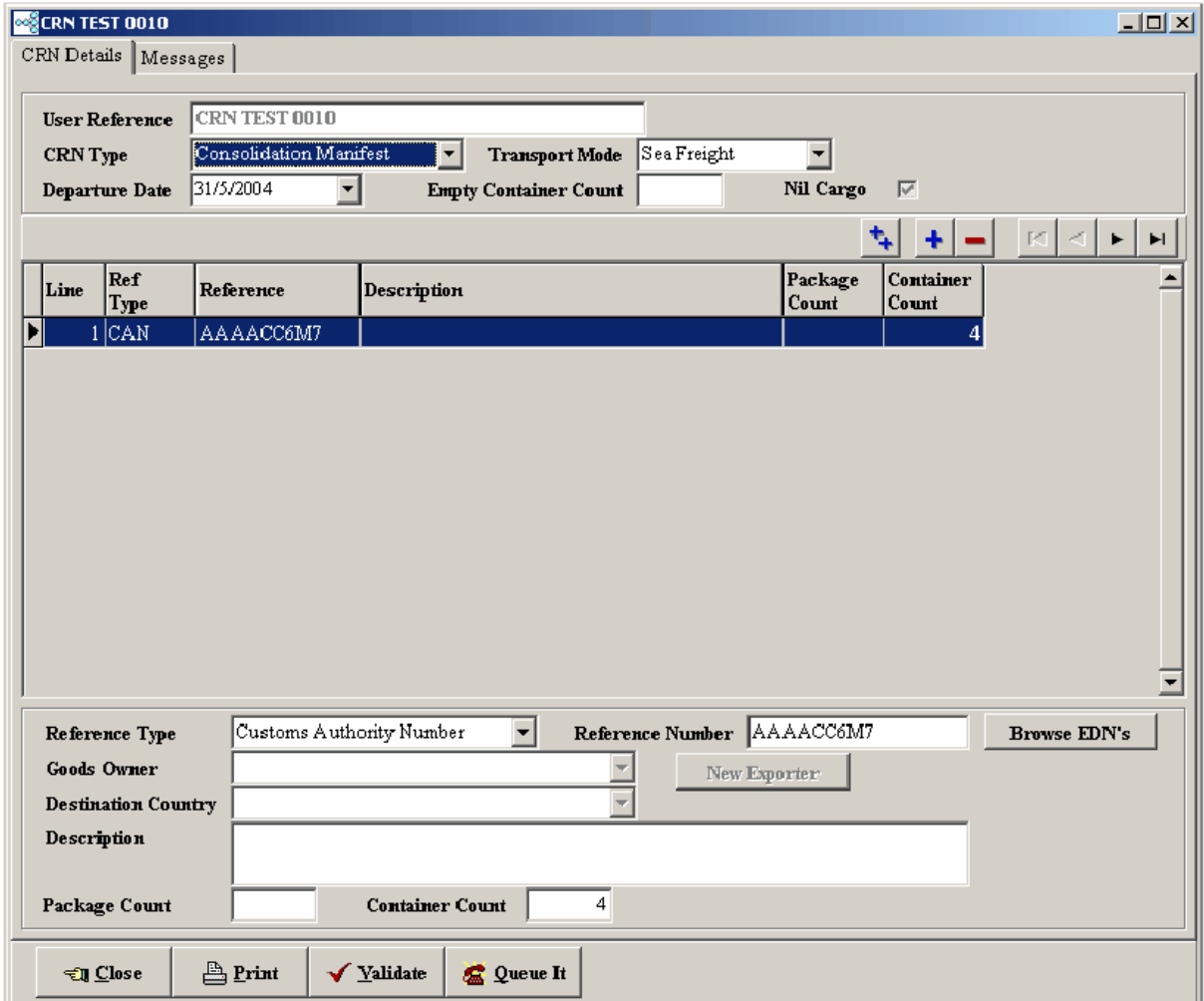

Add new Line Items by clicking the **button.** This is Line Item 1 and can be seen in the Line Item Column. Press the Tab key once to move focus to the Type of Line field and select a Type of Line.

The options here are

- **Contingency Customs Authority Number -** This is for a BCP [Number](#page-40-0) obtained during an ICS outage.
- 
- Customs Authority Numbe This line refers to a CAN that has been previously obtained. • Exempt Code  $\blacksquare$  This line refers to Goods that are exempt. (EX.. Codes).

The entry in the Reference Number field will be conditioned on the Type of Line that is selected.

Where the Type of Line is CAN, enter a valid CAN or use the **Browse EDN's** button to select an EDN from the EDN

SummaryScreen. If the EDN was obtained from a source other than EdiSoft then the EDN Number will need to be entered.

Where the Type of Line is Exempt Code then select the screen will look like this

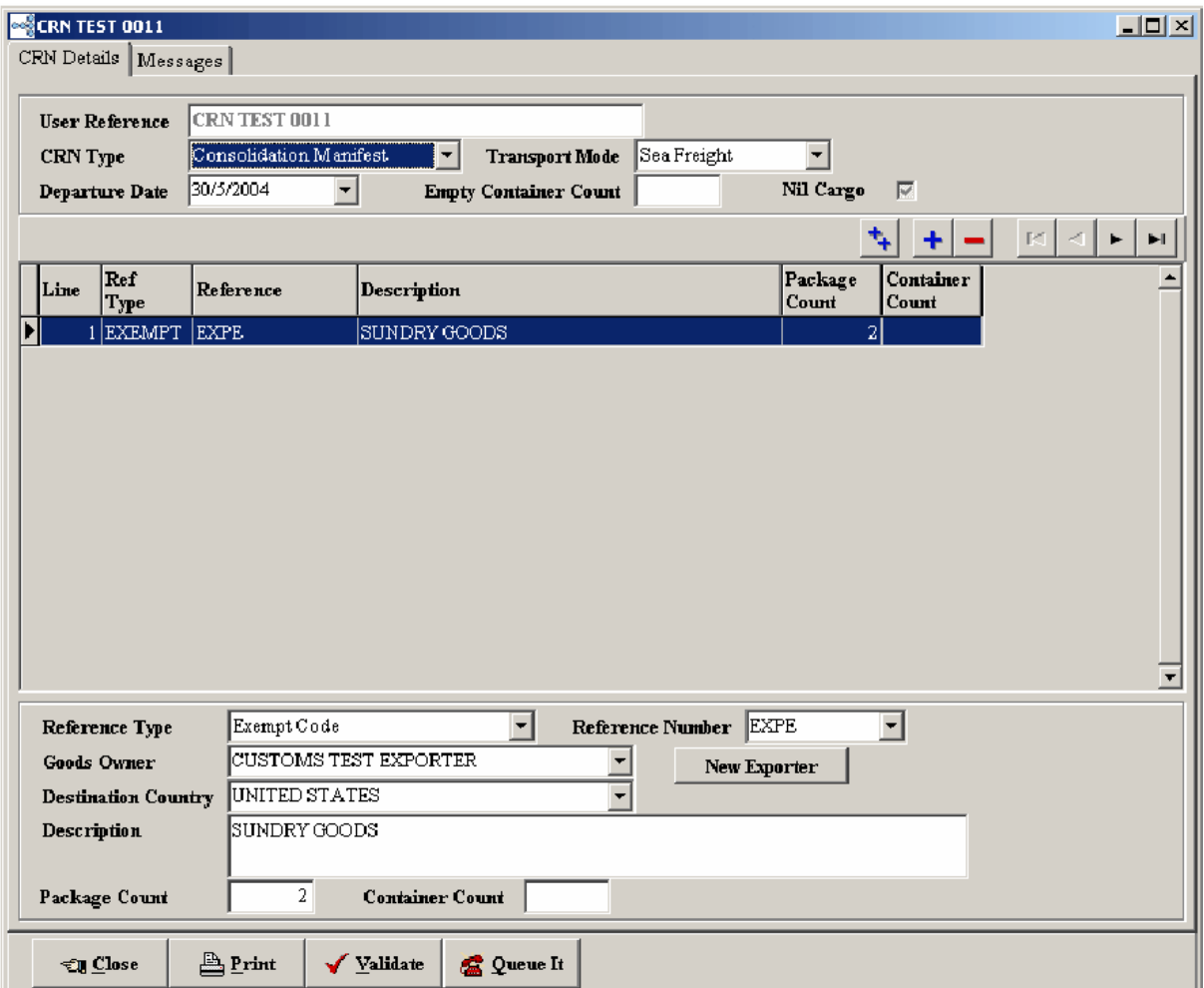

Select the Reference Number from the dropdown list and then fill in the remaining details.

Hint regarding New Line Items. There are two ways to create a new Line Item. The single button create a new Line Item that is empty, you need to enter all the details. The **button will create a new Line** Item and copy all the details from the highlighted Line Item to the new Line Item. You then need to make only those changes that are different in the new Line Item. You can then make changes to these items in the new Line Item without changing the details in any other line item. This data is only copied at the time a new Line Item is created. Any changes at som e later time will require changes to each individual Line Item.

When you have entered all the details then click on the **button** button. EdiSoft will do a quick check for obvious errors and display any of these In the Validation Messages in the Messages folder. These errors must be corrected before trying to send a message.

When you become more proficient, you will use the **container and the values** button. This button will do the Validation and if there are no errors, it will Close the Details screen and Queue the CRN for transmission.

See Sending and [Receiving](#page-65-0) CRN's for the next step.

### <span id="page-34-0"></span>**4.2 Entering EDN's**

EDN's

Click on the "Enter EDN's" button  $\Box$  on the toolbar and the EDN Summary screen will appear. Alternatively, you could click on "Data Entry" on the menu and select "EDN Details". Both methods achieve the same result.

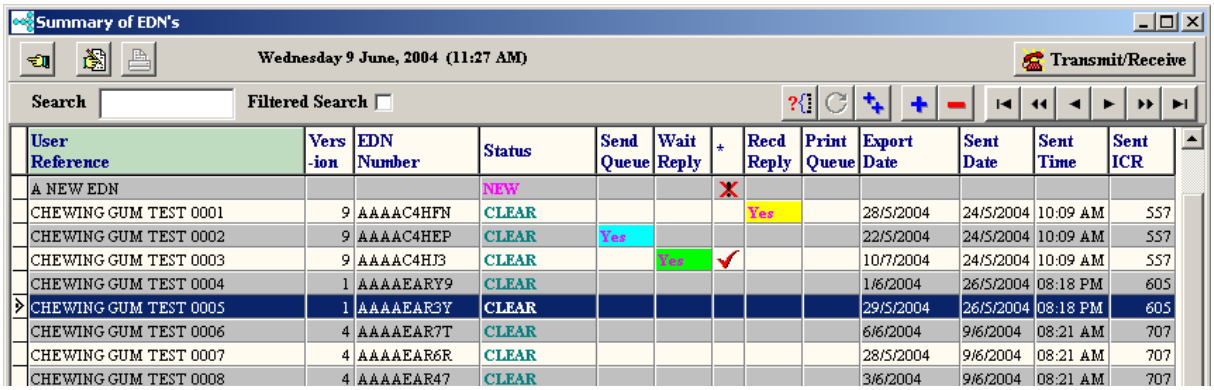

This is an extremely powerful screen. It allows the user to track the progress of an EDN precisely and can view the data in many different ways to determine its exact position in the process. Remember, the panel at the top of the screen has short cut icons for user convenience. Ahint will appear when the cursor is positioned over them. They are:

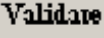

Queue It

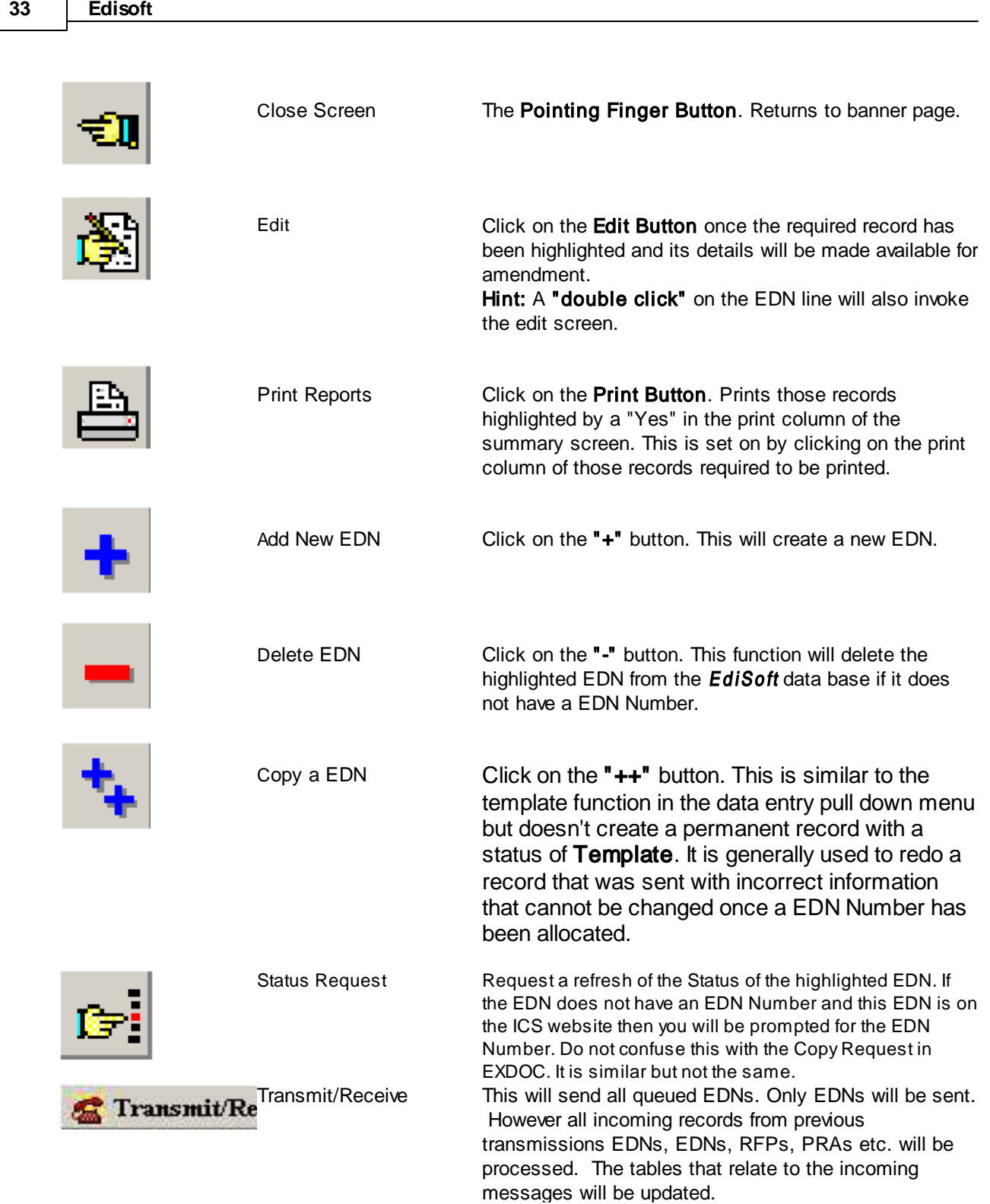

### **Grid Title Buttons**

The EDN's are displayed in a grid. The display sequence can be changed by clicking on the Title at the top of a colum n. In the example below, the display is in User Reference sequence and you will note that the Title is light green to indicate this is the column controlling the sequence.
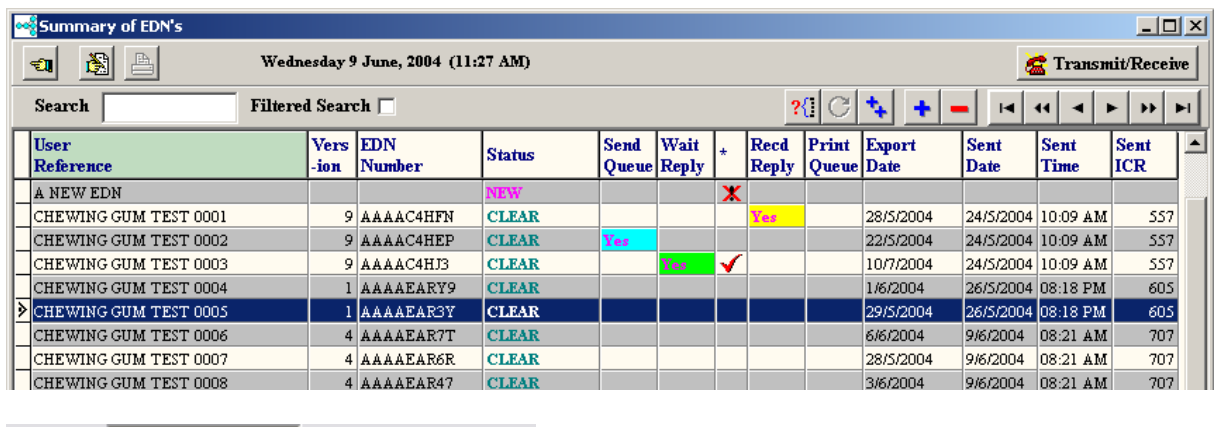

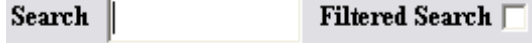

#### Search and Search Filter

Search allows users to find a record quickly by entering all or part of its controlling column value. The **Filtered Search** restricts the summary display to only those records that satisfy the search criteria, i.e. all records with a reference starting with a particular order number.

#### **Navigator Buttons**

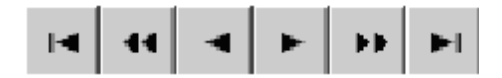

On the top right of the screen there are several short cut buttons to take the user to the first, next, last or previous records.

## **Matters Pending**

The above example shows only an EDN that is waiting on a reply from Customs. As previously mentioned, the summary display can be sorted on any column sequence. There is a difference. If the "Send Queue" column is chosen, only those records that are waiting to be sent will be displayed. The "Wait Reply" will only show those that have been sent but no reply has yet been received. The "Recd Reply" shows those for which a reply has been received and the corresponding message has not been read. To read the message text click on the "Yes" in this column. Once read, the "Yes" will be turned off but you can still display the message by clicking on the blank "Recd Reply" column for the required record or via the Messages folder within the data entry screens. Only the last message received will be kept removing the need for the user to delete error messages.

#### **Add a New EDN**

Click on the button. There will be a short delay while the new record is being created and then the EDN Details screen will be displayed.

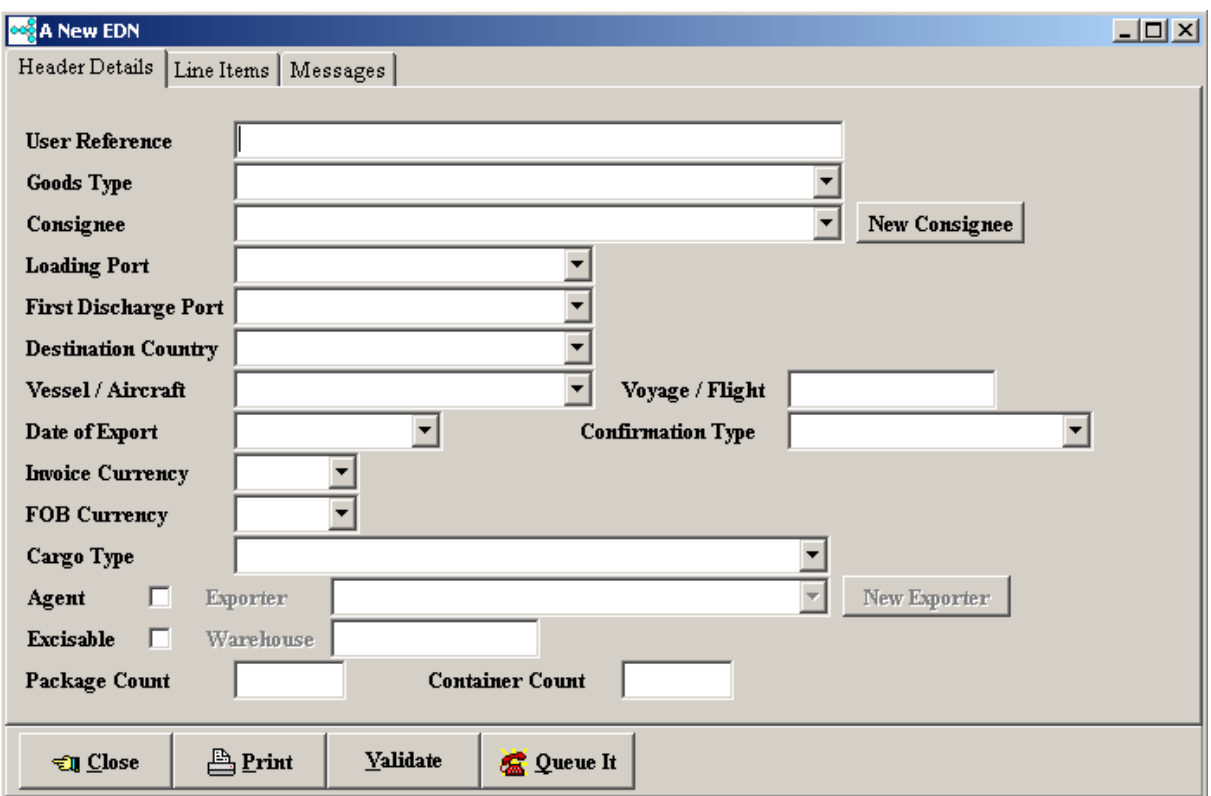

This detail data entry screen will be displayed when either editing or adding a new EDN. The nature of the data requires each record to have one Header record and the possibility of multiple Line Items. The fields have been "folderised". Each folder contains groups of related information. Progress through the folders and enter the required data. Press the TAB key or use the mouse to move to subsequent fields. Although it is possible to enter the information in any sequence, it is logical to complete the header information first and then click on the line items folder and progress through them one at a time.

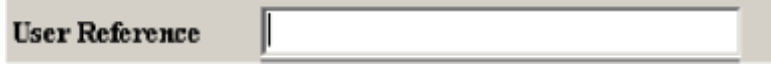

Start by entering a User Reference. This User Reference must be unique. If an attempt is made to use a User Reference that has been used before, the Customs ICS will reject the EDN. Therefore EdiSoft does a quick check for you to prevent obvious errors. This check does not include EDN's that have been archived.

Now press the Tab key (on the keyboard) and the cursor will move to the next control.

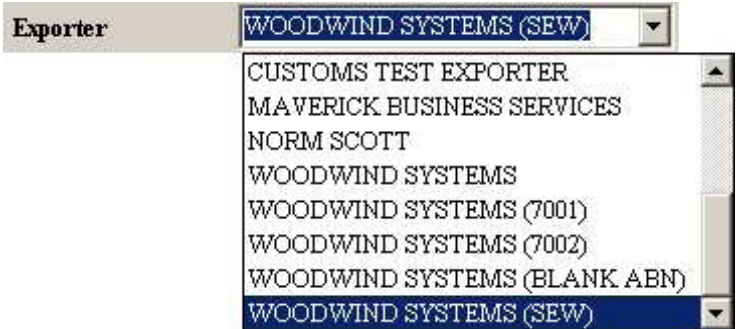

In this case **Exporter**. Key the first few characters of the Exporter Name and a drop down menu will appear. Key sufficient characters for the required Exporter to be highlighted (or use the arrow key on the keyboard). When the Exporter is highlighted, press the Tab key. If the Exporter you require is not in the drop down list you can add an Exporter by clicking on the "New Exporter" button.

Hint when using lookup controls. You can click on the small arrow to cause the list to drop down and then find the required record by keying in the first few characters of the name or description. If the cursor is in the field already then just key in the first few characters and the list will drop down automatically.

Now enter the **Consignee** in the same manner.

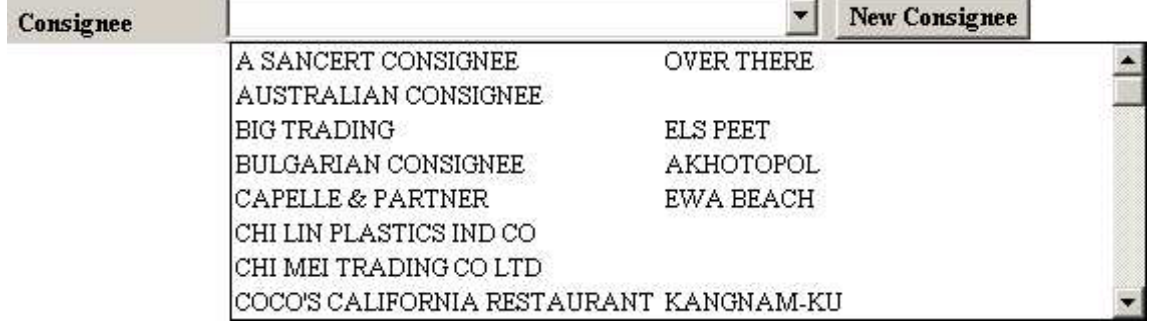

Fill in the remaining fields in the Header Details folder, pressing the Tab key to move to the next one. Note that it is not always necessary to fill in all the fields.

#### The Unique Consignment Reference Number field

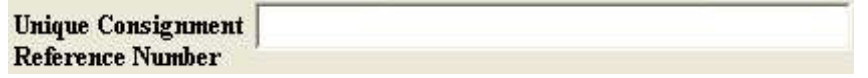

In this case **Goods Type**. Key the first few characters of the Goods type and a drop down menu will appear. Key sufficient characters for the required type to be highlighted (or use the arrow key on the keyboard). When the Goods type is highlighted, press the Tab key.

Hint when using lookup controls. You can click on the small arrow to cause the list to drop down and then find the required record by keying in the first few characters of the name or description. If the cursor is in the field already then just key in the first few characters and the list will drop down automatically.

Now enter the Load Port and Consignee in the same manner. If the Consignee you require is not in the drop down list you can add an Consignee by clicking on the "New Consignee" button.

Fill in the remaining fields in the Header Details folder, pressing the Tab key to move to the next one. Note that

it is not always necessary to fill in all the fields.

and the **BCP File** button

**BCP File** 

are used as part of the Business Contingency Plan (BCP). Read that section for more detail.

When the cursor is on the last field in the Header Details and you press the Tab key to move to the next field, the Line Items folder will become visible.

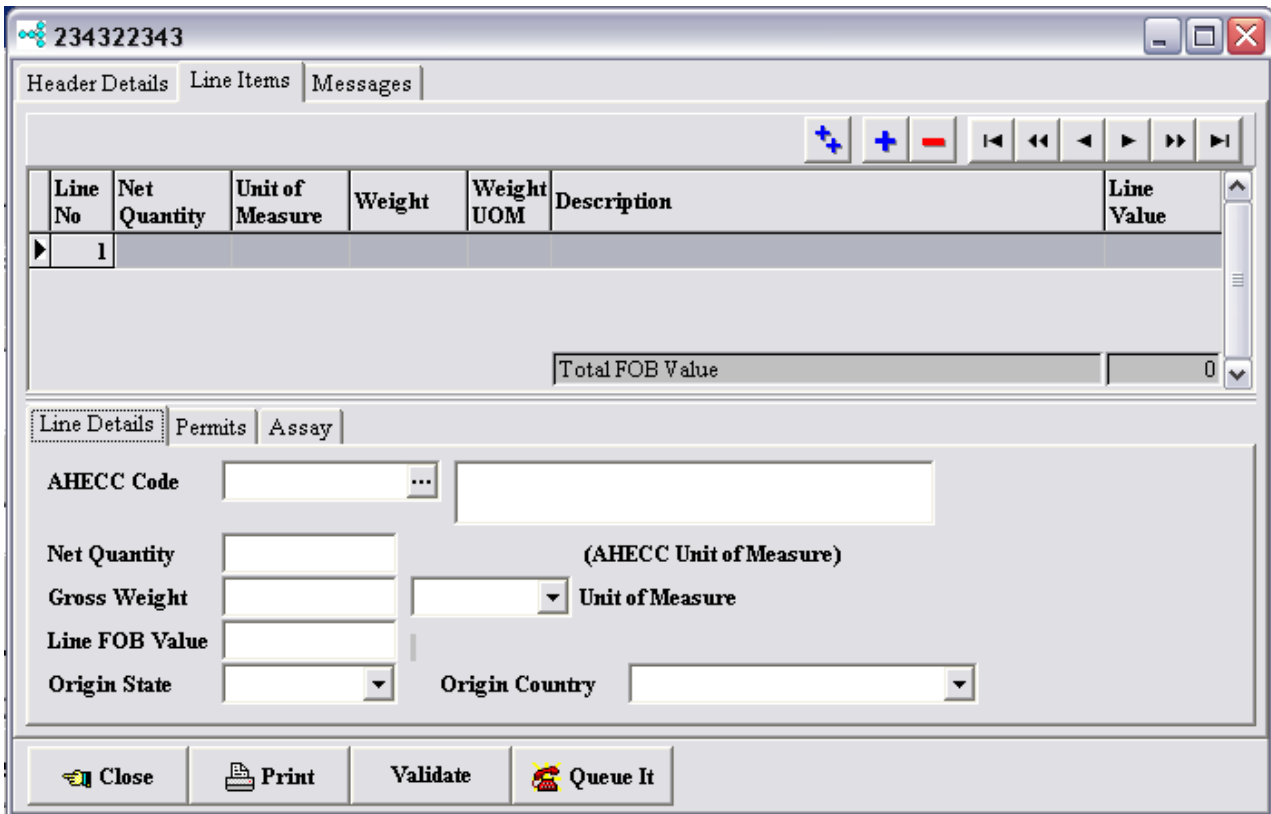

At this stage a blank Line Item has been added for you. This is Line Item 1 as can be seen in the Line Item Column. The dotted box around the Line Details tab indicates that this control has focus. Press the Tab key once to move focus to the AHECC Code field.

See Finding an [AHECC](#page-61-0) Code for more detail on how to enter AHECC Codes.

Fill in the remaining Line Item fields by progressing through the Line Item folders . It is not necessary to fill out all fields. Add Permits and Assay as required.

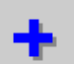

To add a new Line Item, press the button in the top right hand corner of the Line Items folder.

Hint regarding New Line Items. There are two ways to create a new Line Item. The single button will create a new Line Item that is empty, you need to enter all the details. The button will create a new Line Item and copy all the details (Permits etc. included) from the highlighted Line Item. You then need to make only those changes that are different in the new Line Item. You can then make changes to these items in the new Line Item without changing the details in any other line item . This

data is only copied at the time a new Line Item is created. Any changes at some later time will require changes to each individual Line Item.

When you have entered all the details then click on the **button** button. EdiSoft will do a quick check for obvious errors and display any of these In the Validation Messages in the Messages folder. These errors must be corrected before trying to send a message.

Validare

**Oueue** It When you become more proficient, you will use the **container and the values** button. This button will do the Validation and if there are no errors, it will Close the Details screen and Queue the EDN for transmission.

See Sending and [Receiving](#page-66-0) EDN's for the next step.

# <span id="page-40-0"></span>**4.3 Customs Business Contingency Plan (BCP)**

Occasionally the Customs Integrated Cargo System will be unavailable and a Declared Outage will be proclaimed.

In this instance, users can fill out forms and get contingency clearance numbers manually.

Alternatively users can transmit a .csv file to Customs and obtain the clearance numbers electronically from an alternate system. In EdiSoft, you can enter an EDN or CRN and EdiSoft will send the file for you.

Before you can use the BCP, you need to set up EdiSoft. Go to Setup and click on the ICS tab and the following screen appears.

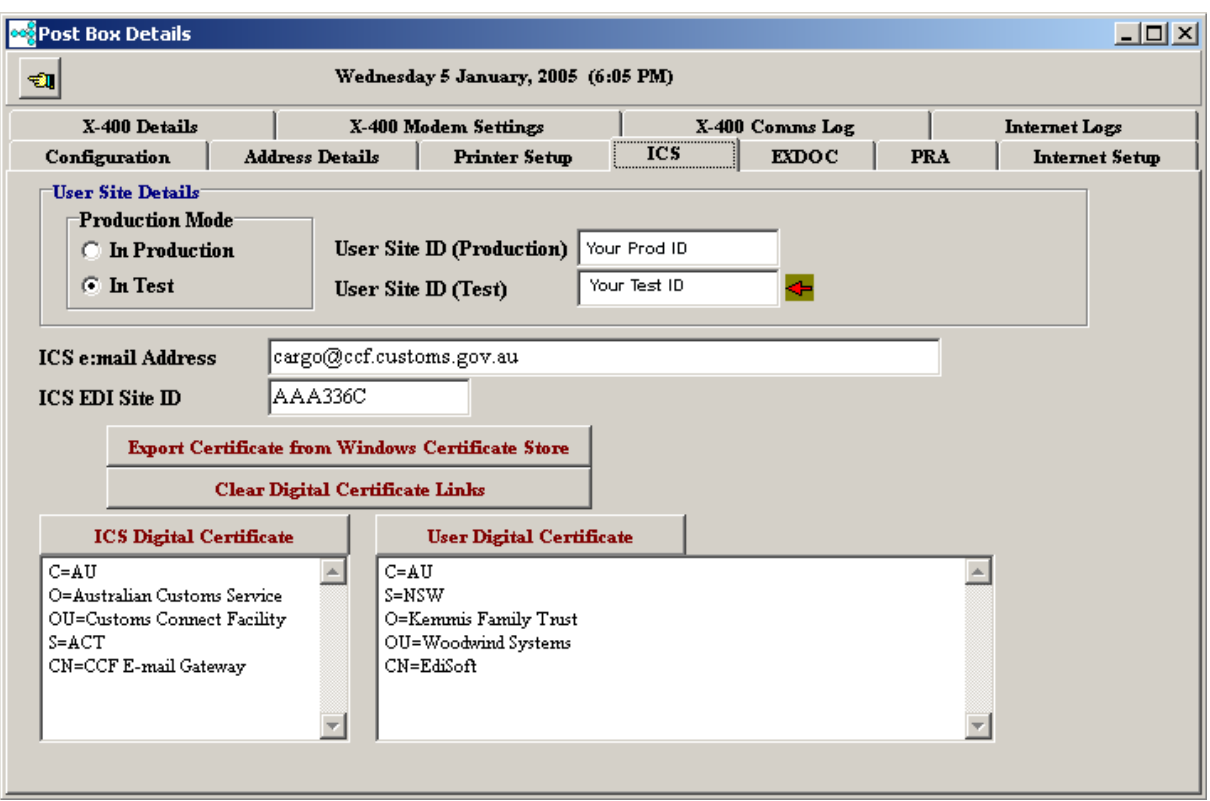

You will see two fields on this screen

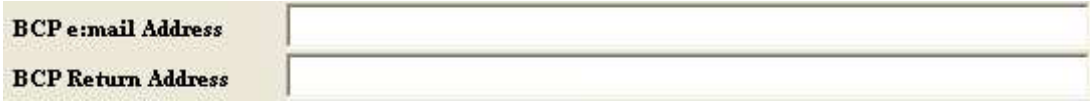

The BCP email Address is the address that EdiSoft will send the .csv files to. (At the time of writing this manual, this has not been decided by Customs so you will need to contact the EdiSoft Help Desk for this if the field is empty)

The BCP Return Address is a personal e:m ail address that you want the replies to be sent to by Customs. **IT MUST NOT be the EDI User email Address that EdiSoft uses.** These type of responses to the EdiSoft email address will be deleted byEdiSoft as they are not legitimate responses from the ICS. The **BCP Return Address MUST** be a personal address and the messages will come in with the normal email.

The messages that are returned will contain Contingency CRN (CCRN) and ContingencyEDN (CEDN) numbers that can be used to clear the shipment. When the ICS has returned to normal function then the CRNs and EDNs will need to be lodged with the CCRN or CEDN so they can be reconciled by Customs. The method for lodging varies as follows.

#### Lodging a CRN with CCRN.

When lodging a CRN with CCRN then the Reference Type on the first line item for the CRN must be " Contingency Customs Authority No" .

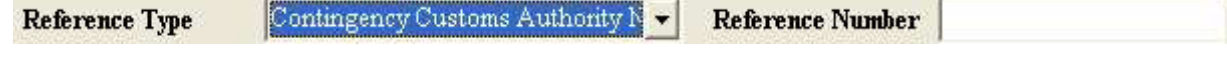

The Reference Number will be the actual CCRN obtained during the Declared Outage.

#### Lodging an EDN with CEDN.

When lodging an EDN with a CEDN then the CEDN obtained during the Declared Outage is entered in the Unique Consignment Reference Number.

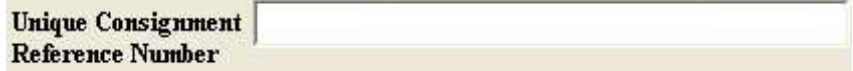

CCRNs and CEDNs obtained manually can also be entered in the sane manner.

**RFP's** 

## **4.4 Entering RFP's**

Click on the "Enter RFP's" button on the toolbar and the RFP Summary screen will appear. Alternatively, you could click on "Data Entry" on the menu and select "RFP Details". Both methods achieve the same result.

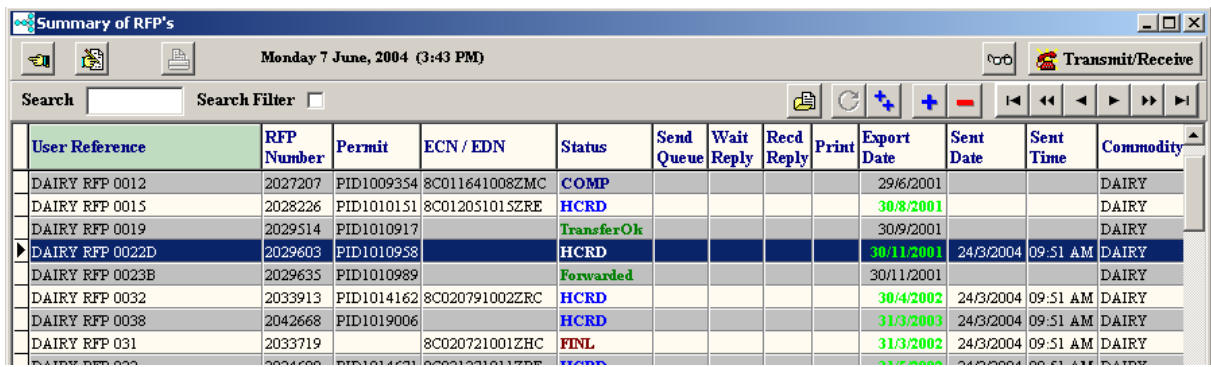

This is an extremely powerful screen. It allows the user to track the progress of a CRN precisely and can view the data in many different ways to determine its exact position in the process. Remember, the panel at the top of the screen has short cut icons for user convenience. A hint will appear when the cursor is positioned over them. They are:

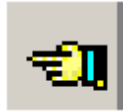

Close Screen The Pointing Finger Button. Returns to banner page

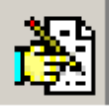

Edit Edit Click on the **Edit Button** once the required record has been highlighted and its details will be made available for amendment.

Hint: A "double click" on the RFP line will also invoke the edit screen.

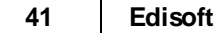

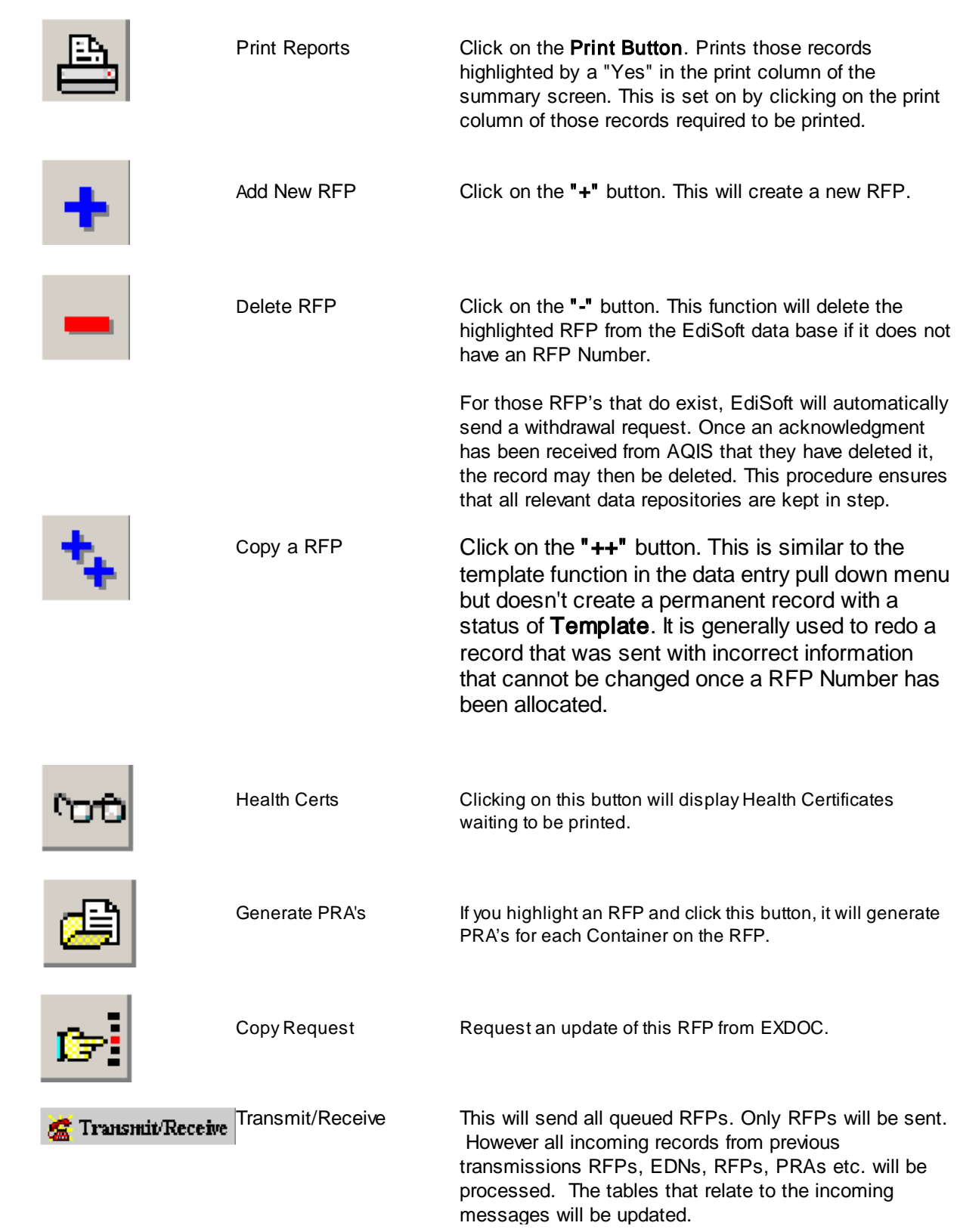

## **Grid Title Buttons**

The RFP's are displayed in a grid. The display sequence can be changed by clicking on the Title at the top of a column. In the example below, the display is in User Reference sequence and you will note that the Title is light green to indicate this is the column controlling the sequence.

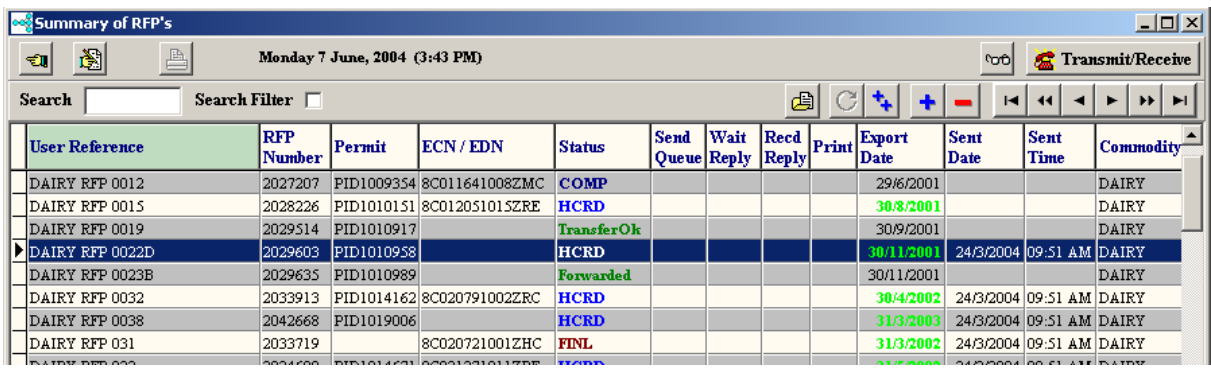

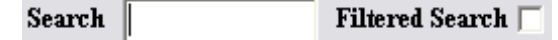

### Search and Search Filter

Search allows users to find a record quickly by entering all or part of its controlling column value. The **Filtered Search** restricts the summary display to only show those records that satisfy the search criteria, i.e. all records with a reference starting with a particular order number.

#### **Navigator Buttons**

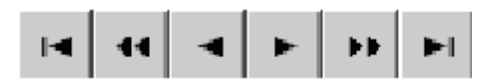

On the top right of the screen there are several short cut buttons to take the user to the first, next, last or previous records.

#### **Matters Pending**

The above example shows only an RFP that is waiting on a reply from AQIS. As previously mentioned, the summary display can be sorted on any column sequence. There is a difference. If the "Send Queue" column is chosen, only those records that are waiting to be sent will be displayed. The "Wait Reply" will only show those that have been sent but no reply has yet been received. The "Recd Reply" shows those for which a reply has been received and the corresponding message has not been read. To read the message text click on the "Yes" in this column. Once read, the "Yes" will be turned off but you can still display the message by clicking on the blank "Recd Reply" column for the required record or via the Messages folder within the data entry screens. Only the last message received will be kept removing the need for the user to delete error messages.

#### Add a new RFP

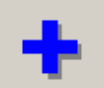

Click on the **button. There will be a short delay while the new record is being created and then the** following screen will be displayed.

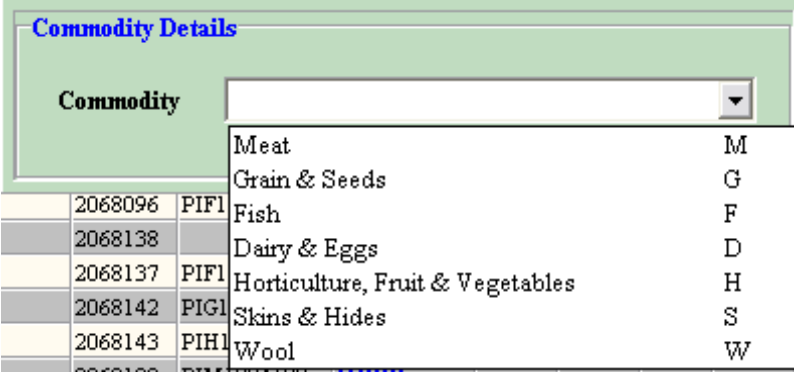

Select the appropriate Commodity and press Tab or Enter. The following RFP Details screen will then display.

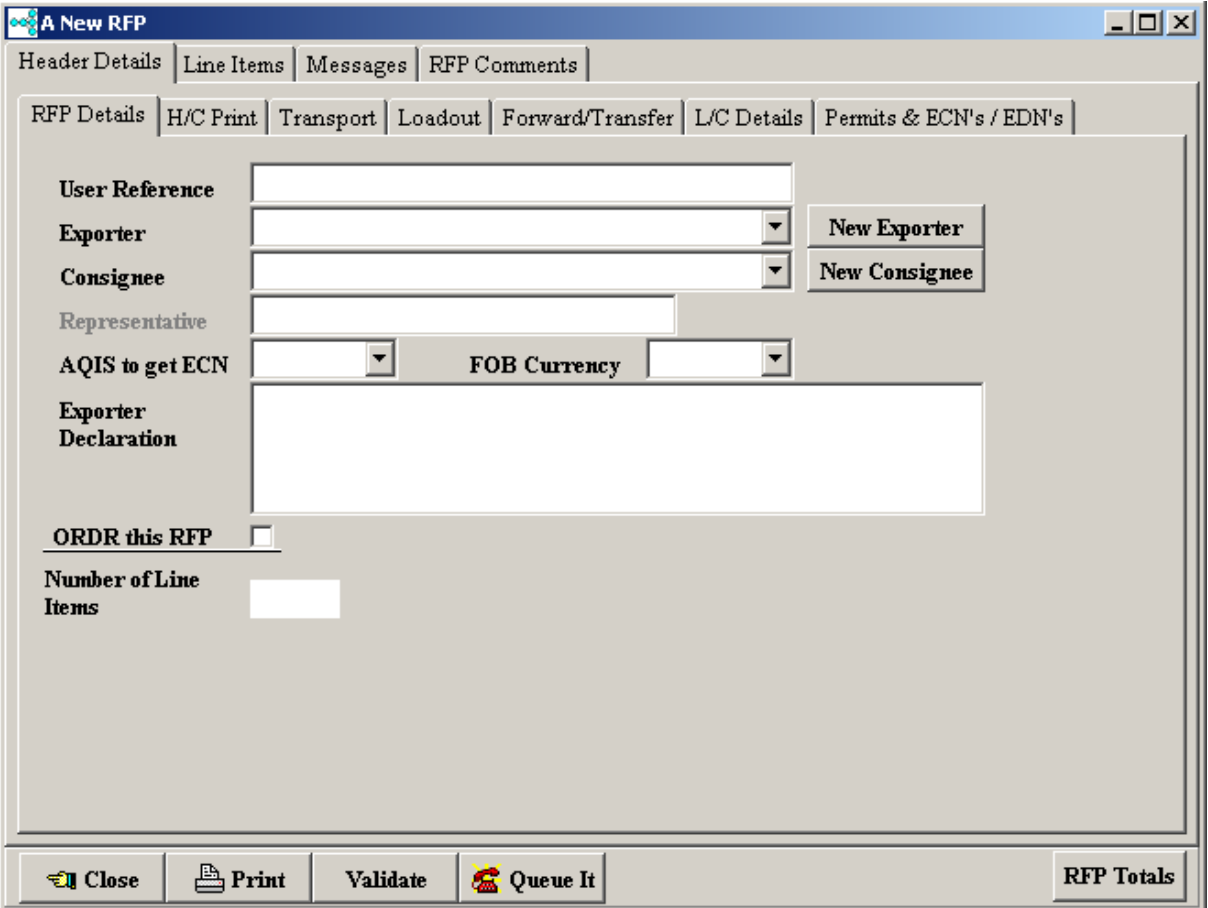

This detail data entry screen will be displayed when either editing or PRAa new RFP. The nature of the data requires each record to have one Header record and the possibility of multiple Line Items. The fields have been "folderised". Each folder contains groups of related information. Progress through the folders and enter the required data. Press the TAB key or use the mouse to move to subsequent fields. Although it is possible to enter the information in any sequence, it is logical to complete the header information first and then click on the line items folder and progress through them one at a time.

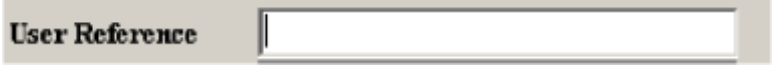

Start by entering a User Reference. This User Reference must be unique. If an attempt is made to use a User Reference that has been used before, the Customs EXIT system will reject the RFP. Therefore EdiSoft does a quick check for you to prevent obvious errors. This check does not include RFP's that have been archived.

Now press the Tab key (on the keyboard) and the cursor will move to the next control.

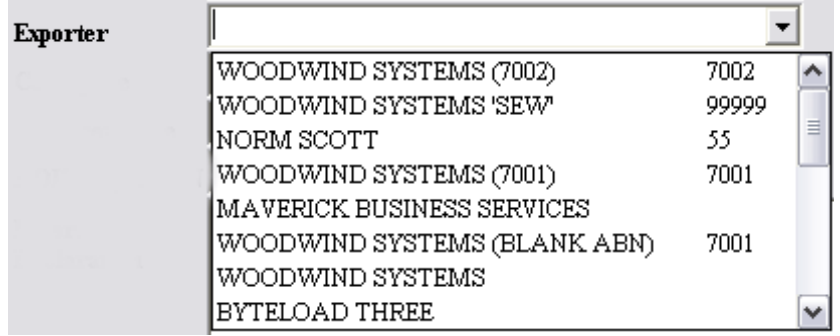

In this case **Exporter**. Key the first few characters of the Exporter Name and a drop down menu will appear. Key sufficient characters for the required Exporter to be highlighted (or use the arrow key on the keyboard). When the Exporter is highlighted, press the Tab key. If the Exporter you require is not in the drop down list you can add an Exporter by clicking on the "New Exporter" button.

Hint when using lookup controls. You can click on the small arrow to cause the list to drop down and then find the required record by keying in the first few characters of the name or description. If the cursor is in the field already then just key in the first few characters and the list will drop down automatically.

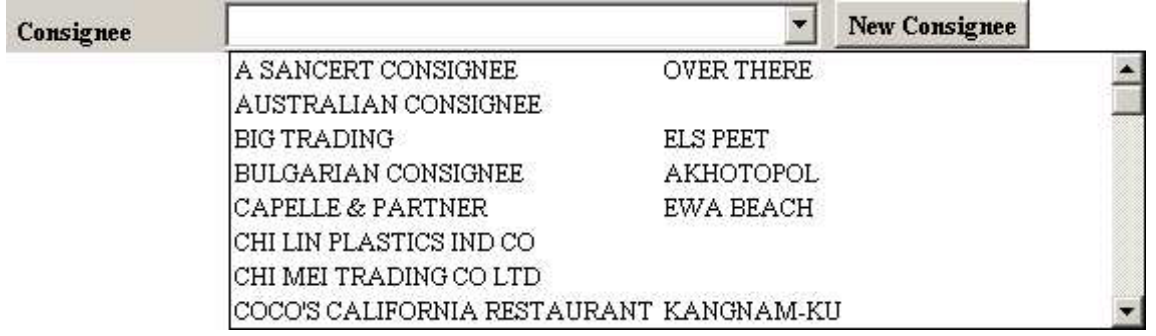

Now enter the Consignee

In the same manner, and fill in the remaining fields in the Header Details folder, pressing the Tab key to move to the next one. If you do not know what to put into a field you should ring the EXDOC Help Desk. If you know what the data is and what it is used for but cannot find the appropriate field, ring the EdiSoft Help Desk. This "separation of knowledge" is so that you can go to the correct source first but in most cases, either Help Desk will try to give you an answer. There is some overlap. *Note that it is not always necessary to fill in all the fields.*

When the cursor is on the last field in the Header Details and you press the Tab key to move to the next field, the Line Items folder will become visible.

See Forwarding & [Transferring](#page-48-0) RFP's for more information on this subject.

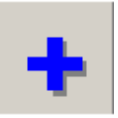

To add a new Line Item, press the **button** in the top right hand corner of the Line Items folder.

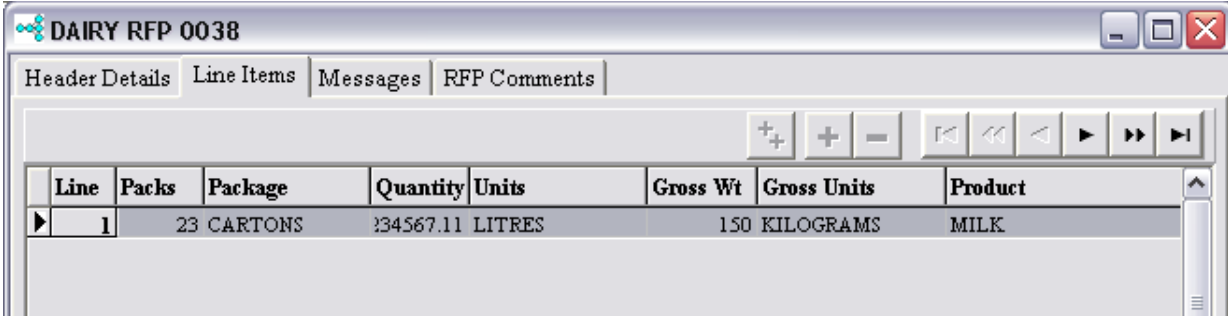

Hint regarding New Line Items. There are two ways to create a new Line Item.

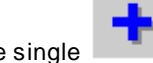

The single **button will create a new Line Item that is empty, you need to enter all the details.** 

The **button will create a new Line Item and copy all the details (Containers and Permits etc. included)** from the highlighted Line Item to the new Line Item. You then need to make only those changes that are different in the new Line Item. You can then make changes to these items in the new Line Item without changing the details in any other line item. This data is only copied at the time a new Line Item is created. Any changes at some later time will require changes to each individual Line Item.

See Adding [Containers](#page-63-0) for more information on this subject. The same principles apply if you need to add Process Times.

See **Finding an [AHECC](#page-61-0) Code** for more detail on entering the code.

## Validate

When you have entered all the details then click on the **button** button. EdiSoft will do a quick check for obvious errors and display any of these In the Validation Messages in the Messages folder. These errors must be corrected before trying to send a message.

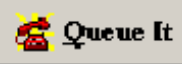

When you become more proficient, you will use the **button** button. This button will do the Validation and if there are no errors, it will Close the Details screen and Queue the EDN for transmission.

When a new RFP has been entered and Queued, its Status will be one of the following:

CanOrder The RFP has only enough information for an Order RFP. It can be sent to other users via the Forward/Transfer functions, but it cannot be inspected until all the mandatory data has been entered. EDN's can be obtained through the Single Electronic Window (SEW) at this status.

- CanLodge All the necessary data is present for the RFP to go to INIT status. To make sure an RFP does not progress past INIT you should leave out any (or all) of Consignee, Export Date, Net Metric Weight. This is useful where Meat exports are going to the EU and special inspection requirements apply.
- AllOk All the necessary data is present for the RFP to go to FINL status provided the Consignee is not "To Order".
- Where a RFP is being queued for an amendment, the status will not change until the reply is received from AQIS.

See Forwarding and [Transferring](#page-48-0) RFP's or the next step.

# <span id="page-48-0"></span>**4.5 Forwarding & Transferring RFP's**

Please note, these functions are only available in EXDOC and do not apply to CRNs, EDNs or PRAs.

There are two methods of electronically sending an RFP from one Exdoc user to another. The first is by using the forward function in the Forward/Transfer folder in the RFP header record. This method of shipping around the RFP is used when it is not necessary to change the Exporter's Name on the header record, i.e. when the RFP is raised by the Packer on behalf of the Exporter. The second is by transfer when there is a need to actually change the Exporter's Name on the RFP and therefore the Health Certificate. This is necessary when the product is sold to another party after the RFP has been raised.

These details are entered on the "Forward / Transfers" folder on the RFP Details screen.

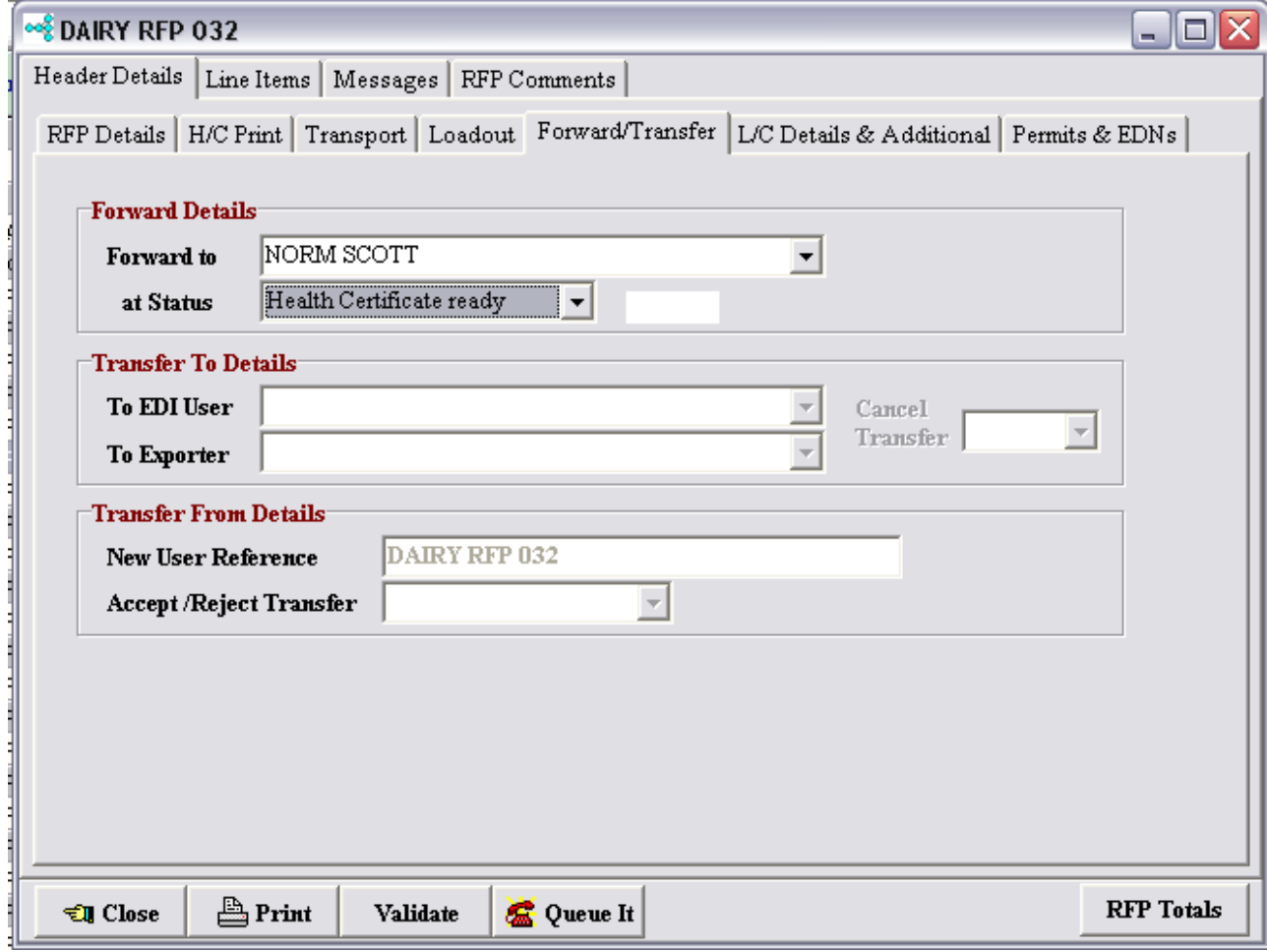

To Forward a RFP. Make sure the EDI User is in the EXDOC EDI Users table entry and select that EDI User in the "Forward To" field and select the "At Status" to initiate the forward. Once the record has been forwarded to its new owner, the previous owner can no longer access it.

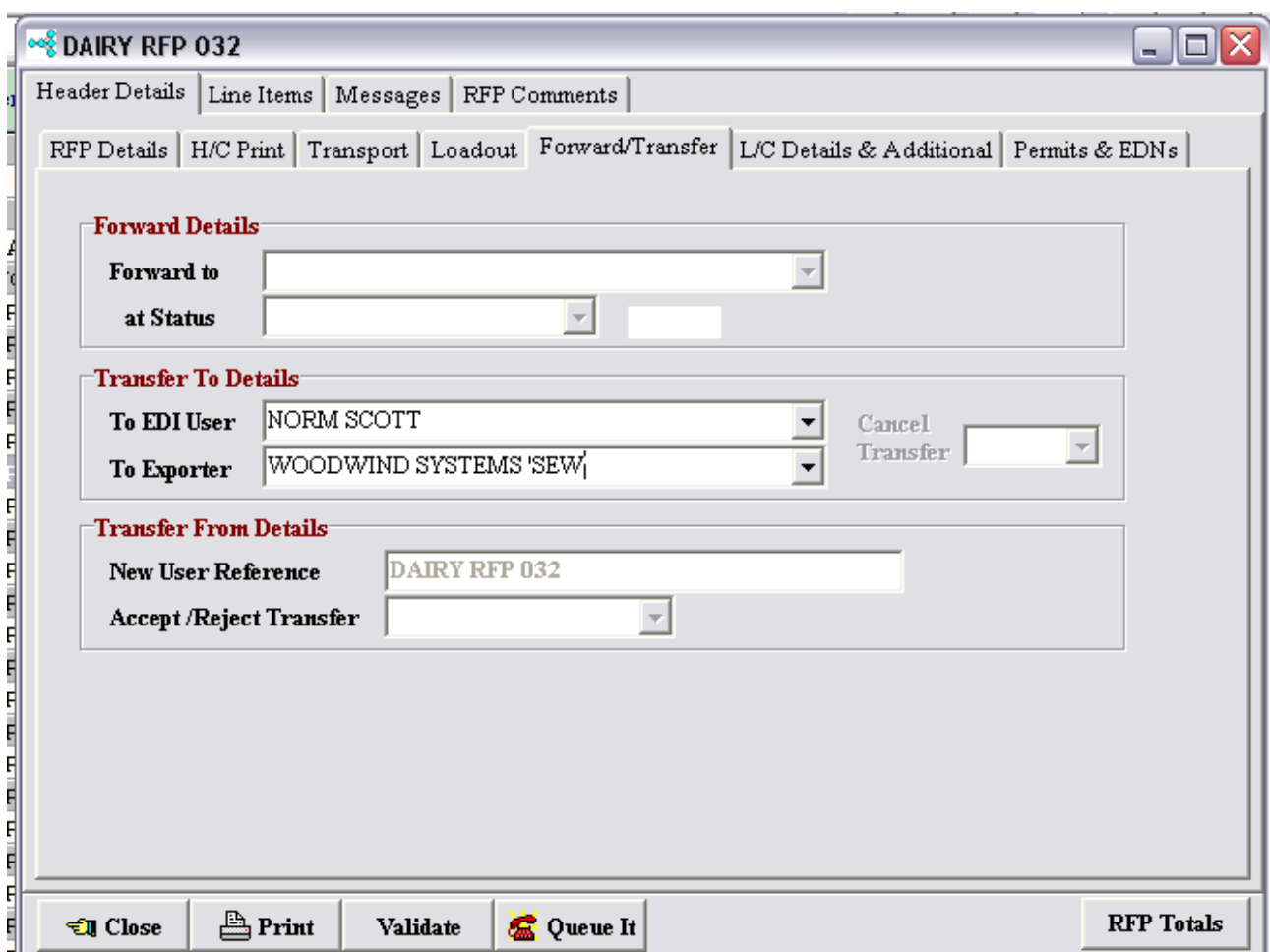

To Transfer a RFP. Enter the new Exporter's name in the "Transfer To" folder of the RFP Details screen. Then select the EDI User Number that will be used to execute the Transfer.

You can only do a "Forward" or a "Transfer", you cannot do both. You will not be able to Transfer a RFP until it has a RFP Number from AQIS.

To Accept a Transfer. Select your choice on the Accept / Reject Transfer field. When Accepting a Transfer it is pos sible to change the User Reference. Do this in the New User Reference field. You can only do this at the time of acceptance.

## **4.6 Custom Health Certificates**

The AQIS EXDOC system has a facility to allow Customised Health Certificates for some Commodities. By using this facility you can combine more than one RFP onto a single Health Certificate or you can split a RFP onto more than one Health Certificate. The nature of this task is complex but with EdiSoft we have tried to simplify it for you.

This type of Certificate is necessary where a RFP can have more than one Consignee (as for Grain).

To be eligible for a Customised Health Certificate an RFP must meet the following criteria

- 1) It is for a Commodity that is valid for this type of Health Certificate.
- 2) It has been created with a H/C Print Option of "Custom Certificate".
- 3) It has reached Status of "HCRD".

To create a Customised Health Certificate do the following steps.

Click on the "Customised Health Certificates" button on the Banner screen.

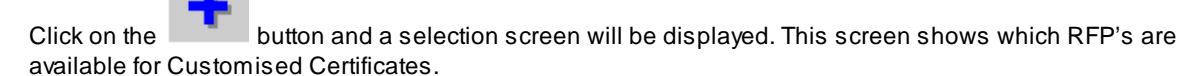

Certs

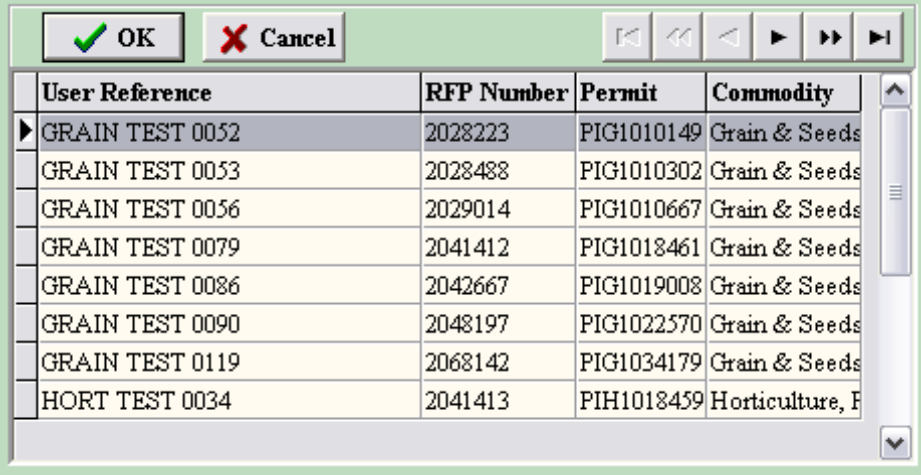

Select one RFP from the list of RFP's displayed and click on the OK button. Let us call this one the Base RFP. You can only select one and this will be used as a basis for the data that must match when RFP's are combined. The fields that must match are Commodity, Exporter and Discharge Port.

If there is only one Consignee on the selected RFP then the Certificate record is created and that Consignee is selected. If there is more than one Consignee on the RFP then no Consignee is selected and it will be necessary to select one.

The Details Screen is now displayed.

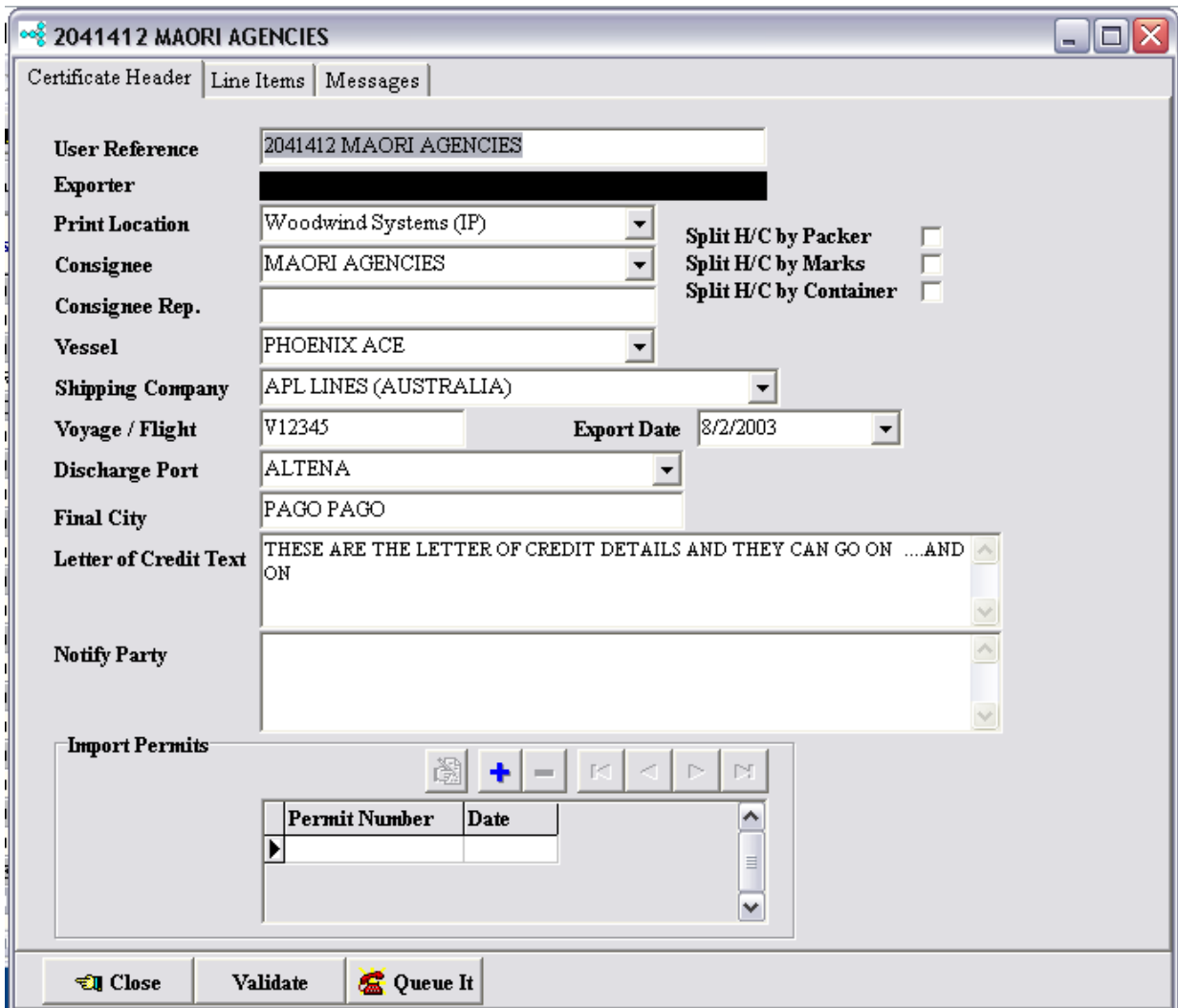

When you get into the Details Screen you will notice that much of the information has been transferred from the RFP but there will be no Line Items.

To generate Line Items you go to the Line Items folder and click on the button to "Combine RFP's onto a common Certificate." Alist of RFP's that match the Base RFP will be displayed for you to select from.

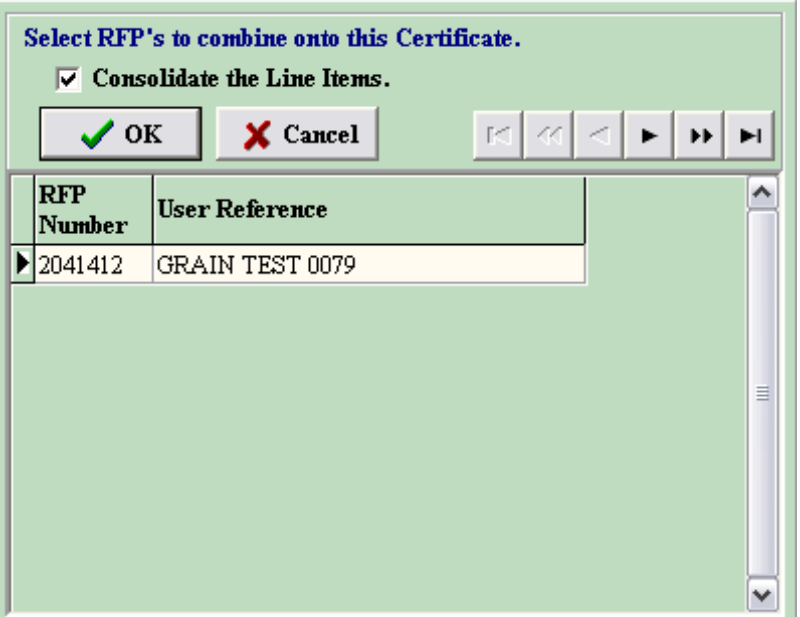

Select those RFP's you want to combine with the Base RFP to make up this Certificate. If you are splitting an RFP then select that one. To select an RFP you hold down the "Ctrl" key on the keyboard and click the appropriate line with the mouse cursor. You can select more than one. Then press the OK button.

The system will now generate the Line Items for you. It will also generate a "sub line" record, one for each RFP you have selected. This "sub line" is necessary because the system needs to know how much of each RFP Line Item is to be recorded on a Certificate Line Item. You will notice that the initial values are the full amount of the RFP Line Item. If there was more than one Consignee on the original RFP then this Initial value will need to be reduced on each "sub line" to reflect the weight you want to allocate from the original RFP to this Certificate Line. Do this for each value on each Certificate Line.

This process can be tedious but only you know how the weight is to be distributed.

When all the weights are entered, press the Validate button to see if any more information is required. Enter what is required and close the screen.

Now queue the Certificate for transmission in the same way you do it for RFP's. You can send this now but it is recommended that you wait until you have completed any other Certificates produced from RFP's on this Certificate. You might need to make changes.

If more than one Certificate was created because there was more than one Consignee, enter the details for these in the same manner. When you generate the Line Item s you will notice that the "unallocated weight" is on the generated "sub line".

If you have done the first Certificate (or Certificates) correctly then the last one will not need to be modified. This is a check to ensure the Total Weight on the Certificate agrees with the Total Weights on the RFP's.

When all certificates are completed, transmit them to AQIS. See Sending and Receiving Custom [Certificates](#page-68-0) for more information on transmission. Once these have been sent and "Accepted" byAQIS then no changes are possible because the Health Certificate has been printed. Be sure to get it right first time.

A Certificate can be deleted at any time provided you have not transmitted it to AQIS and are waiting on a reply. There is no archiving facility because there is no need. Keep the records for a while and then delete them (us e the "-" button ). There is no "bulk delete" facility so it is recommended that you do this regularly.

# **4.7 Entering PRA's**

PRA's

Click on the "Enter PRA's" button on the toolbar and the PRA Summary screen will appear. Alternatively, you could click on "Data Entry" on the menu and select "PRA Details". Both methods achieve the same result.

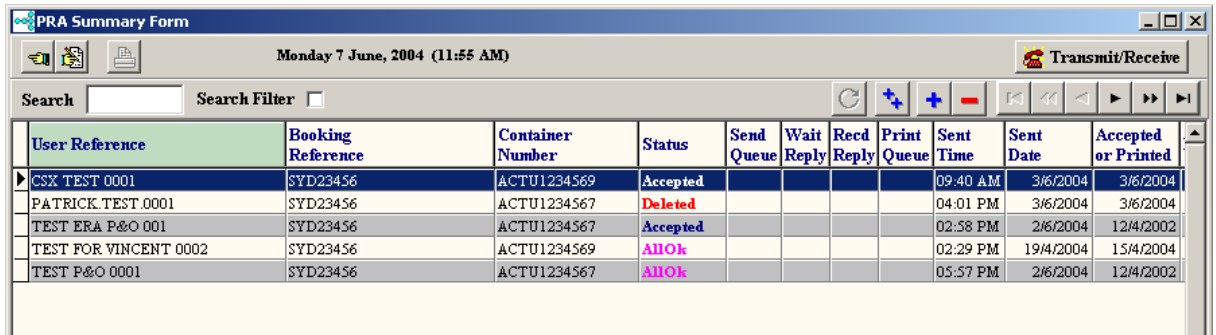

This is an extremely powerful screen. It allows the user to track the progress of a CRN precisely and can view the data in many different ways to determine its exact position in the process. Remember, the panel at the top of the screen has short cut icons for user convenience. A hint will appear when the cursor is positioned over them. They are:

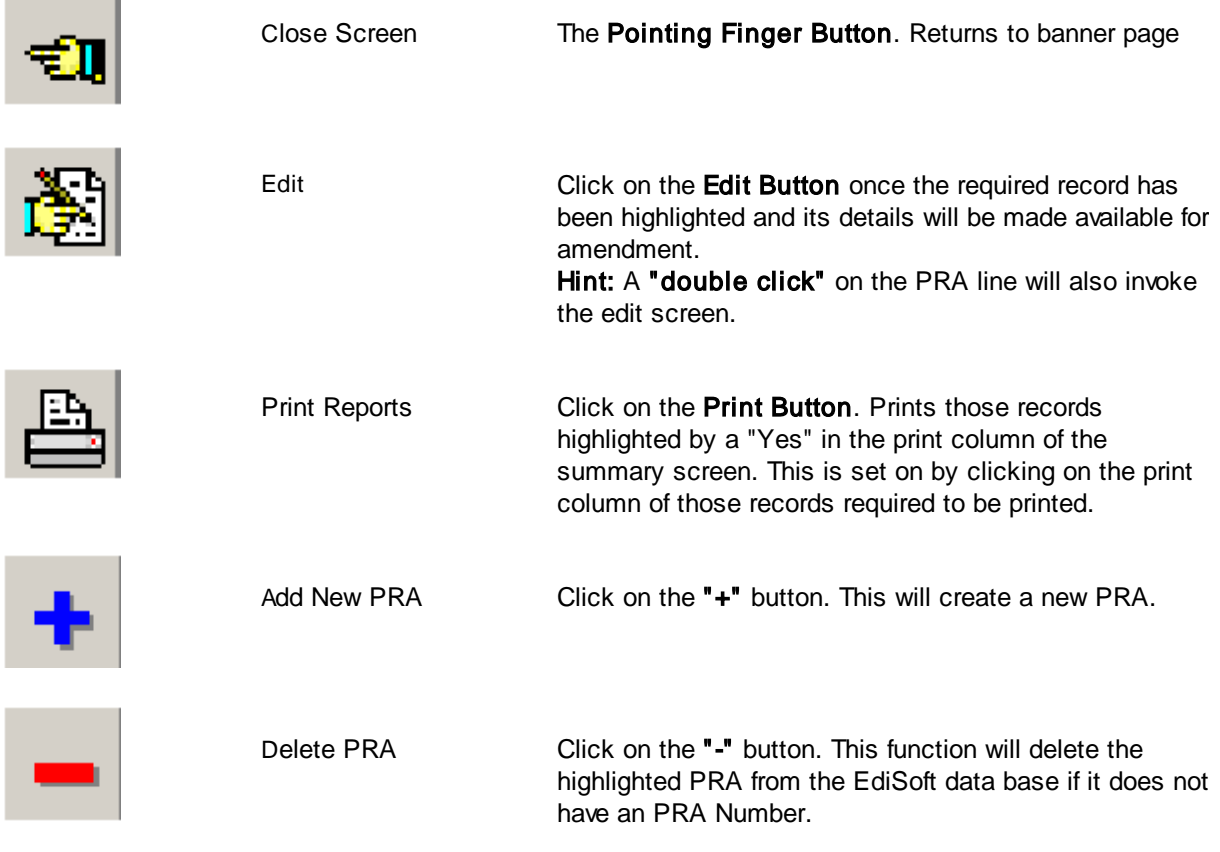

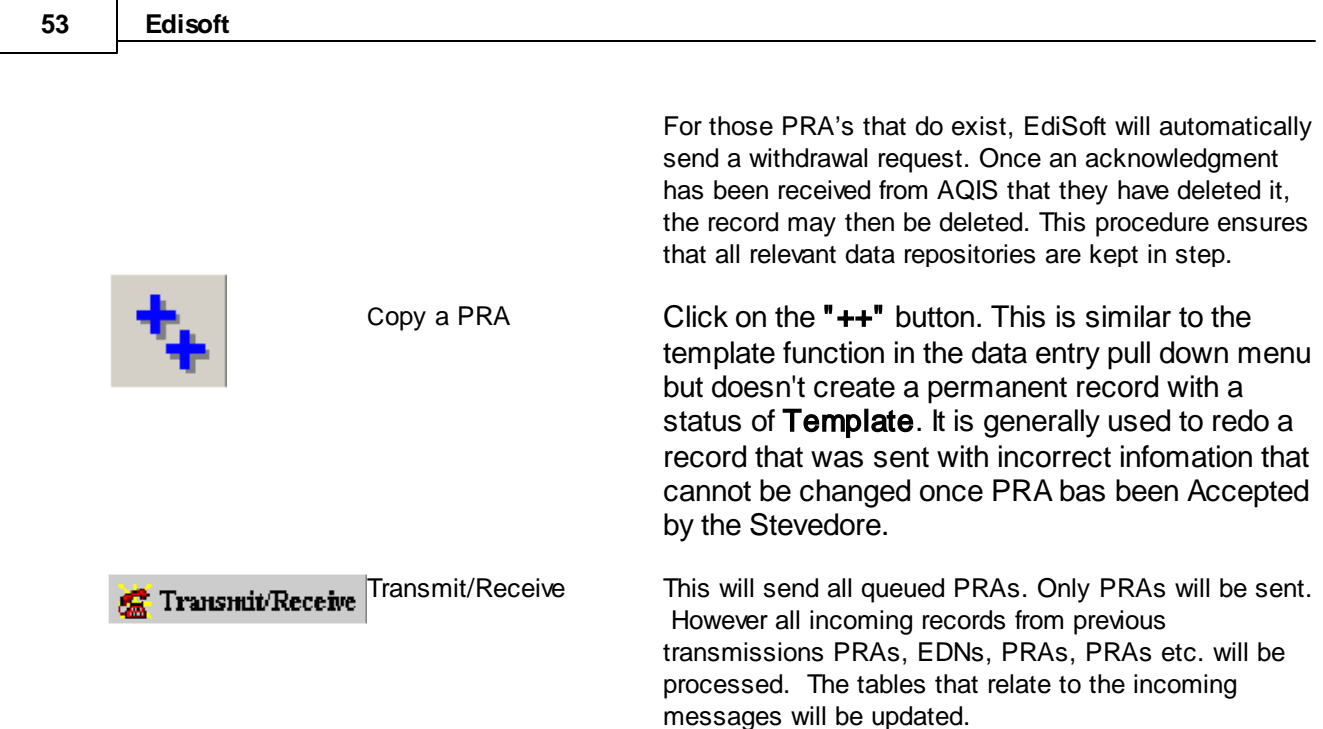

## **Grid Title Buttons**

The PRA's are displayed in a grid. The display sequence can be changed by clicking on the Title at the top of a column. In the example below, the display is in User Reference sequence and you will note that the Title is light green to indicate this is the column controlling the sequence.

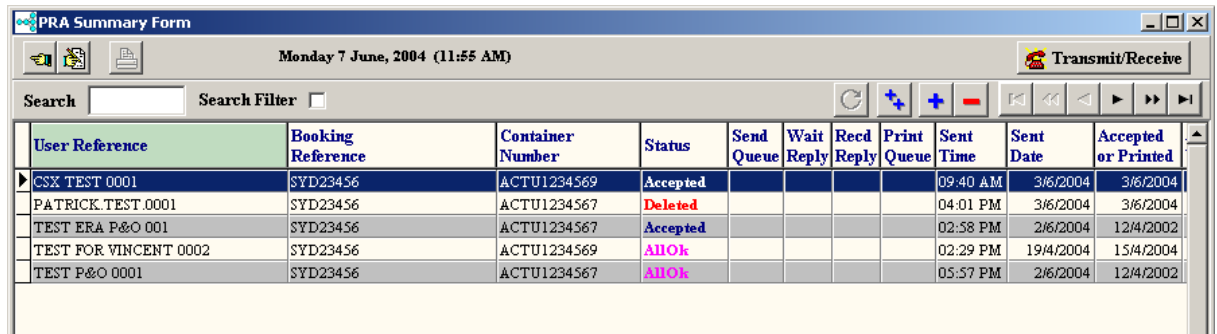

## **Search** and **Search Filter**

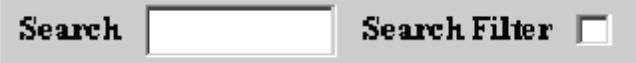

**Search** allows users to find a record quickly by entering all or part of its controlling column value. The **Filtered Search** restricts the summary display to only those records that satisfy the search criteria, i.e. all records with a reference starting with a particular order number.

#### **Navigator Buttons**

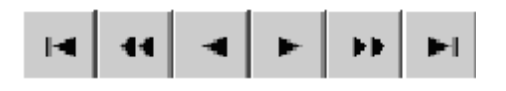

On the top right of the screen there are several short cut buttons to take the user to the first, next, last or previous records.

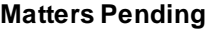

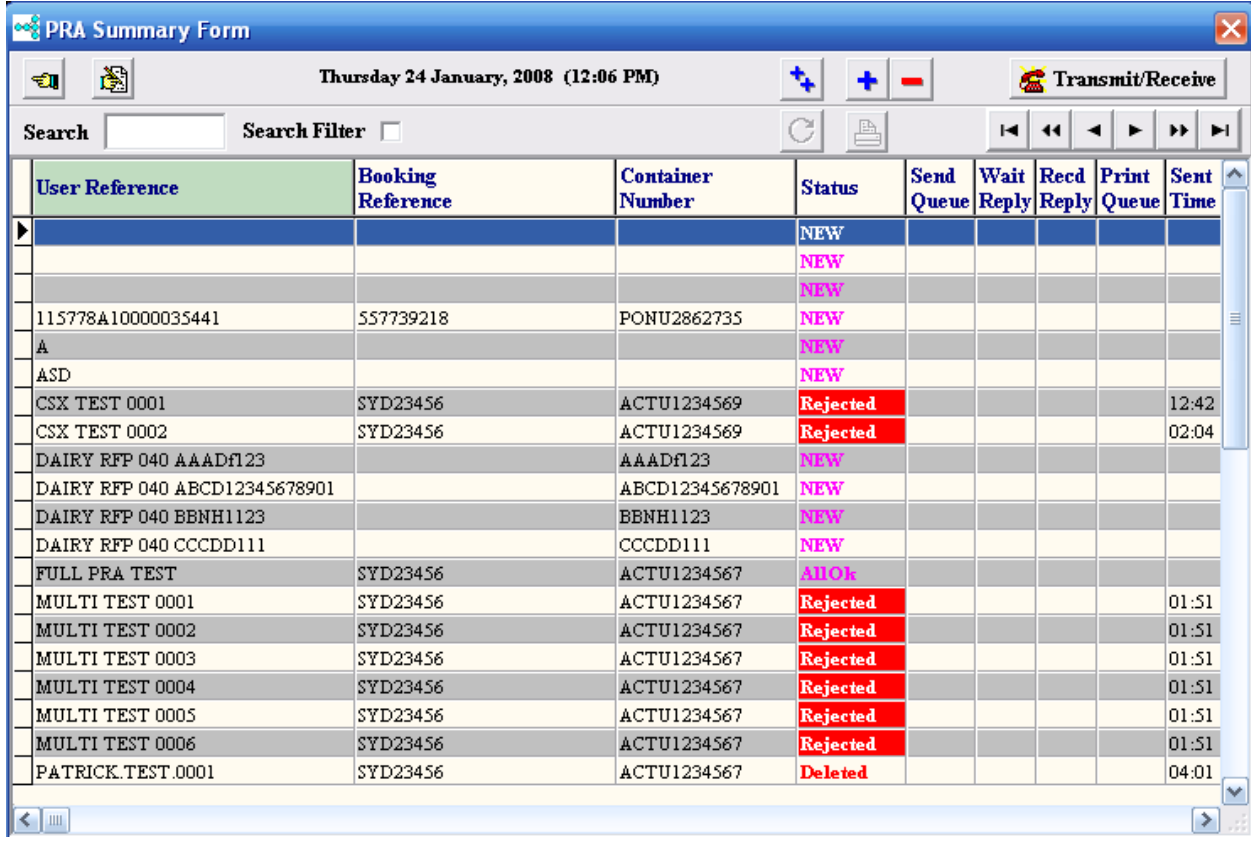

The above example shows only a PRAthat is waiting on a reply from a Stevedore. As previously mentioned, the summary display can be sorted on any column sequence. There is a difference. If the "Send Queue" column is chosen, only those records that are waiting to be sent will be displayed. The "Wait Reply" will only show those that have been sent but no reply has yet been received. The "Recd Reply" shows those for which a reply has been received and the corresponding message has not been read. To read the message text click on the "Yes" in this column. Once read, the "Yes" will be turned off but you can still display the message by clicking on the blank "Recd Reply" column for the required record or via the Messages folder within the data entry screens. Only the last message received will be kept removing the need for the user to delete error messages.

#### Add a new PRA

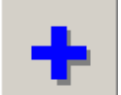

Click on the **button.** There will be a short delay while the new record is being created and then the PRA Details screen will be displayed.

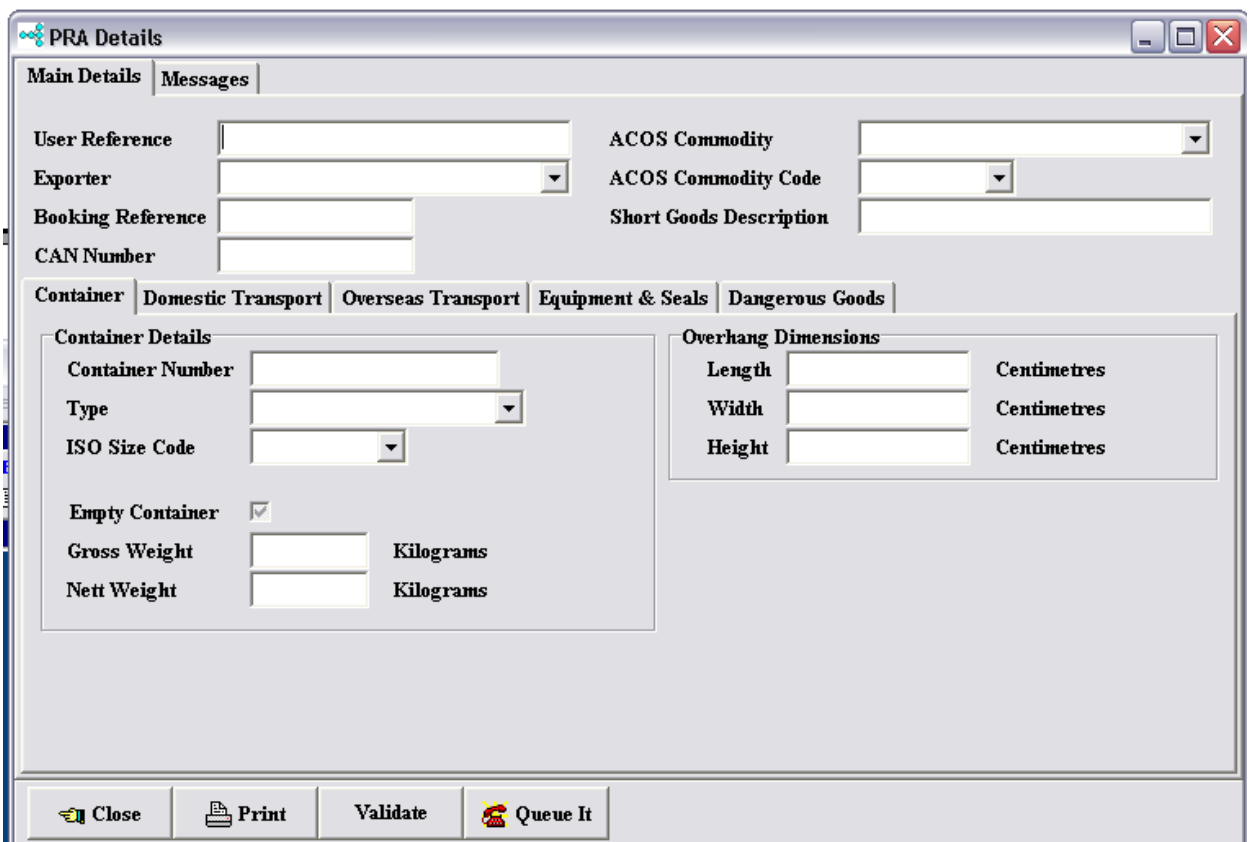

This detail data entry screen will be displayed when either editing or adding a new PRA. The fields have been "folderised". Each folder contains groups of related information. Progress through the folders and enter the required data. Press the TAB key or us e the mouse to move to subsequent fields. Although it is possible to enter the information in any sequence, it is logical to complete the header information first and then click on the line items folder and progress through them one at a time.

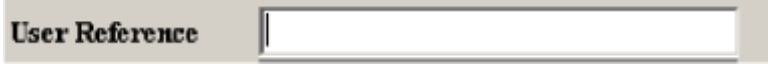

Start by entering a User Reference. This User Reference must be unique. If an attempt is made to use a User Reference that has been used before, the PRA will be rejected by the Stevedore's system. Therefore EdiSoft does a quick check for you to prevent obvious errors. This check does not include PRA's that have been archived.

Now press the Tab key (on the keyboard) and the cursor will move to the next control.

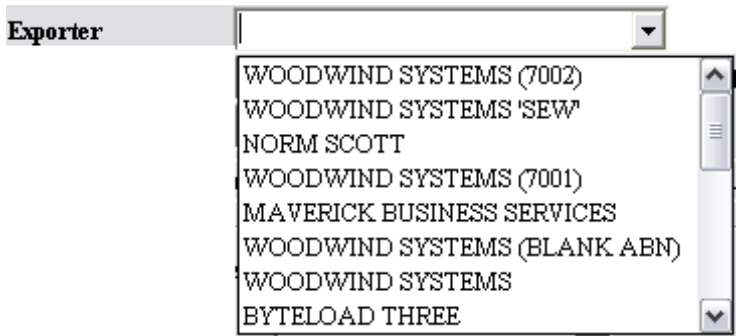

In this case Exporter. Key the first few characters of the Exporter Name and a drop down menu will appear. Key sufficient characters for the required Exporter to be highlighted (or use the arrow key on the keyboard). When the Exporter is highlighted, press the Tab key.

Hint when using lookup controls. You can click on the small arrow to cause the list to drop down and then find the required record by keying in the first few characters of the name or description. If the cursor is in the field already then just key in the first few characters and the list will drop down automatically.

Fill in the remaining fields in the Main Details folder, pressing the Tab key to move to the next one. Eventually the screen will look something like this. Note that it is not always necessary to fill in all the fields.

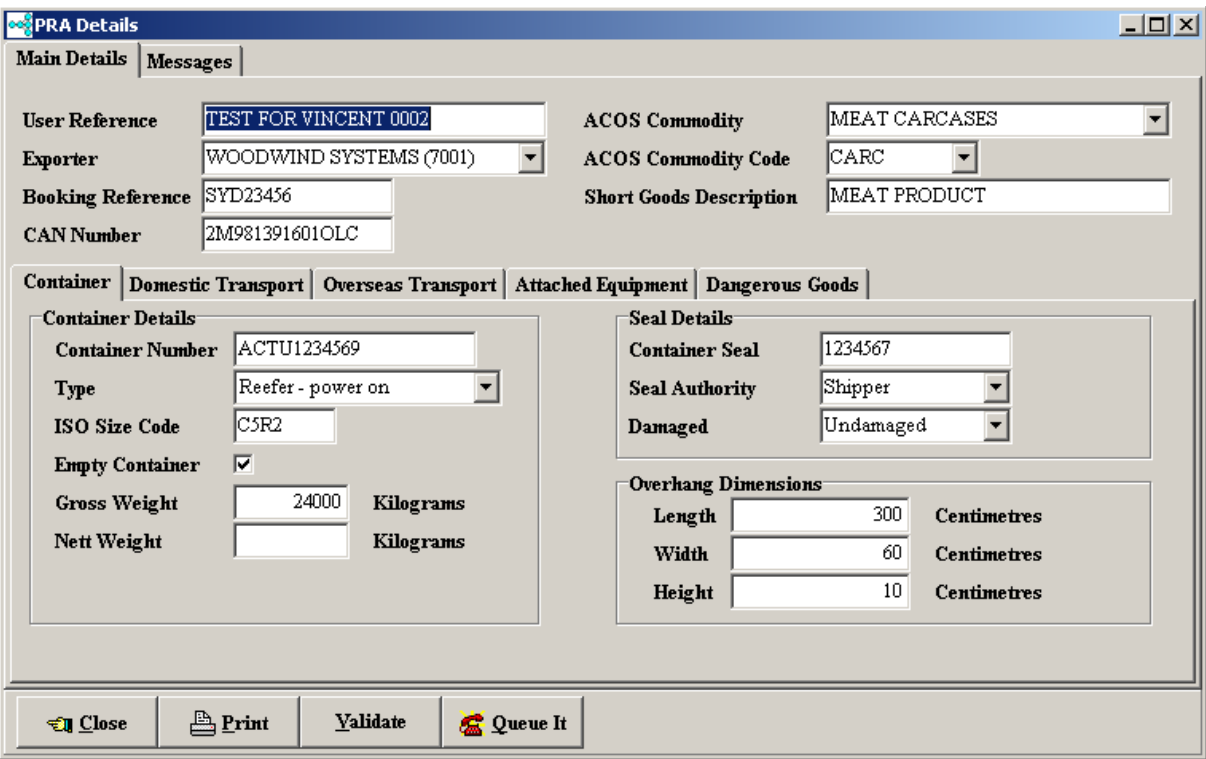

When the cursor is on the last field in the Container Details and you press the Tab key to move to the next field, the Domestic Transport folder will become visible.

Fill in the remaining fields by progressing through the folders. It is not necessary to fill out all fields.

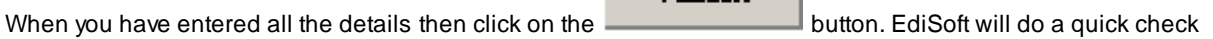

Validate

for obvious errors and display any of these In the Validation Messages in the Messages folder. These errors must be corrected before trying to send a message.

College It When you become more proficient, you will use the **button** button. This button will do the Validation and if there are no errors, it will Close the Details screen and Queue the PRAfor transmission.

See Sending and [Receiving](#page-65-0) CRN's for the next step.

#### **Verified Gross Mass**

As of mid 2016 - additional details need to be provided in relation to verified gross Mass. For scenario's where the same contact details are to be used numerous times, we have created a lookup list. This can be found under Tables-PRA Tables-General Companies.

In this section you can enter both Company information - as well as Staff that are assigned to that company. When selecting that staff name from the VGM dropdown section - it will automatically apply the company details that staff member is attached to.

The EDI Signature field will transmit the staff name by default if the EDI Signature field is left blank.

## **4.8 Deleting an Entry**

To delete an entry you do it by holding down the CTRL key, and pressing the DELETE button on your keyboard.

# **4.9 Invoices and Other Documents**

Using this facility you can produce Invoices from EDNs or RFPs and create Special Invoices for items that do not appear on an EDN or RFP.

Invoices for EDNs are on a one-to-one basis. One Invoice per EDN. With Invoices for RFPs you have a choice of the one-to-one type or you can have a Customised Invoice.

The Customised Invoice in EdiSoft is similar to the Customised Health Certificate. It allows you to combine more than one RFP onto a single Invoice or you can split an RFP onto more than one Invoice (and combinations of the above). The nature of this task is complex but with EdiSoft we have tried to simplify it for you.

This type of Invoice is necessary where an RFP can have more than one Consignee (as for Grain).

To be eligible for an Invoice an EDN must have reached a Status of "CLEAR" or "CONFIRM". An RFP must have reached "HCRD" or "COMP" Status.

To create a **Invoice from an EDN or RFP** do the following steps.

Click on the "Invoices & Other Documents" button on the Banner screen. The method is the same for both EDNs and RFPs so where we refer to EDN you should also read (or RFP). Using this facility you can produce Invoices from EDNs or RFPs and create Special Invoices for itmes

that do not appear on an EDN or RFP.

Click on the "Create a new Invoice from an existing EDN" button.

Select one EDN from the list displayed. Let us call this one the Base EDN. You can only select one and this is the one you want to create an Invoice for. When you click OK the Invoice will be generated and data transferred from the EDN to the Invoice. The Details Screen will then be displayed.

When you get into the Details Screen you will notice that much of the information has been transferred from the EDN, including the Line Items and some of the detail has been added to each Line Item. You need to check that this is what you want and update the missing information. There may be some items you wish to add that were not on the EDN (Freight, Insurance etc.). These items can be added in two areas depending on the terms of the Invoice. If you want the item to appear before the sub-total then add a "Special Line Item". If you want the item to appear after the sub-total then add an "Invoice Extra". These can be added in any combination.

Click on the "Check It" button to see if any essential information is missing. This button is only a check. The Invoice can be printed if there is missing data. It is your responsibility to make sure it is all there so use the Print Preview feature.

Once an Invoice is printed it cannot be changed. The facility to correct errors is described later in this section.

To create a **Custom Invoice** do the following steps.

Click on the "Invoices & Other Documents" button on the Banner screen.

Click on the "Create a new Custom Invoice" button.

Select one RFP from the list of RFP's displayed. Let us call this one the Base RFP. You can only select one and this will be used as a basis for the data that must match when RFP's are combined. Some of the fields are Exporter, Consignee, Vessel, Voyage, Export Date.

If this RFP has more than one Consignee then a Invoice will be created for each of those Consignees, you will be advised of the number of Invoices that were created and the Summary Screen will remain displayed so that you can select the first one you want to edit.

If there is only one Consignee on the selected RFP then the Invoice record is created and the Details Screen is displayed.

When you get into the Details Screen you will notice that much of the information has been transferred from the RFP but there will be no Line Items. To generate Line Items you go to the Line Items folder and click on the button to "Combine RFP's onto a common Invoice." A list of RFP's that match the Base RFP will be displayed for you to select from.

Select those RFP's you want to combine with the Base RFP to make up this Invoice. If you are splitting an RFP then select that one. To select a RFP you hold down the "Ctrl" key on the keyboard and click the appropriate line with the mouse cursor. You can select more than one. Then press the OK button.

The system will now generate the Line Items for you. It will also generate a "sub line" record, one for each RFP you have selected. This "sub line" is necessary because the system needs to know how much of each RFP Line Item is to be recorded on a Invoice Line Item. You will notice that the initial

values are the full amount of the RFP Line Item. If there was more than one Consignee on the original RFP then this Initial value will need to be reduced on each "sub line" to reflect the Weight, Number pf Packages and Invoice Value you want to allocate from the original RFP to this Invoice Line. Do this for each "sub line" on each Invoice Line.

This process can be tedious but only you know how the numbers are to be distributed.

When all the weights are entered, press the "Check It" button to see if any more information is required. Enter what is required and close the screen (or print the Invoice).

You can print this Invoice now but it is recommended that you wait until you have completed any other Invoices linked to RFP's on this Invoice. You might need to make changes.

If more than one Invoice was created because there was more than one Consignee, enter the details for these in the same manner. When you generate the Line Items you will notice that the "unallocated weight" is put onto the generated "sub line". If you have done the first Invoice (or Invoices) correctly then the last one will not need to be modified. This is a check to ensure the Total Weight on the Invoice agrees with the Total Weights on the RFP's.

## **"Fixing Mistakes" and Special Invoices**

Once an Invoice has been printed it cannot be modified. If you have made a mistake then print a Credit Note. This will then enable you to make your changes. The next time you print this Invoice the Invoice Number will have a postscript of "/1" (or "/2" etc) depending on the number of times you have reversed the Invoice and made changes. The same applies to The Credit Note Number.

If you need to send an additional Invoice (i.e. for Additional Freight which has come in too late to put on the Invoice) then create a "Special Invoice" and send this Invoice.

## <span id="page-61-0"></span>**5 Common Functions**

## **5.1 Finding an AHECC Code**

#### **Finding an AHECC Code**

First, start to key the AHECC Code (for test use 17041000) and the AHECC Table will be displayed.

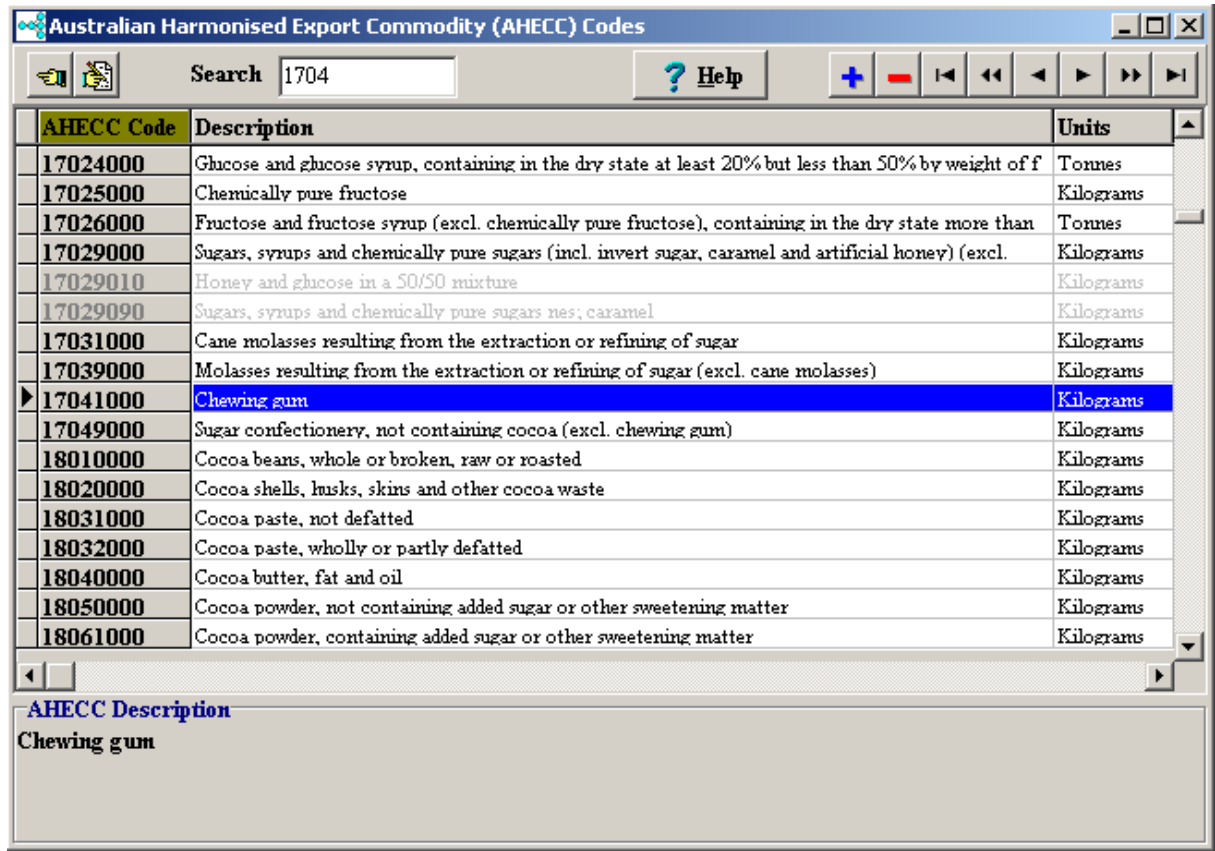

Note that the search is happening automatically. If you do not know the AHECC Code there is a "Locate" facility.

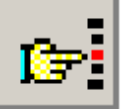

Click on the Title of the Description Column and then click on the Locate Button **and the following** box will appear.

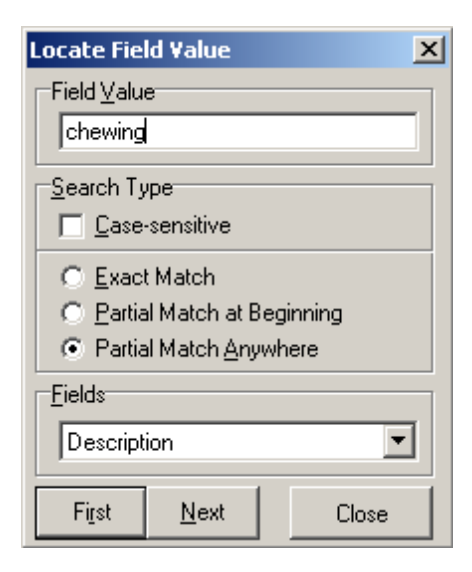

Key in the text you want to locate. The locate will look for the first record that contains the search text in its Description.

You can refine the locate using the various options in the box.

You will need to re-display the box each time to do the next locate.

When you have found the AHECC Code you want, press the Enter key or click on the Code in the AHECC Code column. The Code and Description will be inserted into your Line Item.

If the Description is not accessible using the Tab key it can be selected for change by clicking in the field with the mouse.

## <span id="page-63-0"></span>**5.2 Adding Containers**

## **Adding Containers**

When filling in the Containers it is necessary to add a Container Line for each Container. To do this, click on the button (or press the Insert key when the Container Grid has focus).

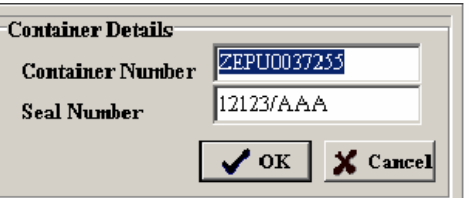

Product Details | Weights | Process | Product Desc. | Certificates | Containers | Declaration | Statements | ECN & Rel. Permits |

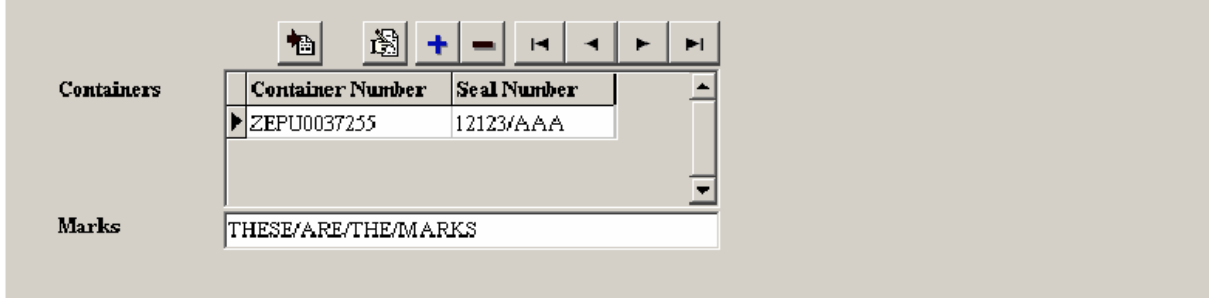

When entering Container Numbers, it is possible to have EdiSoft do a logical check of the Container Number. The formula is based on The ISO Standards Handbook 34 (1989). Be aware that not all container Numbers comply to this standard so there is an option in the [Setup](#page-10-0) screen to turn this editing feature of if you find it too intrusive.

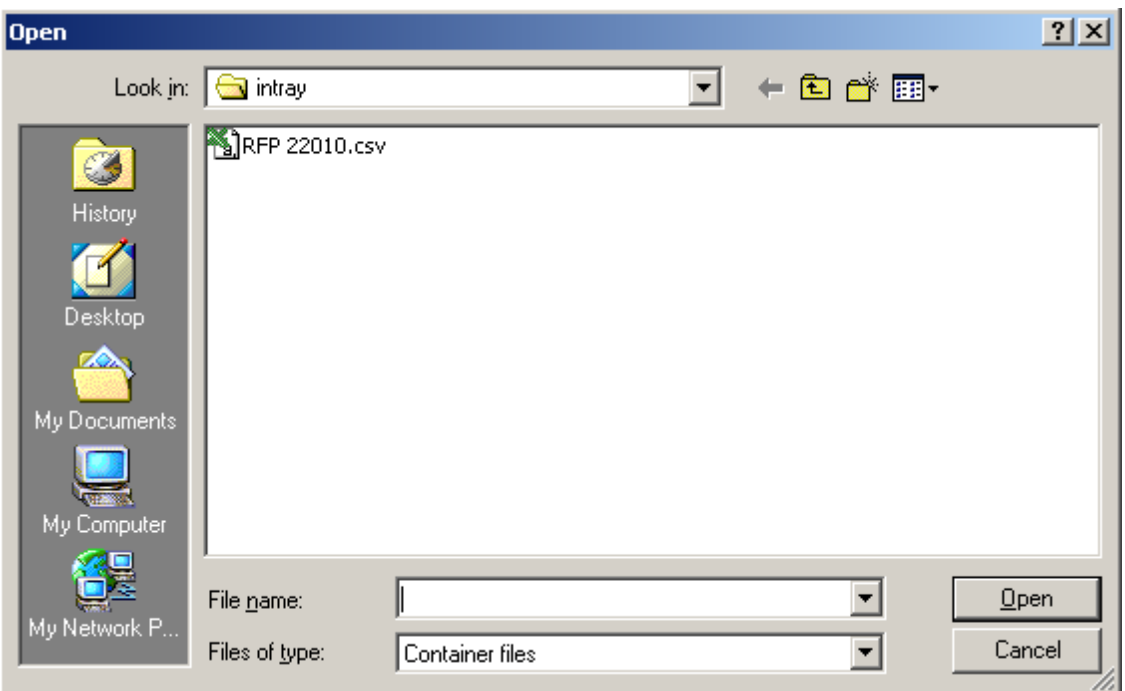

There is a facility to allow import of Container Details from another system. The file format is described in the<sup>[\*\*\*\*</sup>]Importing [Container](#page-97-0) Details section. No checking of Container Numbers is done, it is the responsibility of the user to ensure the Numbers are correct. They can be checked individually after the import is completed. All of the Container Numbers in the file will be added to the currently selected Line Item. To do the import, click on the button and an Open File Dialog will appear.

Select the file to import to the currently selected Line Item. This dialog can be used to look for files that are elsewhere on your system but it is advisable to have them in the **...\Woodwind\Data\InTray**.

# <span id="page-65-0"></span>**6 Sending/Receiving Records**

## **6.1 Sending and Receiving CRN's**

If a CRN needs to be Queued for transmission (without actually opening the CRN Details Screen) then simply click in the "**Send Queue**" column beside the CRN you wish to send. A validation will be done and "**Yes**" put in the column. (To **de-queue** a record, click on the "**Yes**" and it will return to a blank). Any number of records can be queued and sent in the one transmission.

Click on the  $\frac{d}{d\mathbf{x}}$  Transmit/Receive button and EdiSoft will automatically Encode and Sign your messageand send it to the Customs ICS using Internet mail. On successful transmission the CRN will go to "Wait Reply". This means that you are waiting on an answer from the Customs ICS. You cannot make changes while a CRN is in this state. Wait 5 to 10 minutes (longer in peak times) and click on

the **of Transmit/Receive** button again to get your answer. Any further messages that have been queued to go will also be sent at this time. EdiSoft will work out whether to do a **Send / Receive** or **Receive Only** transmission.

Sometimes you will notice a tick  $\blacksquare$  appear in the column to the right of "Wait Reply". This indicates that an acknowledgment has been received from Customs (you have received a CONTRL

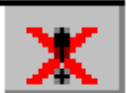

message) and message was accepted and you will receive a response from ICS. If an appears in this column the message has fundamental errors, it has been rejected and will not be processed by ICS. You will need to fix the problem and try again.

When replies are received the "Yes" will move to the "Recd Reply" column. Click on the "Yes" to view the messages and clear the "Recd Reply". Make sure you clear the "Recd Reply" so that you can tell when new replies come back. These messages can also be viewed in the Messages folder in the CRN Details screen.

and re-send the CRN.

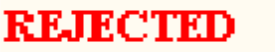

If your CRN comes back  $\frac{1}{\sqrt{1-\frac{1}{n}}}\sqrt{1-\frac{1}{n}}$  then you will need to edit the CRN, fix the errors

CRNs without errors will come back .

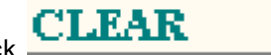

**NB:** The status of CRNs will not change until a change of status is received from Customs.

# <span id="page-66-0"></span>**6.2 Sending and Receiving EDN's**

If an EDN needs to be Queued for transmission (without actually opening the EDN Details Screen) then simply click in the "**Send Queue**" column beside the EDN you wish to send. A validation will be done and "**Yes**" put in the column. (To **de-queue** a record, click on the "**Yes**" and it will return to a blank). Any number of records can be queued and sent in the one transmission.

Click on the **button and EdiSoft will automatically Encode and Sign your** messageand send it to the Customs ICS using Internet mail. On successful transmission the EDN will go to "Wait Reply". This means that you are waiting on an answer from the Customs ICS. You cannot make changes while a EDN is in this state. Wait 5 to 10 minutes (longer in peak times) and click on

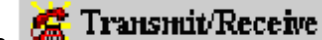

the  $\frac{1}{2}$  Transmit/Receive button again to get your answer. Any further messages that have been queued to go will also be sent at this time. EdiSoft will work out whether to do a **Send / Receive** or **Receive Only** transmission.

Sometimes you will notice a tick appear in the column to the right of "Wait Reply". This indicates that an acknowledgment has been received from Customs (you have received a CONTRL message) and message was accepted and you will receive a response from ICS.

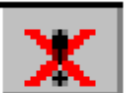

If an **and a**ppears in this column the message has fundamental errors, it has been rejected and will not be processed by ICS. You will need to fix the problem and try again.

When replies are received the "Yes" will move to the "Recd Reply" column. Click on the "Yes" to view the messages and clear the "Recd Reply". Make sure you clear the "Recd Reply" so that you can tell when new replies come back. These messages can also be viewed in the Messages folder in the EDN Details screen.

and re-send the EDN.

If your EDN comes back  $\begin{array}{c} \textbf{REJECTED} \\ \textbf{H} \end{array}$  then you will need to edit the EDN, fix the errors

EDNs without errors will come back .

LEAR

**NB:** The status of EDN's will not change until a change of status is received from Customs.

# **6.3 Sending and Receiving RFP's**

If an RFP needs to be Queued for transmission (without actually opening the RFP Details Screen) then simply click in the "**Send Queue**" column beside the RFP you wish to send. A validation will be done and "**Yes**" put in the column. (To **de-queue** a record, click on the "**Yes**" and it will return to a blank). Any number of records can be queued and sent in the one transmission.

Click on the  $\overline{a}$  Transmit/Receive button and EdiSoft will send your message. On successful

transmission the RFP will go to "Wait Reply". This means that you are waiting on an answer from the AQIS EXDOC system. You cannot make changes while an RFP is in this state. Wait 5 to 10 minutes

(longer in peak times) and click on the  $\frac{1}{2}$  Transmit/Receive button again to get your answer. Any further messages that have been queued to go will also be sent at this time. EdiSoft will work out whether to do a **Send / Receive** or **Receive Only** transmission.

When replies are received the "Yes" will move to the "Recd Reply" column. Click on the "Yes" to view the messages and clear the "Recd Reply". Make sure you clear the "Recd Reply" so that you can tell when new replies come back. These messages can also be viewed in the Messages folder in the RFP Details screen.

If your RFP comes back **AQISReject** then you will need to edit the RFP, fix the errors and re-send the RFP.

RFP's without errors will come back with one of the following status.

- **ORDR** skeletal information, not yet Authorised.
- **FINL** not yet Authorised.
- **INSP** Authorised but insufficient for Health Certificate
- **HCRD** Authorised, ready th print Health Certificate but may need review.
- **COMP** Health Certificate has been printed. No more action is possible.

**NB:** The status of RFP's will not change until a change of status is received from EXDOC.

## **6.4 Sending and Recieving PRA's**

If a PRA needs to be Queued for transmission (without actually opening the PRA Details Screen) then simply click in the "Send Queue" comumn beside the PRA you wish to send. A validation will be done and "Yes" put in the column. (To de-queue a record, click on the "Yes" and it will return to a blank). Any number of records can be queued and sent in the one transmission.

Click on the **button and EdiSoft will send your message using the Internet Mail** as [configured](#page-10-0) in the Post Box.On successful transmission the PRA will go to "Wait Reply". This means that you are waiting on an answer from the Stevedore system.You cannot make changes while an PRA

**R** Transmit/Receive is in this state. Wait 5 to 10 minutes (longer in peak timer) and click on the button again to get your answer. Any further messages that have been queued to go will also be sent at this time. EdiSoft will work out whether to do a **Send / Receive** or **Receive Only** transmission.

When replies are received the "Yes" will move to the "Recd Reply" column. Click on the "Yes" to view the messages and clear the "Recd Reply". Make sure you clear the "Recd Reply" so that you can tell when more replies come back. These messages can also be viewed in the Messages folder in the PRA Details screen.

If your PRA comes back  $\frac{\text{REJECTED}}{\text{theo}}$  then you will need to edit the PRA, fix the errors and

PRA's without errors will come back **Accepted** 

re-send the PRA.

**NB:** The status of PRA's will not change until a notification is received from the Stevedore.

# <span id="page-68-0"></span>**6.5 Sending and Receiving Custom Health Certificates**

## **Sending & Receiving Custom Health Certificates**

If a Custom Certificate Request needs to be Queued for transmission (without actually opening the Custom Certificate Details Screen) then simply click in the "**Send Queue**" column beside the Custom Certificate Request you wish to send. A validation will be done and "**Yes**" put in the column. (To **dequeue** a record, click on the "**Yes**" and it will return to a blank). Any number of records can be queued and sent in the one transmission.

Click on the **CR** Transmit/Receive button and EdiSoft will send your message. On successful transmission the Custom Certificate Request will go to "Wait Reply". This means that you are waiting on an answer from the AQIS EXDOC system. You cannot make changes while a Custom Certificate Request is in this state. Wait 5 to 10 minutes (longer in peak times) and click on the

## **R** Transmit/Receive

button again to get your answer. Any further messages that have been queued to go will also be sent at this time. EdiSoft will work out whether to do a **Send / Receive** or **Receive Only** transmission.

When replies are received the "Yes" will move to the "Recd Reply" column. Click on the "Yes" to view the messages and clear the "Recd Reply". Make sure you clear the "Recd Reply" so that you can tell when new replies come back. These messages can also be viewed in the Messages folder in the Custom Certificate Details screen.

If your Custom Certificate Request comes back  $\overline{AQIS}$ Reject then you will need to edit the Custom Certificate Request, fix the errors and re-send the Custom Certificate Request.

Custom Certificate Request's without errors will come back **Accepted** 

**NB:** The status of Custom Certificate Request's will not change until a change of status is received from EXDOC.

# **7 Data Maintenance and Interfacing**

## **7.1 Data Archive & Transfer**

The functions available are.

Import of data from another system. Export of data to another system. Archiving of CRNs, EDNs, RFPs and PRAs which are no longer current. Retrieval of CRNs, EDNs, RFPs and PRAs from the Archive. Optional AutoLoad of data imported from another system. Database re-index of EdiSoft files. Database conversion when updating to new version of EdiSoft.

## **Data Import**

This facility is useful where you have another system (e.g. Order Entry) and you want to transfer data into EdiSoft via files rather than key it in manually.

The files the other system will need to produce are comma delimited files and the file structure is shown in [Interface](#page-74-0) Files section of this manual. This structure can be customised to suit your own external system.

The other system must be programmed to create the required files in the "**Intray**" directory of the EdiSoft Data directory. The EdiSoft Data directory is the one that shows as Location of Data in the Post Boxes table.

EdiSoft is able to run on a network, so it is necessary to ensure that only one transfer is taking place at the one time. Otherwise there will be great confusion. Where EdiSoft is running on a standalone system the same rules will apply because Windows is multitasking.

The sequence of events for creating the files are.

- 1. Your external program should check that there is no file in the Intray directory called **AutoLoad.txt** . If one exists then another task has already created files (or is currently creating files) and the current task must make a choice. If the **AutoLoad.txt** file can be locked then it is possible to append new records to the existing files because a previous task has created the files but EdiSoft has not yet been activated to process them. Otherwise (**AutoLoad.txt** file cannot be locked) the current task must wait (or abort).
- 2. Create the files for EdiSoft in the **EdiSoft Intray** directory using the format specified.
- 3. Lastly, create a file called **AutoLoad.txt** in the **EdiSoft Intray** directory. Be sure that this file is only created when the previous step is finished.
- 4. Activate the Import facility in EdiSoft. This can be done manually by clicking on the button, or automatically using the AutoLoad feature (see later in this document). EdiSoft will use the **AutoLoad.txt** file as the trigger for the load. It is therefore important that this file is only created when all the other files are complete.

EdiSoft will delete all the **Import files** and **AutoLoad.txt** when it is completed. If there is a system failure during the Import then the files will remain and the Import can be reactivated. Any data that was loaded in the previous attempt will be overwritten.

## **Data Export**

To do this you go into the **Record Export & Archive facility** of EdiSoft. Under the **Housekeeping** menu you will have various options for archiving & transferring. Both Archiving and Exporting are done from the same section. Once you select the required option (ie, Archive & Transfer EDN's), select the records you would like to export. To select multiple records for hold down the **Ctrl** key and click on the record (Ctrl+Click). Alternatively you can click on the first record, hold down SHIFT and click on the last record, and it will select all records inbetween as well.

When the records are selected, press the **Export EDNs** button or the **Export RFPs** button.

The Export files will be created in a sub-directory of the EdiSoft data directory. The name of this subdirectory is **OutTray**. (ie, under Woodwind\Data\Outtray) The structure of the Export files can be modified. These files are either in a comma delimited files and the standard file structure is shown [Interface](#page-74-0) Files (attached), or as XML depending on what you have selected in your **Autoload Configuration.**

# **Archiving Records**

To do this you go drop down the **Housekeeping** menu and select the **Record Export & Archive facility** for the type of document you want to Export / Archive (**CRNs, EDNs** or **RFPs**. When the selection screen appears, select individual records to Archive by holding down the Ctrl key and clicking on the record (Ctrl+Click). **Ctrl+A** will select all the records. **Ctrl+B** will de-select all records.

When the records are selected, press the **Archive** button.

The Archive files will be created in a sub-directory of the EdiSoft data directory. The name of this subdirectory is Archive . The archive files are in dBASE IV format so they can be accessed by many report writers and database software packages. It would not be wise to alter these records but it could be useful to extract data from them.

The files in this directory can be backed up to diskette and deleted if you are short on hard disk space. EdiSoft will create new empty files if necessary.

# **Retrieve from Archive**

To do this you go into the **Retrieve from Archive** of EdiSoft. Select either the **Archived EDN's** folder or the **Archived RFP s** folder. To select records for Retrieval you hold down the Ctrl key and click on the record (**Ctrl+Click**). **Ctrl+A** will select all the records. **Ctrl+B** will de-select all records.

When the records you need are selected, press the **Retrieve** button.

## **AutoLoad Facility**

The purpose of this facility is to monitor the EdiSoft data directory for incoming Imported files . This is done by a timer which can be set. When the timer detects that files have arrived then it will display a flash screen and you will need to wait a short while until the import is completed.

To configure AutoLoad, select Configure . The purpose of the various options is as follows.

## **AutoLoad Timer Details**

Set the time interval (frequency) that you want EdiSoft to check for incoming data files.

Indicate whether you want the timer to start when you load the program. This will be useful if you want to include EdiSoft in your Windows startup procedures. Use this function together with the Initial Screen Status (Minimised) option.

## **Archive Defaults**

Set the ageing period for CRN's. There is a minimum of 1 months for CRN's. Set the ageing period for EDN's. There is a minimum of 1 months for EDN's. Set the ageing period for RFP's. There is a minimum of 1 month for RFP's. Set the ageing period for PRA's. There is a minimum of 1 months for PRA's. Set the ageing period for Invoices. There is a minimum of 1 month for Invoices.

# **7.2 Configuring the Interface Schema**

In order to import and export data from Edisoft, you first need to configure the schema settings. (That specify what fields you will be importing, and their order).

To do this click on the **Configure Autoload** button that is on the main page.

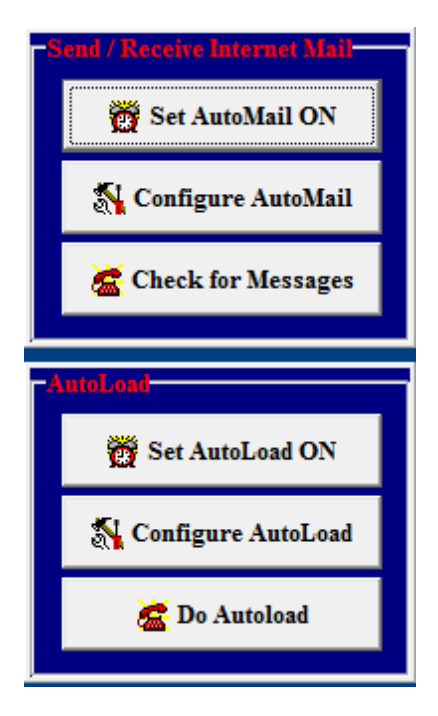

This will show a panel allowing you to specify the autoload properties, as well as the schema settings.
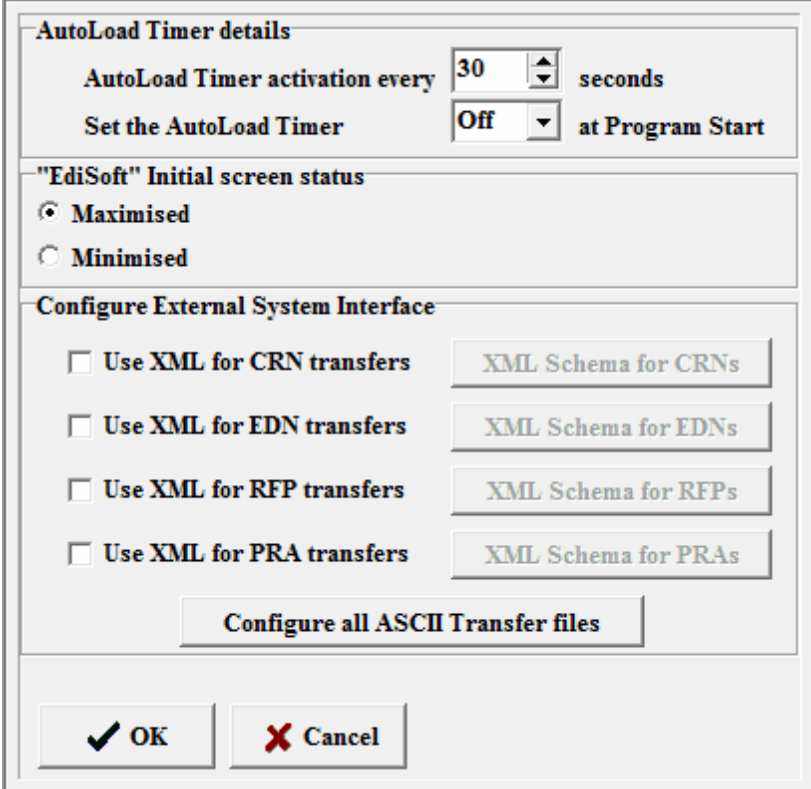

By default edisoft will use ASCII (CSV) files to import the data. If you wish to use XML click on the **'Use XML for .... transfers'** tickbox. You will then need to configure the XML Schema by clicking on the relevant button to the right.

Alternatively, if you wish to use CSV you will need to configure the CSV schema files by clicking on the **Configure all ASCII Transfer files** button. This will bring up a new dialog as shown below:

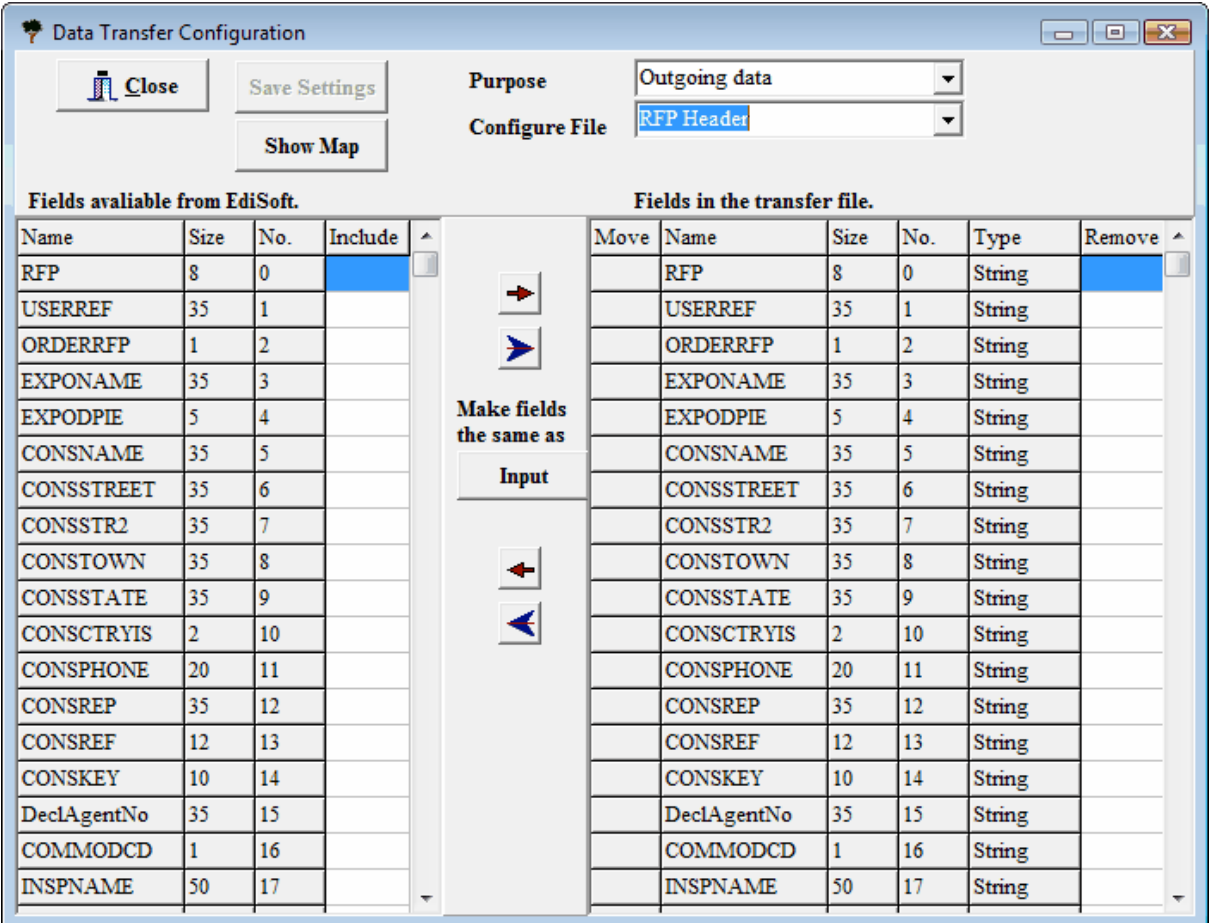

The **Purpose** option allows you to specify whether the configuration you are viewing is for Outgoing data or Incoming.

The **Configure File** option allows you to choose which file you will be working on. (eg. For RFP's you will need to configure and create multiple files including the RFP Header, RFP Line, etc)...

The fields on the left are the fields that are available for Edisoft. The fields on the Right are the fields that you have chosen to have in your transfer file. You can add and subtract which fields you will have in your CSV file by using the left and right arrow buttons.

Once done, choose another file to modify, or press the CLOSE button to finish.

The **Show Map** button will show you a list of files that have been configured, and those that remain to be configured. You only need to configure schema's for the section and tables that you wish to import or export data from.

## **7.3 Check Database Structure (Reindex Database)**

The normal operation of a computer can cause database indices to become corrupted. The causes can be many, but one us bad power supply. Another happens when the user switches off the computer without shutting down Windows correctly. This corruption results in files being linked incorrectly and thus unpredictable results. If ever you are having unexplained problems you should run this function.

This is something you could do on a regular basis. (i.e. After a backup).

This is something that could occur after a software update. Where there are changes to the database structure (usually those required by Customs and AQIS) then EdiSoft will detect the change and a Database Integrity Check will be initiated. EdiSoft will not run until the restructure has been done.

To run this you must have exclusive use of the system. If there are other users (on the network) then you will be warned of this and the process will not run.

## **7.4 Interface Files**

These are the layouts for the upload/download files. There are two types of file available.

- ASCII comma delimited files. This method will continue to be available but eventually it will be phased out.
- [XML](#page-89-0) files. It is intended to migrate gradually to the XML format as this is easier to use.

### **ACSII file layouts**

All fields are string type fields. All fields may be sent and they will be loaded. Where a new Exporter is to be created, all the data sent will be updated into the new Exporter Record. This also applies to Consignees, Establishments, Ports and Countries. Where partial information is sent for these tables the record will be created using the data provided.

Where there are new fields these have been usually been added at the end of each record layout. This makes things look a bit untidy but it helps when identifying changes. Be aware that there could be local variations to this layout depending on which release of the software added the new file.

## **RFP Header File (RFPXHEAD.TXT)**

The controlling field is RFP. A unique number allocated by the software generating the file. Re-sending the data will update the RFP provided the Status of the RFP is not greater than ORDR.

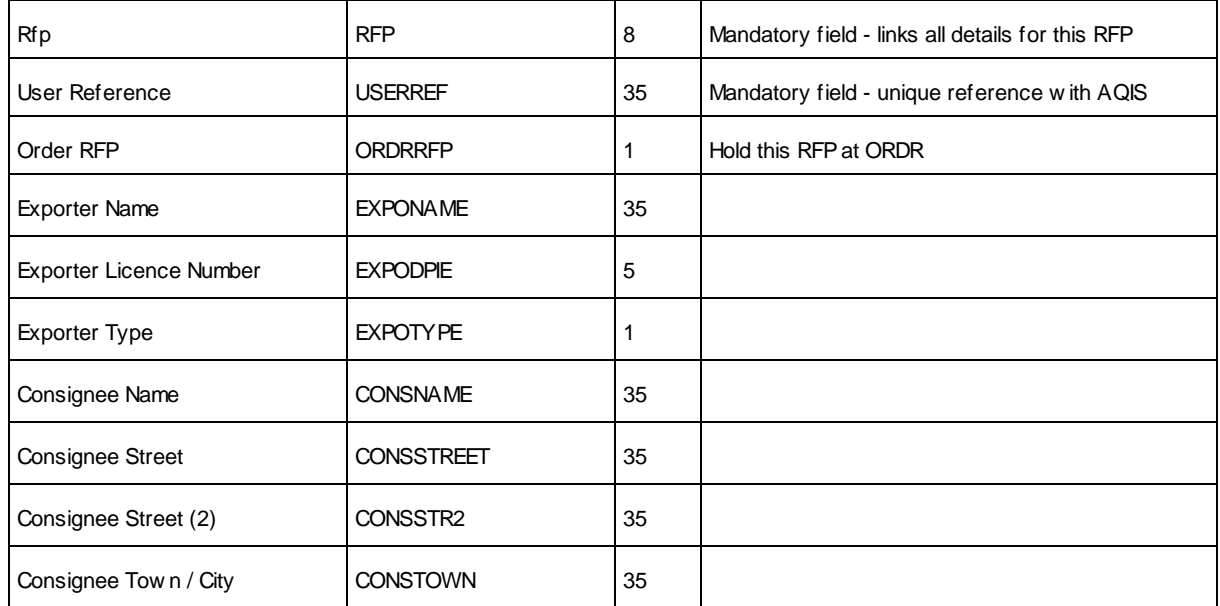

**73 Edisoft**

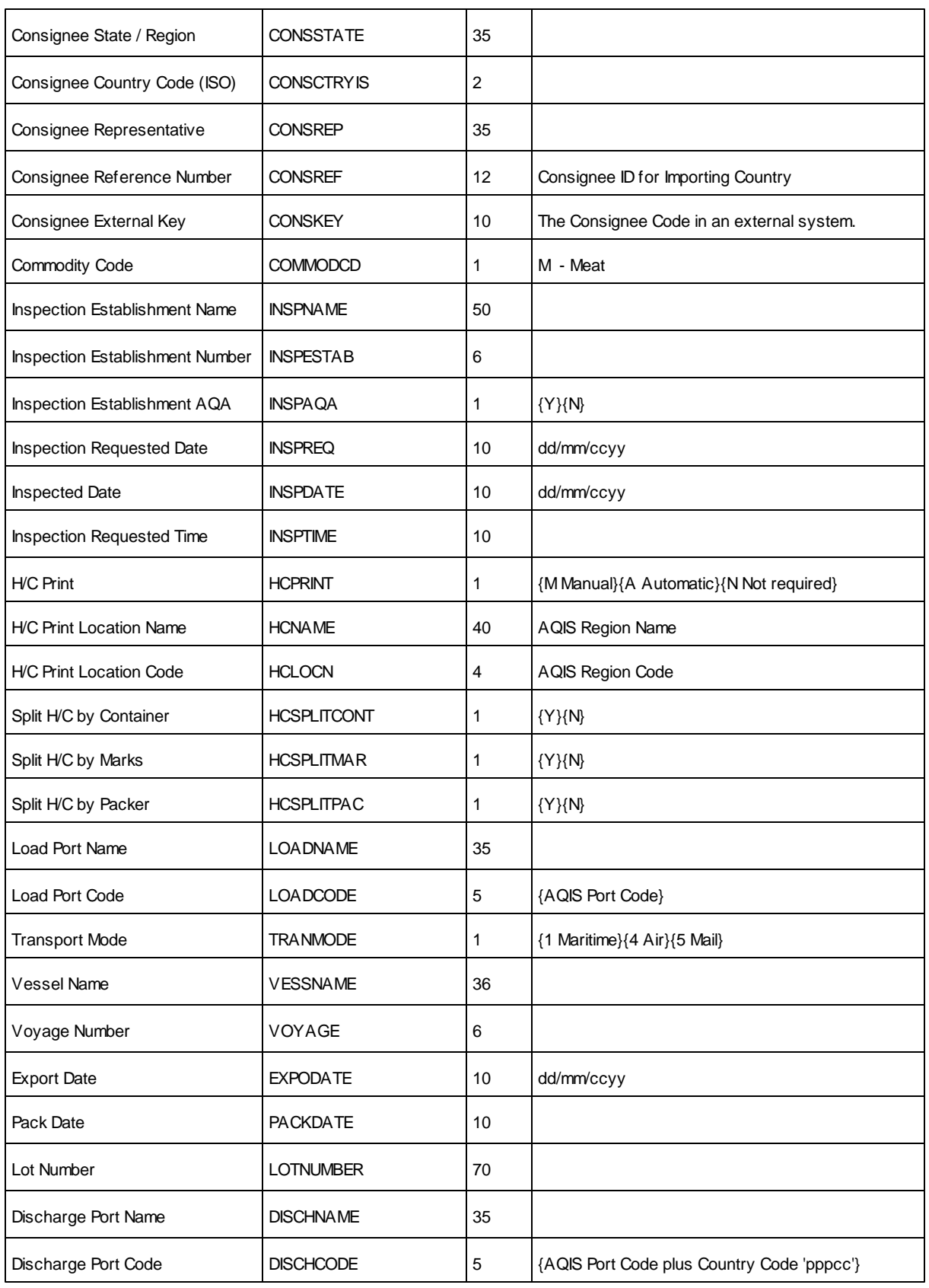

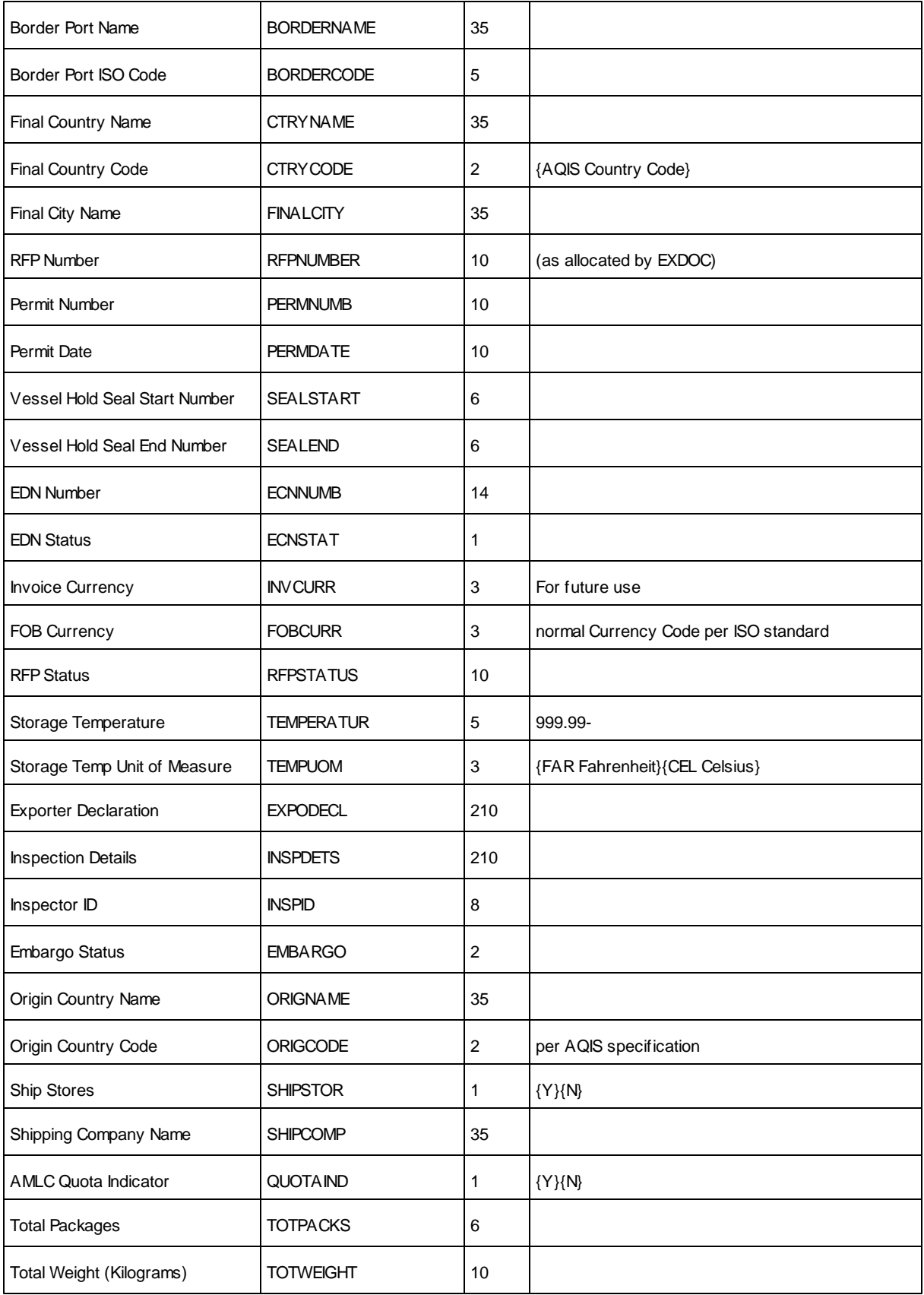

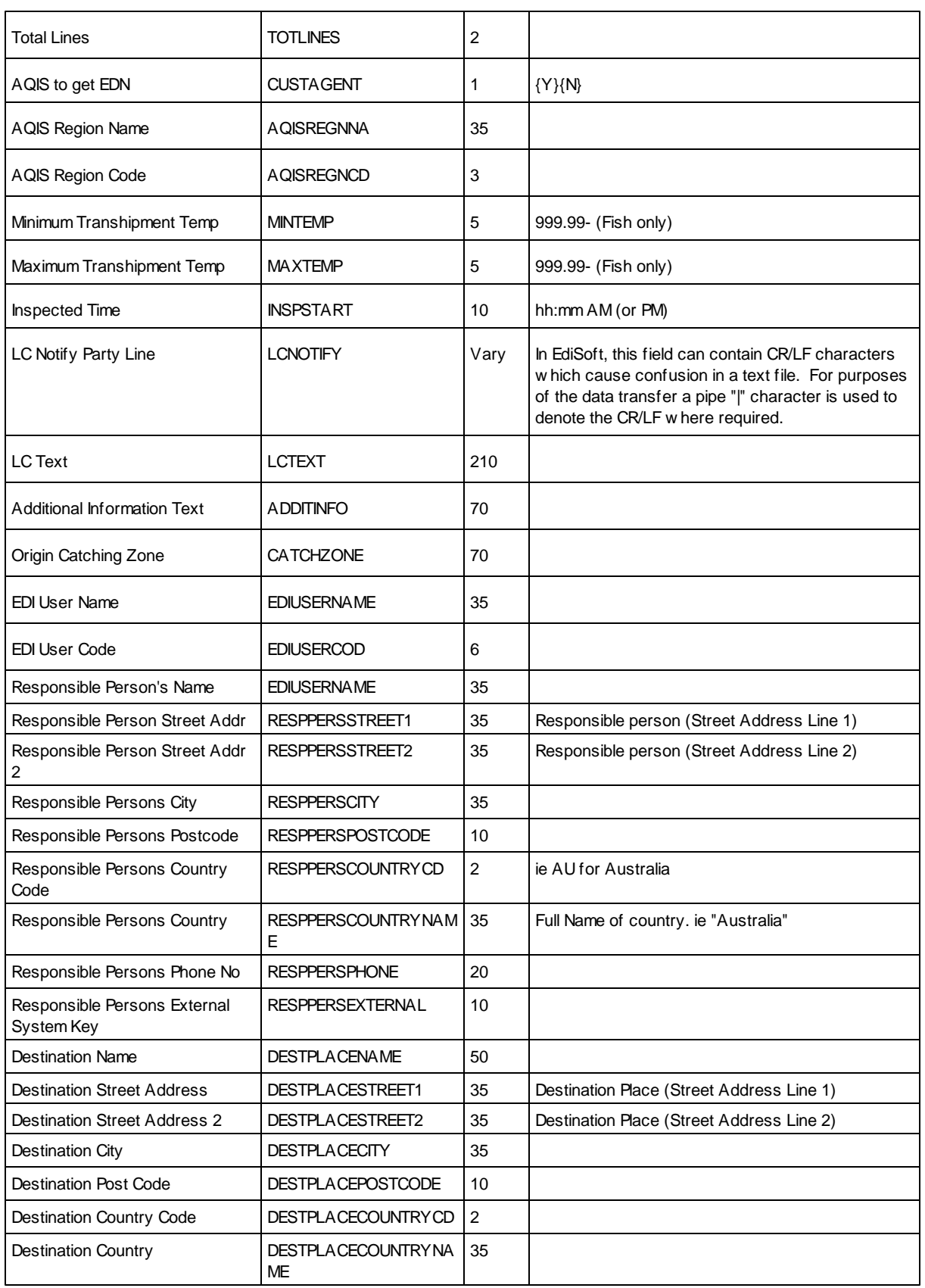

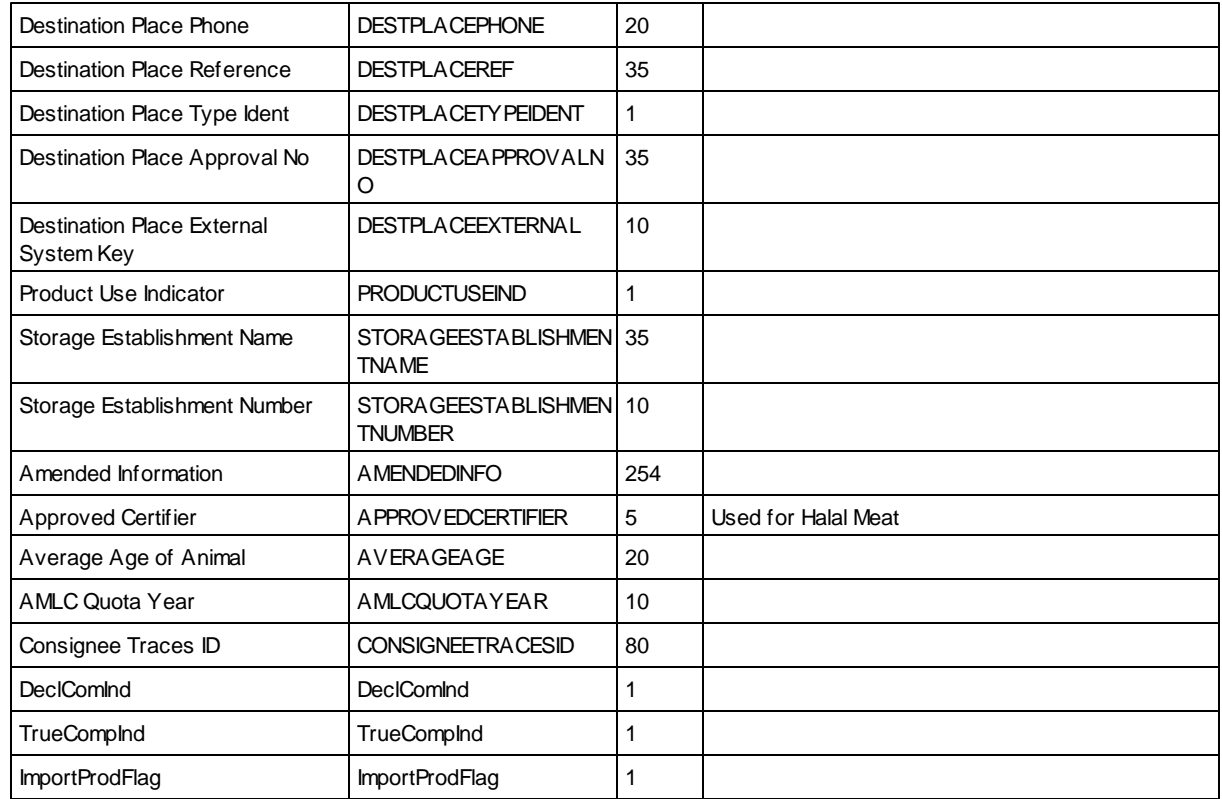

# **RFP Line Item File (RFPXLINE.TXT)**

Multiple Line Items per RFP. Must have at least one Line Item per RFP. This file is keyed on RFP and LINE NUMBER.

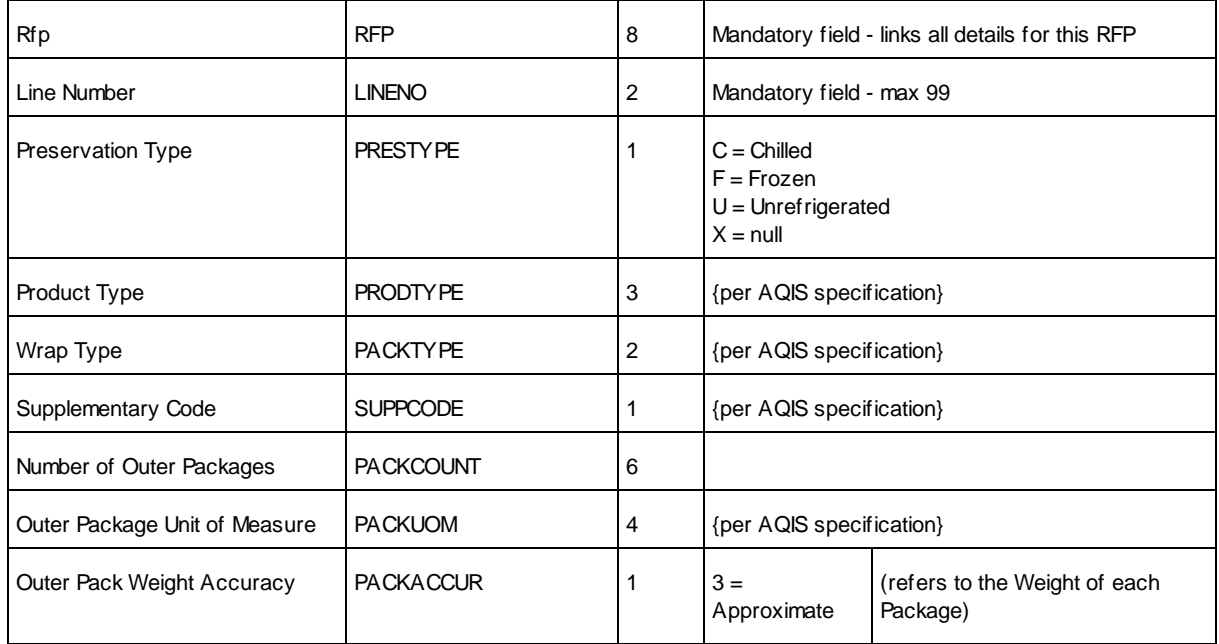

**77 Edisoft**

|                                     |                   |                           | $4 =$ Equal To                         |                                            |
|-------------------------------------|-------------------|---------------------------|----------------------------------------|--------------------------------------------|
|                                     |                   |                           |                                        |                                            |
| Weight of each Outer Pack           | <b>PACKWEIGH</b>  | 8                         | nnn.nn                                 | (refers to the Weight of each<br>Package)  |
| Outer Package Weight UOM            | <b>PACKWTUOM</b>  | 3                         | {per AQIS<br>specification}            | (refers to the Weight of the<br>Packaging) |
| Number of Inner Packages            | <b>INTERCOUNT</b> | 6                         |                                        |                                            |
| Intermediate Package UOM            | <b>INTERUOM</b>   | 4                         |                                        |                                            |
| Inter Package Weight Accuracy       | <b>INTERACCUR</b> | 1                         | $3 =$<br>Approximate<br>$4 =$ Equal To | (refers to the Weight of each<br>Package)  |
| Weight of each Inter Package        | <b>INTERWEIGH</b> | 8                         | nnn.nn                                 | (refers to the Weight of each<br>Package)  |
| Inter Package Weight UOM            | <b>INTERWTUOM</b> | 3                         | {per AQIS<br>specification}            | (refers to the Weight of the<br>Packaging) |
| Number of Inner Packages            | <b>INNERCOUNT</b> | 6                         |                                        |                                            |
| Inner Package UOM                   | <b>INNERUOM</b>   | 4                         |                                        |                                            |
| Inner Pack Weight Accuracy          | <b>INNERACCUR</b> | 1                         | $3 =$<br>Approximate<br>$4 =$ Equal To | (refers to the Weight of each<br>Package)  |
| Weight of each Inner Package        | <b>INNERWEIGH</b> | 8                         | nnn.nn                                 | (refers to the Weight of each<br>Package)  |
| Inner Package Weight UOM            | <b>INNERWTUOM</b> | 3                         | {per AQIS<br>specification}            | (refers to the Weight of the<br>Packaging) |
| <b>Shipping Marks</b>               | <b>SHIPMARKS</b>  | 17                        |                                        |                                            |
| <b>Net Quantity</b>                 | <b>NETMETWT</b>   | 9                         | 9999999.99                             |                                            |
| Net Quantity Unit of Measure        | <b>NETMETUOM</b>  | $\ensuremath{\mathsf{3}}$ | {per AQIS specification}               |                                            |
| Gross Metric Weight                 | <b>GROSSMETWT</b> | 9                         | 9999999.99                             |                                            |
| Gross Metric Unit of Measure        | <b>GROSSMETUO</b> | 3                         | {per AQIS specification}               |                                            |
| Net Imperial Weight                 | <b>NETIMPWT</b>   | 9                         | 9999999.99                             |                                            |
| Net Imperial Unit of Measure        | <b>NETIMPUOM</b>  | 3                         | {per AQIS specification}               |                                            |
| AMLC Beef Veal Weight               | <b>BEEFVEAL</b>   | 9                         | 9999999.99                             |                                            |
| <b>AMLC Approval Number</b>         | <b>AMLCAPPNO</b>  | 7                         |                                        |                                            |
| AMLC Cut Code (or Category<br>Code) | <b>CUTCODE</b>    | 6                         | {per AQIS specification}               |                                            |

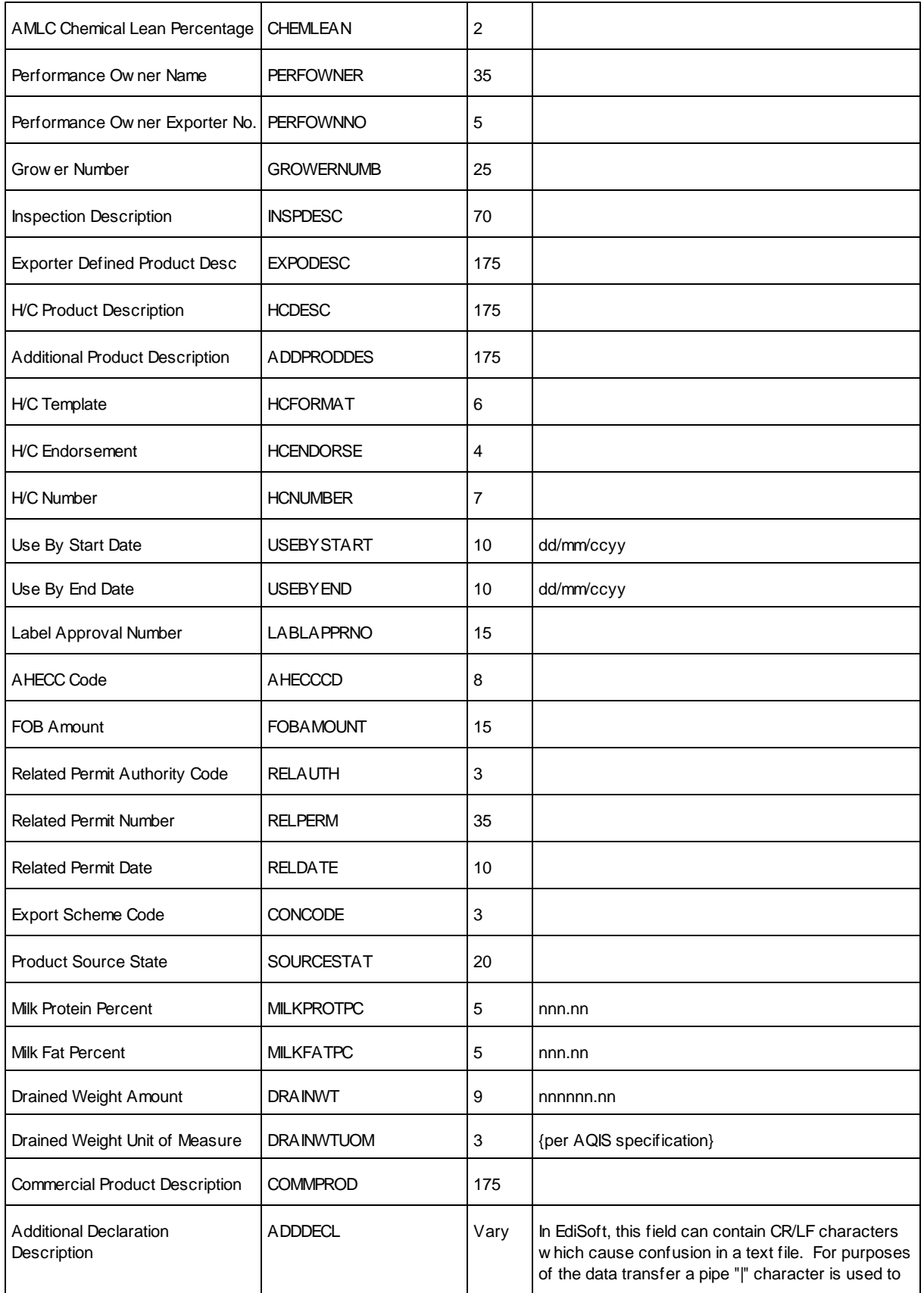

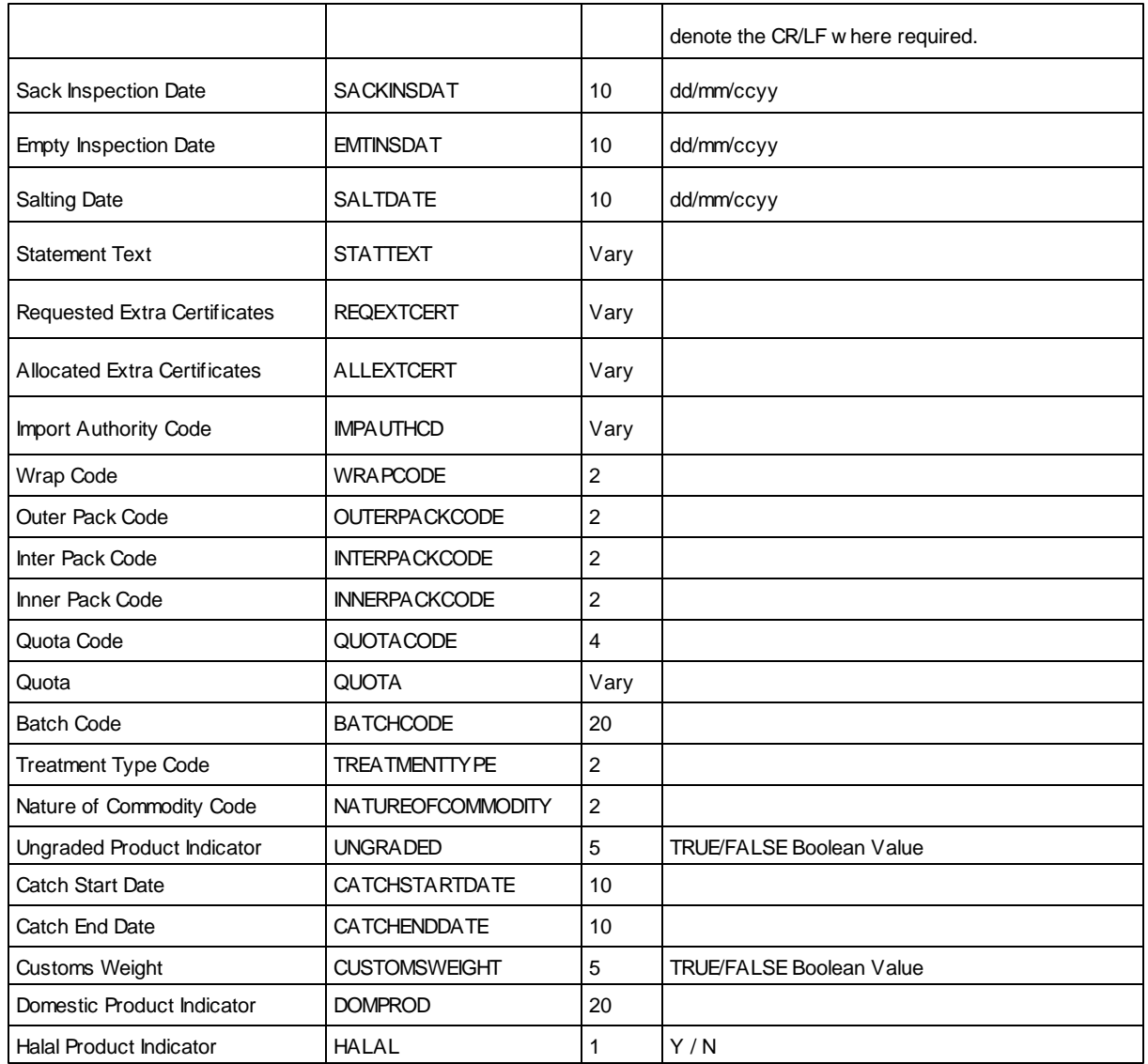

# **RFP Import Permits (RFPXPERM.TXT)**

May have many records per RFP.

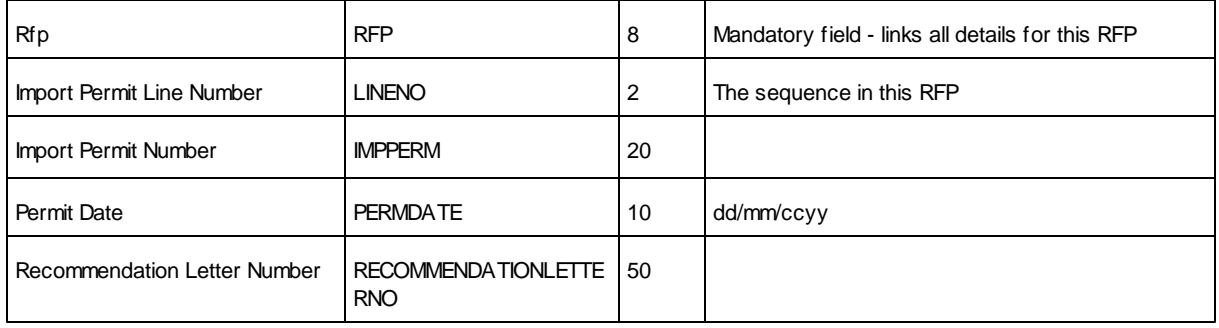

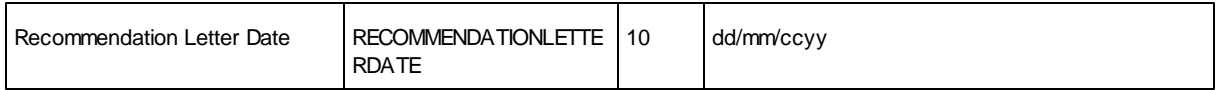

# **RFP Load Ports (RFPXLOAD.TXT)**

May have many records per RFP. (use for Commodities that allow multiple Discharge Ports)

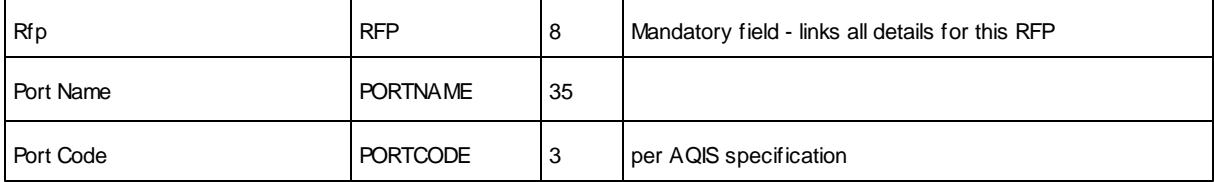

## **RFP Discharge Ports (RFPXDISC.TXT)**

May have many records per RFP. (use for Commodities that allow multiple Discharge Ports)

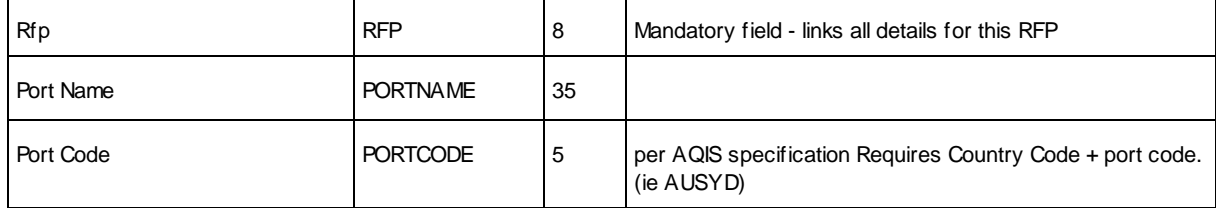

# **RFP Transit Countries (RFPXTRAN.TXT)**

May have many records per RFP. (only used when Commodity is Dairy)

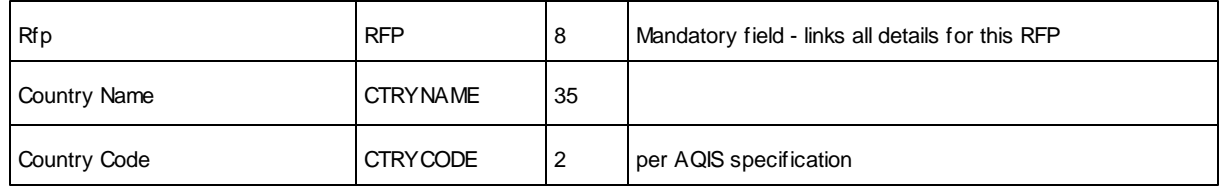

# **RFP Consignees (RFPXCONS.TXT)**

May have many records per RFP. (use for Commodities that allow multiple Consignees)

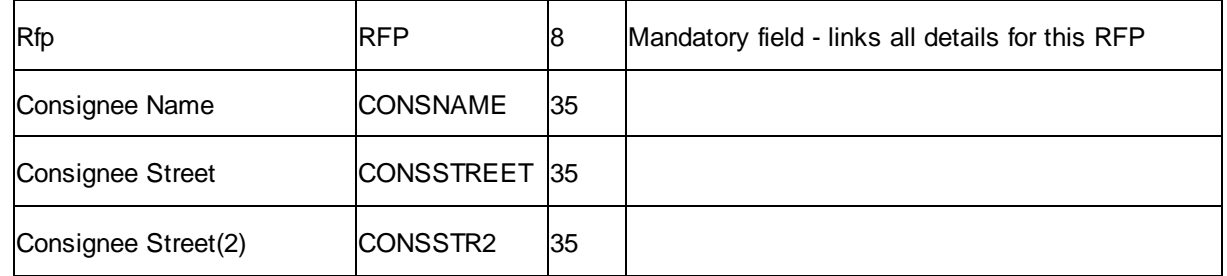

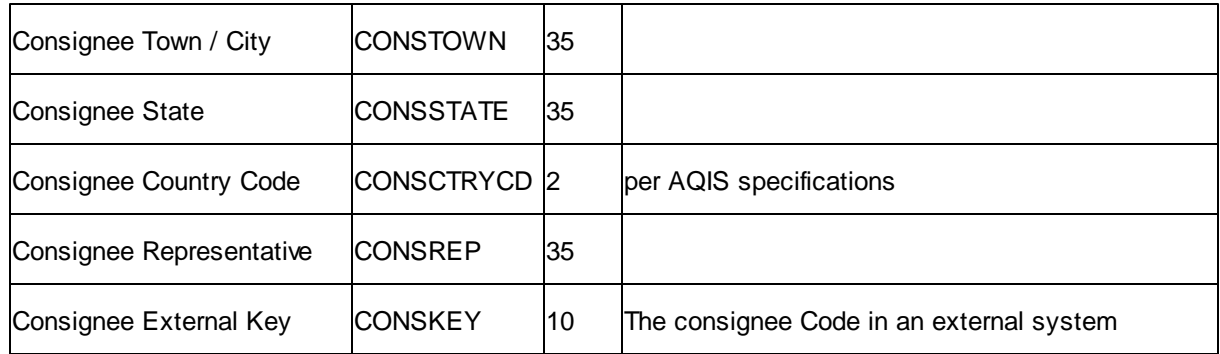

# **RFP Line Containers (RFPXCONT.TXT)**

May have many records per RFP Line Item.

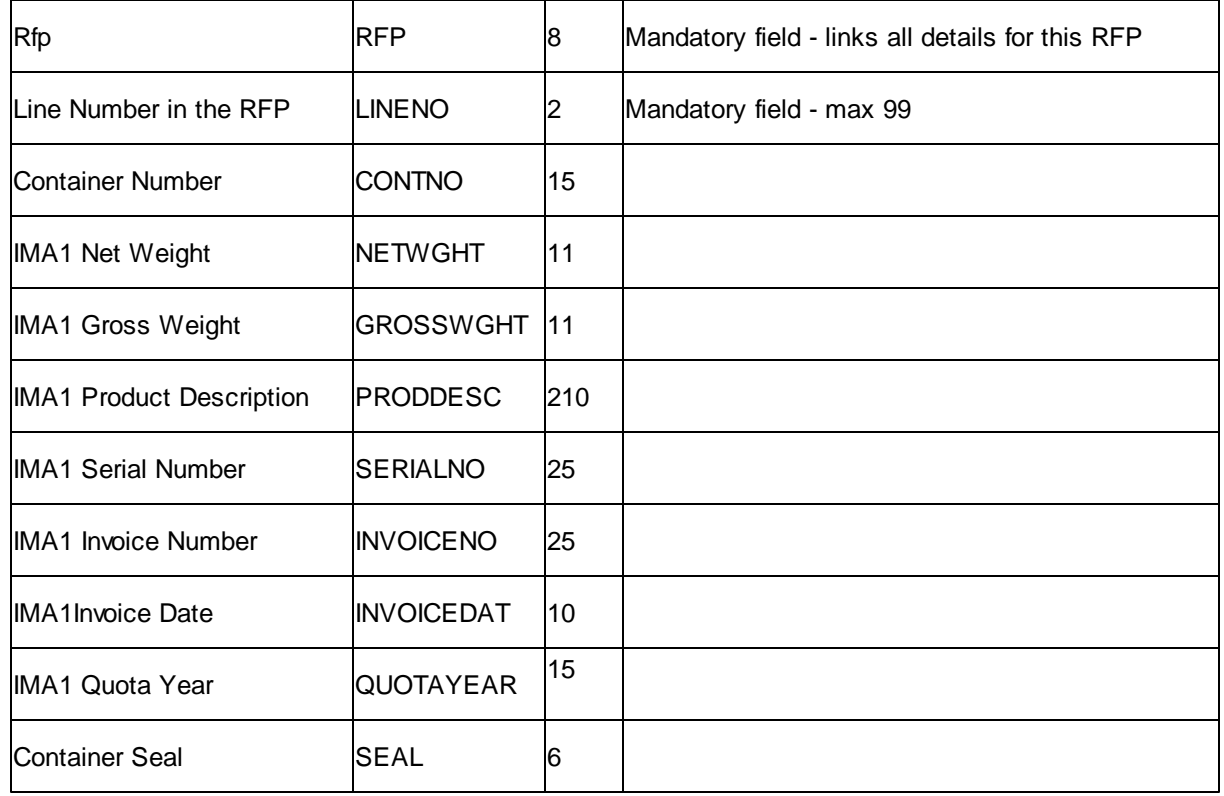

## **RFP Line Process Times (RFPXPROC.TXT)**

Multiple Process Times per Line Item. Must have at least one Slaughter Process Time and one Packing Process Time. Other Process Times are as required by AQIS.

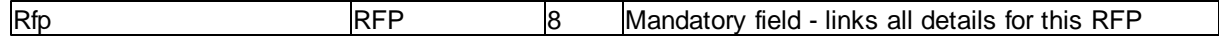

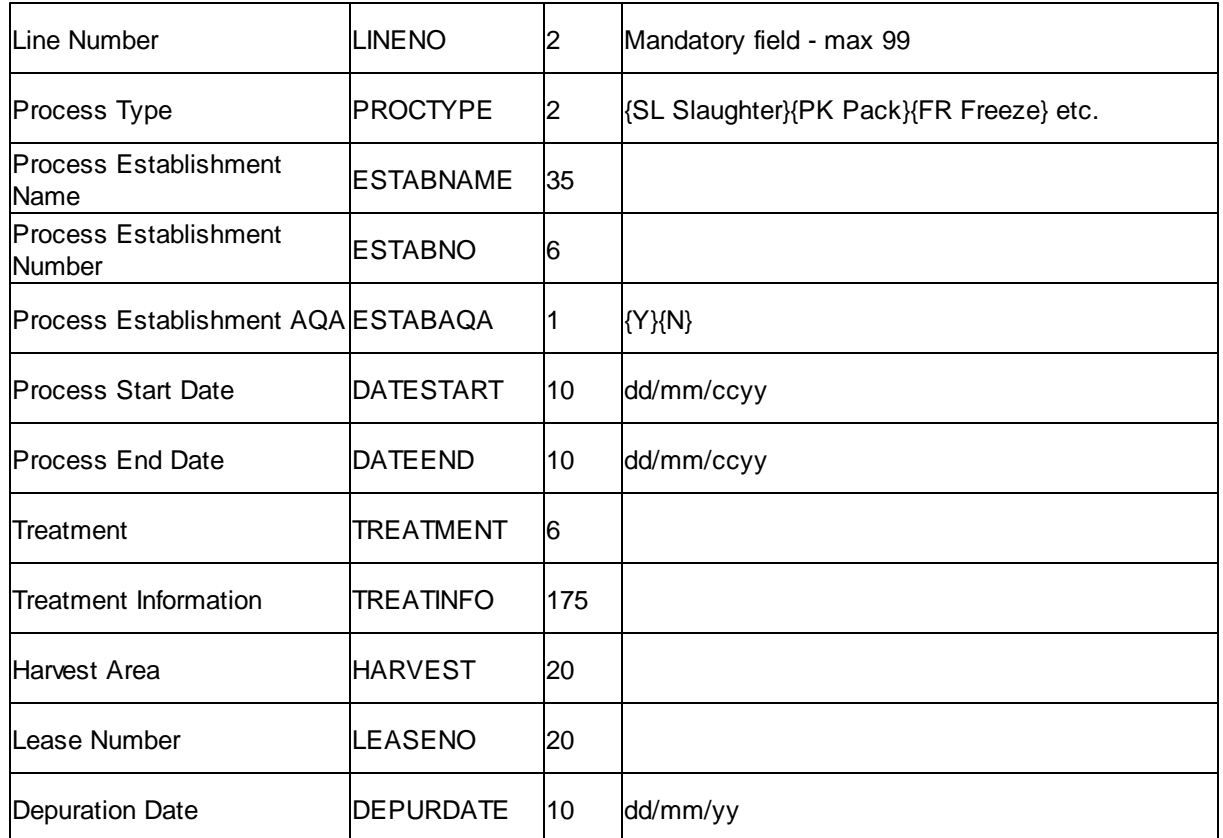

# **EDN Header file (EDNXHEAD.TXT)**

The controlling field is EDN. A unique number allocated by the software generating the file. Re-sending the data will update the EDN but will not override the Status or CAN.

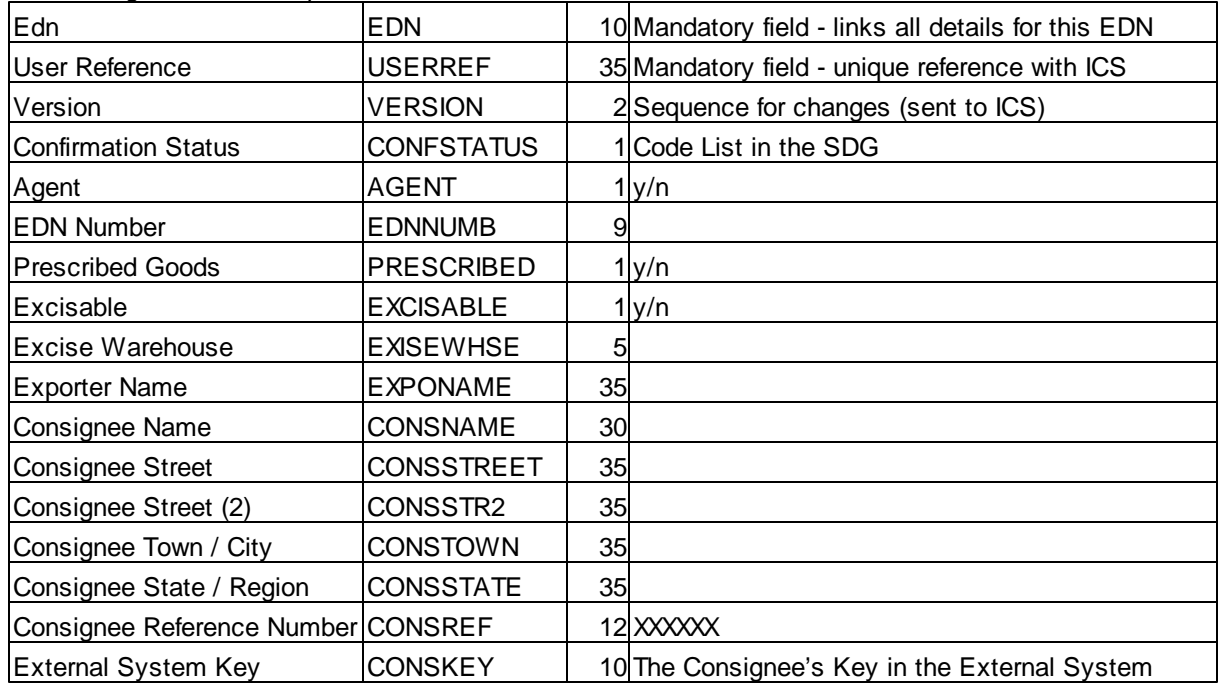

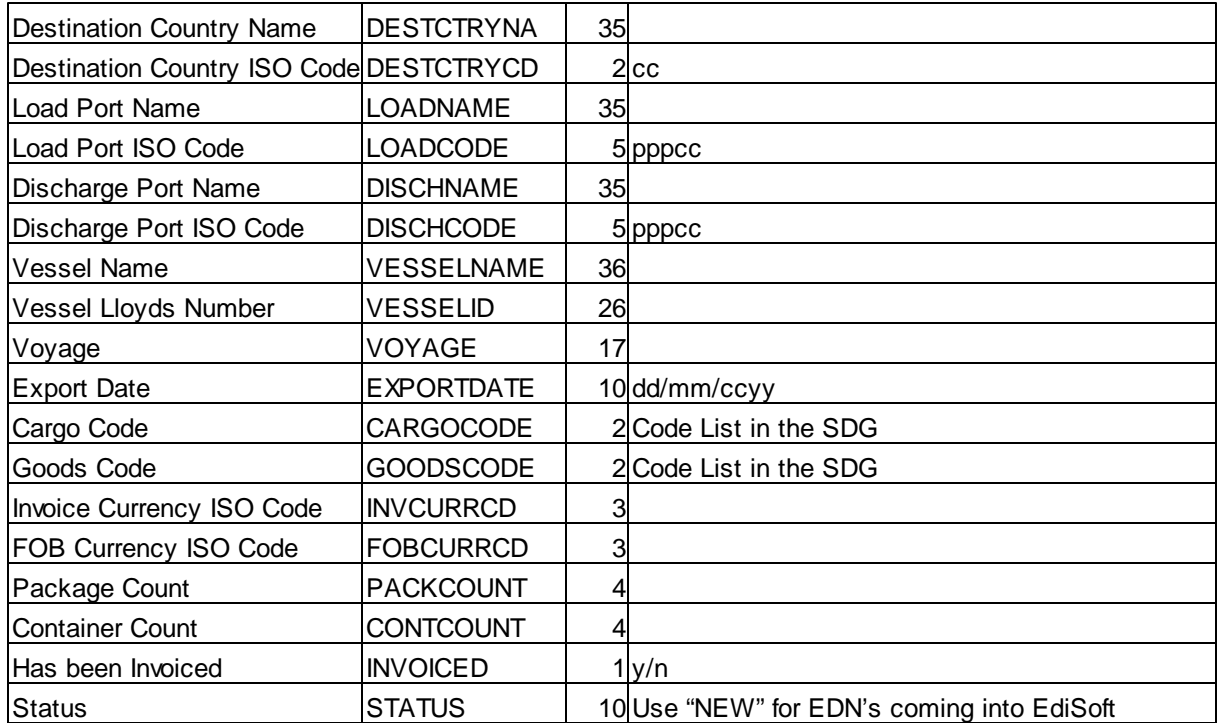

# **EDN Line Item file (EDNXLINE.TXT)**

Must have at least one record but may have many records per EDN.

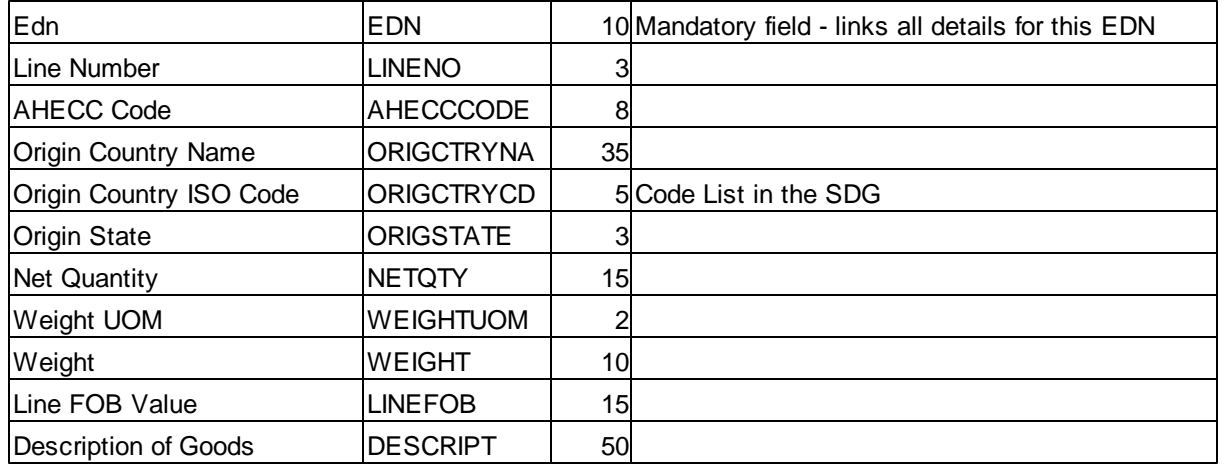

# **EDN Line Export Permits (EDNXPERMIT.TXT)**

May have many records per EDN Line Item.

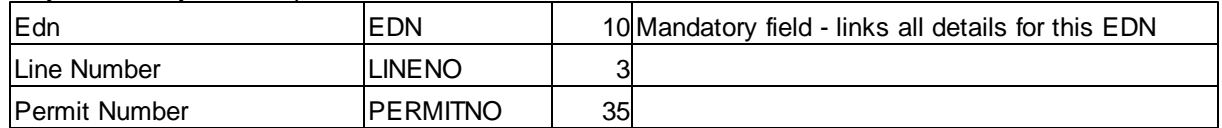

# **EDN Line Temporary Permits (EDNXTPERM.TXT)**

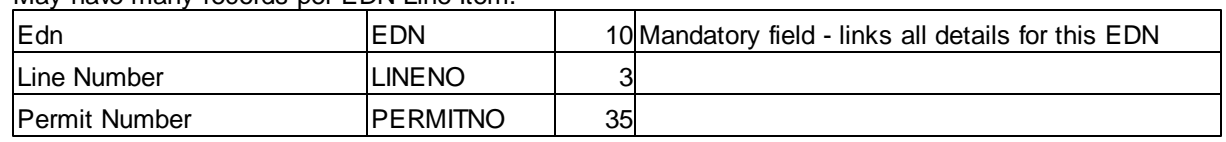

May have many records per EDN Line Item.

# **EDN Line Assay (EDNXASSY.TXT)**

May have many records per EDN Line Item.

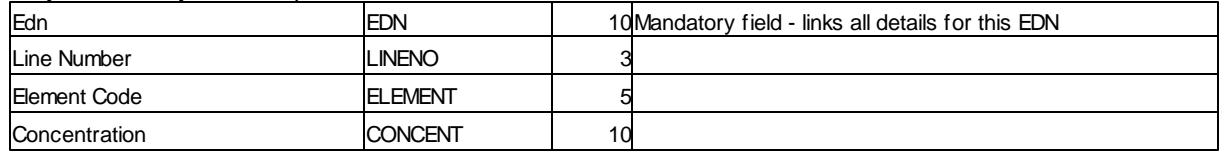

# **PRA Header (PRAXHEAD.TXT)**

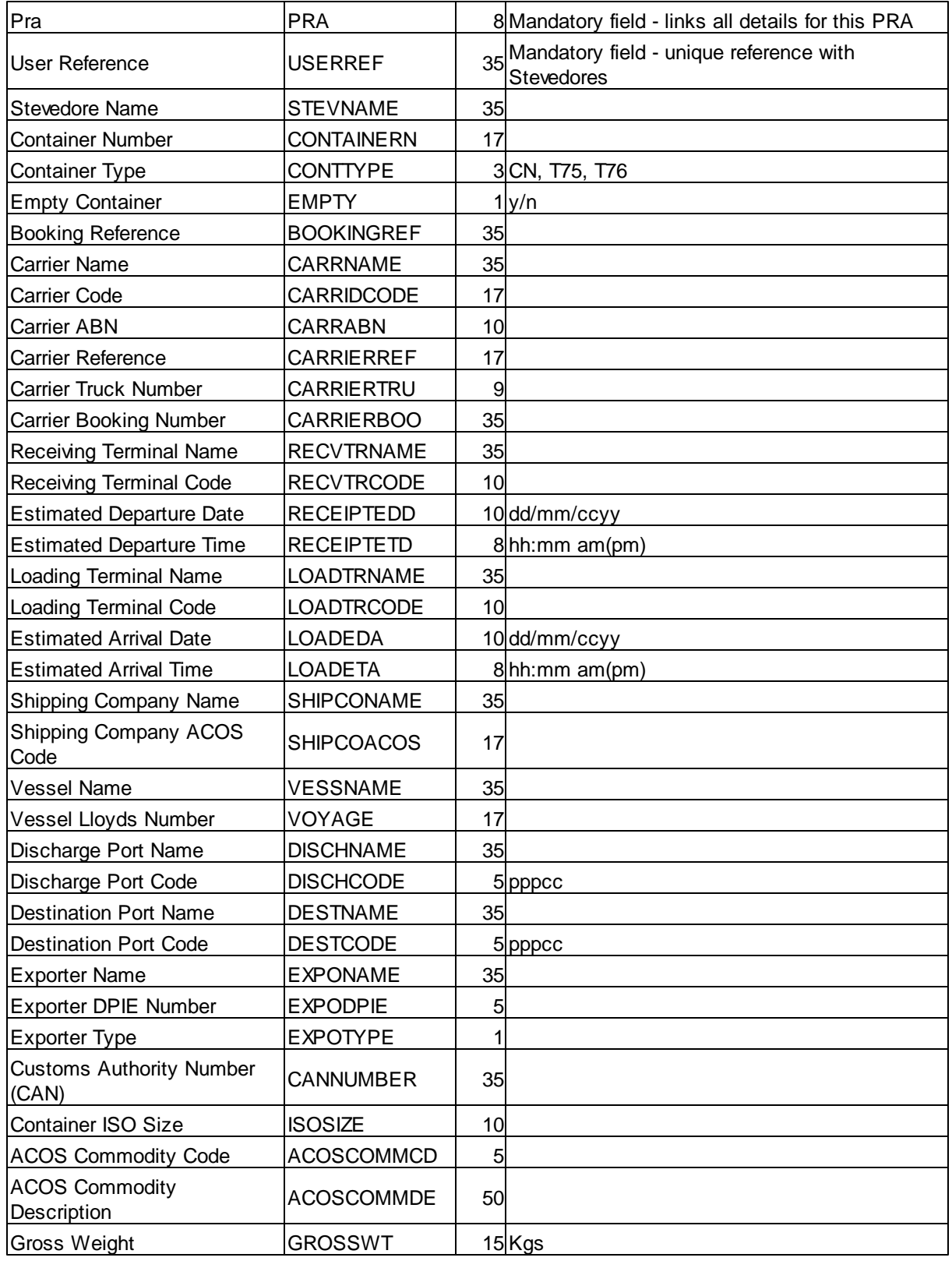

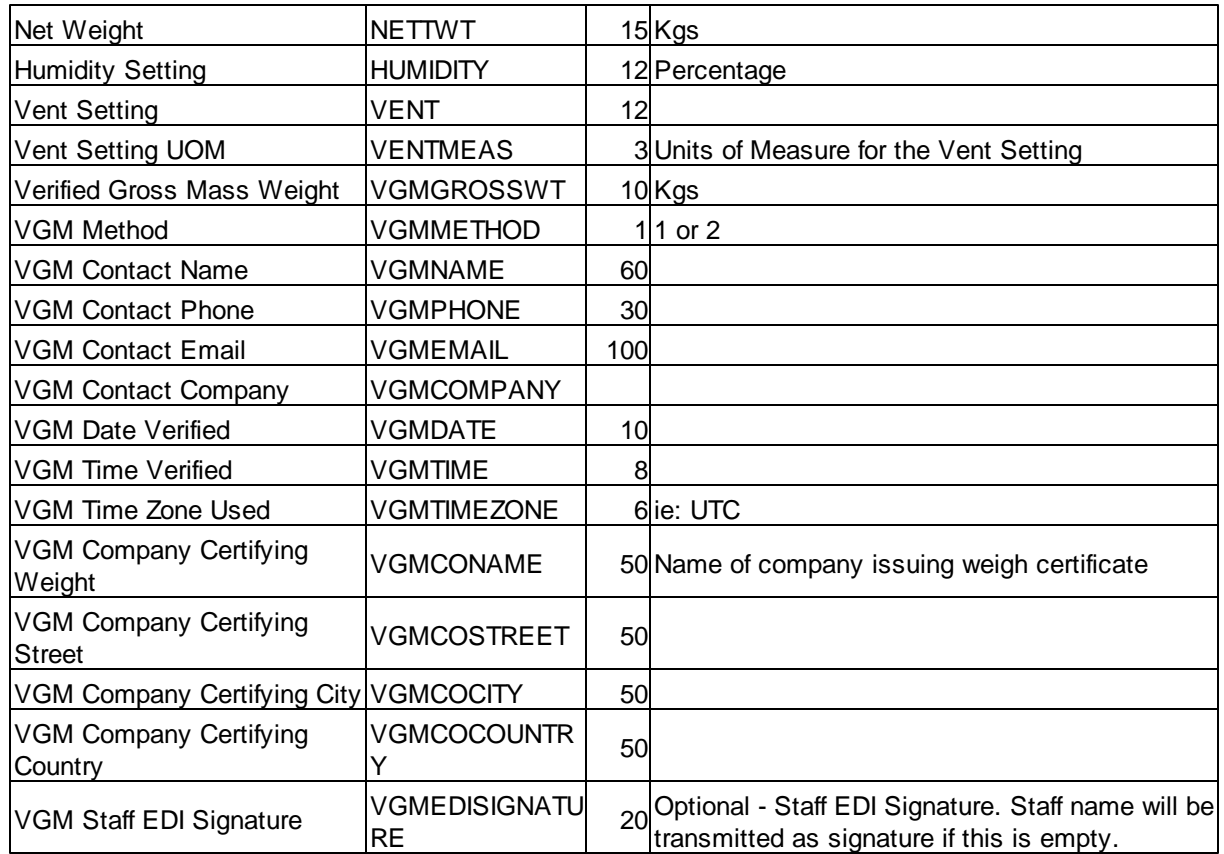

# **PRA Equipment (PRAXEQIP.TXT)**

May have many records per PRA.

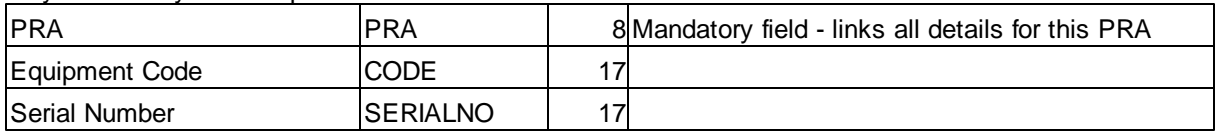

# **PRA Container Seals (PRAXSEAL.TXT)**

May have many records per PRA.

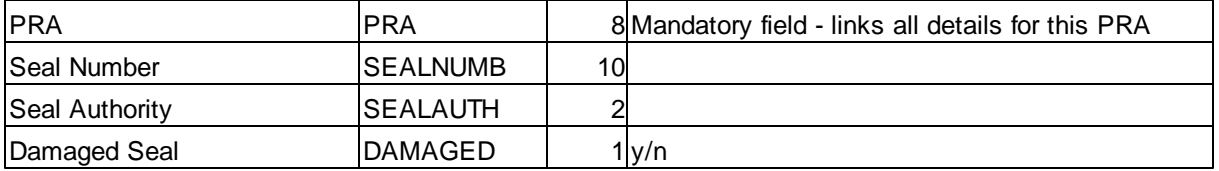

## **PRA Dangerous Goods (PRAXEQIP.TXT)**

May have many records per PRA.

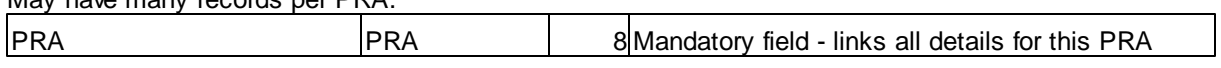

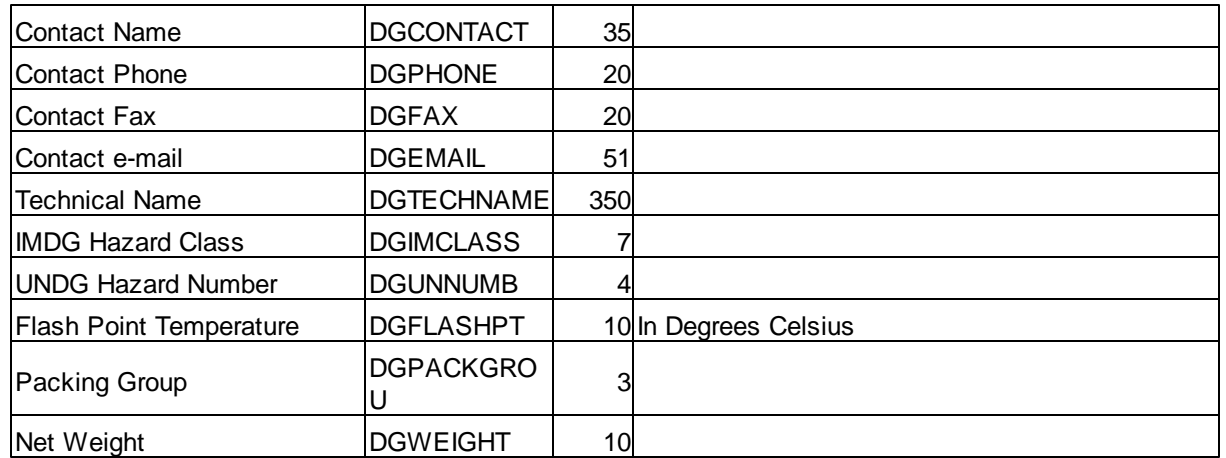

### <span id="page-89-0"></span>**XML File Layouts**

The XML based Data Transfer is controlled by schema files that are generated in XML format. This provides for easier review of the schema files. When the Schema files are generated, they are stored in the **...\Woodwind\Data\XML Schema** directory and the names of the files explain their purpose.

- CrnSchemaIn.xml
- CrnSchemaOut.xml
- EdnSchemaIn.xml
- EdnSchemaOut.xml
- RfpSchemaIn.xml
- RfpSchemaOut.xml
- PraSchemaIn.xml
- PraSchemaOut.xml

#### Some rules

- The first three characters of data transfer files must indicate the type of transfer. Therefore a file "RFPxxxx.xml" would be for RFPs and soforth.
- The process can handle multiple documents within the one file or single documents per file, your choice.
- The input files must be placed in the **...\Woodwind\Data\Intray** directory. There is no requirement for the **AutoExec.bat** file with **XML files** as files will only be processed when they can be opened.
- Files from EdiSoft are placed in the **...\Woodwind\Data\OutTray** directory.
- The names of output files from EdiSoft are based on the date and time of creation so that there is no duplication. As an example, the format for an output file for RFPs is **"RFPyymmddhhmmssnn.xml"**.
- The output in XML format is enabled in the Configuration panel that is accessed from the main screen.
- XML Output for each file type will only occur if it has been enabled in the Configuration panel. Otherwise the ASCII method will occur.

The following layouts are provided as a convenient method of documentation and developers should contact the Help Desk if they would like copies of these to use as base Schema files.

### *These are not the import files themselves, but the schema files. If you would like examples of the actual files for importing or exporting the best option available is for you to configure the schema*

files within edisoft, and then export data to XML to view the output. This can then be used as an *example for creating import files.*

#### **CRN Data Transfer Schema**

<?xml version="1.0"?> <CRN.Data.Transfer> <CRN.Header> <USERREF>User.Reference</USERREF> <VERSION>Version.for.ICS</VERSION> <TYPE>CRN.Type</TYPE> <CRNNUMBER>CRN.Number</CRNNUMBER> <TRANSPMODE>Transport.Mode</TRANSPMODE> <NILCARGO>Nil.Cargo.Indicator</NILCARGO> <DEPTDATE>Departure.Date</DEPTDATE> <EMPTYCOUNT>Empty.Container.Count</EMPTYCOUNT> <STATUS>CRN.Status</STATUS> <Line.Item> <LINENO>Line.Number</LINENO> <REFTYPE>Type.of.CAN</REFTYPE> <CANREF>CAN.Number</CANREF> <EXEMPTREF>Exempt.Code.Reference</EXEMPTREF> <EXPONAME>Exporter.Name</EXPONAME> <FINLCTRYNA>Final.Country.Name</FINLCTRYNA> <FINLCTRYCD>Final.Country.UN.LOCODE</FINLCTRYCD> <DESCRIPT>Description.of.Goods</DESCRIPT> <PACKCOUNT>Package.Count</PACKCOUNT> <CONTCOUNT>Container.Count</CONTCOUNT> </Line.Item> </CRN.Header> </CRN.Data.Transfer>

### **EDN Data Transfer Schema**

<?xml version="1.0"?> <EDN.Data.Transfer> <EDN.Header> <USERREF>User.Reference</USERREF> <VERSION>Version.for.ICS</VERSION> <CONFSTATUS>Confirming.status</CONFSTATUS> <AGENT>Agent.Indicator</AGENT> <EDNNUMB>EDN.Number</EDNNUMB> <PRESCRIBED>Prescribed.Goods</PRESCRIBED> <EXCISABLE>Excisable.Goods</EXCISABLE> <EXISEWHSE>Excise.Warehouse.Number</EXISEWHSE> <EXPONAME>Exporter.Name</EXPONAME> <CONSNAME>Consignee.Name</CONSNAME> <CONSKEY>Consignee.Key</CONSKEY> <DESTCTRYNA>Destination.Country.Name</DESTCTRYNA> <DESTCTRYCD>Destination.Country.COde</DESTCTRYCD> <LOADNAME>Load.Port.Name</LOADNAME> <LOADCODE>Load.Port.UN.LOCODE</LOADCODE> <DISCHNAME>Discharge.Port.Name</DISCHNAME> <DISCHCODE>Discharge.Port.UN.LOCODE</DISCHCODE> <VESSELNAME>Vessel.Name</VESSELNAME> <VESSELID>Vessel.Lloyds.Number</VESSELID> <VOYAGE>Voyage</VOYAGE> <EXPORTDATE>Export.Date</EXPORTDATE>

<CARGOCODE>Cargo.Type.Code</CARGOCODE> <GOODSCODE>Goods.Type.Code</GOODSCODE> <INVCURRCD>Invoice.Currency.Code</INVCURRCD> <FOBCURRCD>FOB.Currency.Code</FOBCURRCD> <PACKCOUNT>Package.Count</PACKCOUNT> <CONTCOUNT>Container.Count</CONTCOUNT> <INVOICED>Invoiced.in.EdiSoft</INVOICED> <STATUS>Status.w ith.ICS</STATUS> <Line.Item> <LINENO>Line.Number</LINENO> <AHECCCODE>AHECC.Code</AHECCCODE> <ORIGCTRYNA>Origin.Country.Name</ORIGCTRYNA> <ORIGCTRYCD>Origin.Country.Code</ORIGCTRYCD> <ORIGSTATE>Origin.State</ORIGSTATE> <NETQTY>Net.Quantity</NETQTY> <WEIGHTUOM>Weight.Unit.of.Measure</WEIGHTUOM> <WEIGHT>Weight</WEIGHT> <LINEFOB>LIne.FOB.Value</LINEFOB> <DESCRIPT>Description.of.Goods</DESCRIPT> <Permit> <LINENO>Line.Number</LINENO> <PERMITNO>Permit.Number</PERMITNO> </Permit> <Temporary.Permit> <LINENO>Line.Number</LINENO> <PERMITNO>Temporary.Permit.Number</PERMITNO> </Temporary.Permit> <Assay> <LINENO>Line.Number</LINENO> <ELEMENT>Element.Symbol.Code</ELEMENT> <CONCENT>Element.Concentration</CONCENT> </Assay>  $\le$ /Line.Item $\ge$ </EDN.Header> </EDN.Data.Transfer>

#### **RFP Data Transfer Schema**

<?xml version="1.0"?> <RFP.Data.Transfer> <RFP.Header> <USERREF>User.Reference</USERREF> <ORDERRFP>ORDR.this.RFP</ORDERRFP> <CUSTAGENT>AQIS.as.Agent</CUSTAGENT> <EXPONAME>Exporter.Name</EXPONAME> <EXPODPIE>Exporter.Number</EXPODPIE> <EXPOTYPE>Exporter.Type</EXPOTYPE> <CONSNAME>Consignee.Name</CONSNAME> <CONSSTREET>Consignee.Street.1</CONSSTREET> <CONSSTR2>Consignee.Street.2</CONSSTR2> <CONSTOWN>Consignee.Tow n</CONSTOWN> <CONSSTATE>Consignee.State</CONSSTATE> <CONSCTRYIS>Consignee.Country.UN.LOCODE</CONSCTRYIS> <CONSREP>Consignee.Representative</CONSREP> <CONSREF>Consignee.Reference.ECERT</CONSREF> <CONSKEY>Consignee.External.Key</CONSKEY> <COMMODCD>Commodity.Code</COMMODCD> <INSPNAME>Inspection.Establishment.Name</INSPNAME> <INSPESTAB>Inspection.Establishment.Number</INSPESTAB> <INSPAQA>Inspection.Establishment.is.AQA</INSPAQA> <INSPREQ>Inspection.Requested.Date</INSPREQ> <INSPSTART>Inspection.Start.Date</INSPSTART> <INSPDATE>Inspected.Date</INSPDATE> <INSPTIME>Inspection.Time</INSPTIME> <INSPDETS>Inspector.Comments</INSPDETS> <HCPRINT>HC.Print.Mode</HCPRINT> <HCNAME>HC.Print.Location.Name</HCNAME> <HCLOCN>HC.Print.Location.Code</HCLOCN> <HCSPLITCON>Split.HC.on.Container</HCSPLITCON> <HCSPLITMAR>Split.HC.on.Marks</HCSPLITMAR> <HCSPLITPAC>Split.HC.on.Package</HCSPLITPAC> <LOADNAME>Load.Port.Name</LOADNAME> <LOADCODE>Load.Port.UN.LOCODE</LOADCODE> <TRANMODE>Transport.Mode</TRANMODE> <VESSNAME>Vessel.Name</VESSNAME> <VOYAGE>Voyage.Flight</VOYAGE> <EXPODATE>Export.Date</EXPODATE> <PACKDATE>Packed.Date</PACKDATE> <LOTNUMBER>Lot.Number</LOTNUMBER> <DISCHNAME>Discharge.Port.Name</DISCHNAME> <DISCHCODE>Discharge.Port.Code</DISCHCODE> <BORDERNAME>Border.Port.Name</BORDERNAME> <BORDERCODE>Border.Port.UN.LOCODE</BORDERCODE> <CTRYNAME>Final.Country.Name</CTRYNAME> <CTRYCODE>Final.Country.UN.LOCODE</CTRYCODE> <FINALCITY>Final.City.Name</FINALCITY> <RFPNUMB>RFP.Number</RFPNUMB> <PERMNUMB>Permit.Number</PERMNUMB> <PERMDATE>Permit.Date</PERMDATE> <SEALSTART>Seal.Start.Date</SEALSTART> <SEALEND>Seal.End.Date</SEALEND> <ECNNUMB>EDN.Number</ECNNUMB> <ECNSTAT>EDN.Status</ECNSTAT> <INVCURR>Invoice.Currency.Code</INVCURR> <FOBCURR>FOB.Currency.Code</FOBCURR> <RFPSTATUS>RFP.Status</RFPSTATUS>

<TEMPERATUR>Transhipment.Temperature</TEMPERATUR> <MINTEMP>Minimum.Transhipment.Temperature</MINTEMP> <MAXTEMP>Maximum.Transhipment.Temperature</MAXTEMP> <TEMPUOM>Temperature.Unit.of.Measure</TEMPUOM> <EXPODECL>Exporter.Declaration</EXPODECL> <INSPID>Inspector.ID</INSPID> <EMBARGO>Embargo.Status</EMBARGO> <ORIGNAME>Product.Source.Country.Name</ORIGNAME> <ORIGCODE>Product.Source.Country.UN.LOCODE</ORIGCODE> <SHIPSTOR>Ships.Stores.Indicator</SHIPSTOR> <SHIPCOMP>Shipping.Company.Name</SHIPCOMP> <QUOTAIND>Quota.Indicator</QUOTAIND> <AQISREGNNA>AQIS.Region.Name</AQISREGNNA> <AQISREGNCD>AQIS.Region.Code</AQISREGNCD> <LCNOTIFY>LC.Notify.Party</LCNOTIFY> <LCTEXT>LC.Text</LCTEXT> <ADDITINFO>Additional.Information</ADDITINFO> <CATCHZONE>Catching.Zone</CATCHZONE> <EDIUSERNAM>EDI.User.Name</EDIUSERNAM> <EDIUSERCOD>EDI.User.Number</EDIUSERCOD> <TOTPACKS>Total.Packages</TOTPACKS> <TOTWEIGHT>Total.Weight</TOTWEIGHT> <TOTLINES>Total.Lines</TOTLINES> <DeclAgentNo>Declaring.Agent.No</DeclAgentNo> <DeclCompInd>Declaration.of.Compliance.Indicator</DeclCompInd> <EXPODECL>Export.Declaration</EXPODECL> <ImportProdFlag>Import.Production.Flag</ImportProdFlag> <TrueCompInd>True.Compliance.Indicator</TrueCompInd> <CONSPHONE>Consignee.Phone</CONSPHONE> <RESPPERSNAME>Responsible.Person.Name</RESPPERSNAME> <RESPPERSTREET1>Responsible.Person.Street.1</RESPPERSTREET1> <RESPPERSTREET2>Responsible.Person.Street.2</RESPPERSTREET2> <RESPPERSCITY>Responsible.Person.City</RESPPERSCITY> <RESPPERSPOSTCODE>Responsible.Person.Post.Code</RESPPERSPOSTCODE> <RESPPERSCOUNTRYCD>Responsible.Person.Country.Code</RESPPERSCOUNTRYCD> <RESPPERSCOUNTRYNAME>Responsible.Person.Country.Name</RESPPERSCOUNTRYNAME> <RESPPERSPHONE>Responsible.Person.Phone</RESPPERSPHONE> <RESPERSEXTERNAL>Responsible.Person.External.Key</RESPERSEXTERNAL> <DESTPLACENAME>Destination.Place.Name</DESTPLACENAME> <DESTPLACETREET1>Destination.Place.Street.1</DESTPLACETREET1> <DESTPLACETREET2>Destination.Place.Street.2</DESTPLACETREET2> <DESTPLACECITY>Destination.Place.City</DESTPLACECITY> <DESTPLACEPOSTCODE>Destination.Place.Post.Code</DESTPLACEPOSTCODE> <DESTPLACECOUNTRYCD>Destination.Place.Country.Code</DESTPLACECOUNTRYCD> <DESTPLACECOUNTRYNAME>Destination.Place.Country.Name</DESTPLACECOUNTRYNAME> <DESTPLACEPHONE>Destination.Place.Phone</DESTPLACEPHONE> <DESTPLACEREF>Destination.Place.Reference</DESTPLACEREF> <DESTPLACETYPEIDENT>Destination.Place.Type.Identifier</DESTPLACETYPEIDENT> <DESTPLACEAPPROVALNO>Destination.Place.Approval.Number</DESTPLACEAPPROVALNO> <DESTPLACEEXTERNAL>Destination.Place.External.Key</DESTPLACEEXTERNAL> <PRODUCTUSEIND>Product.Use.Indicator</PRODUCTUSEIND> <STORAGEESTABLISHMENTNAME>Storage.Establishment.Name</STORAGEESTABLISHMENTNAME> <STORAGEESTABLISHMENTNO>Storage.Establishment.Number</STORAGEESTABLISHMENTNO> <AMENDEDINFO>Amended.Info</AMENDEDINFO> <APPROVEDCERTIFIER>Approved.Certifier</APPROVEDCERTIFIER> <AVERAGEAGE>Average.Age</AVERAGEAGE> <CONSIGNEETRACESID>Consignee.Traces.ID</CONSIGNEETRACESID> <AMLCQUOTAYEAR>AMLC.Quota.Year</AMLCQUOTAYEAR> <Load.Port> <PORTNAME>Load.Port.Name</PORTNAME> <PORTCODE>Load.Port.UN.LOCODE</PORTCODE>

</Load.Port> <Discharge.Port> <PORTNAME>Discharge.Port.Name</PORTNAME> <PORTCODE>Discharge.Port.UN.LOCODE</PORTCODE> </Discharge.Port> <Transit.Country> <CTRYNAME>Transit.Country.Name</CTRYNAME> <CTRYCODE>Transit.Country.UN.LOCODE</CTRYCODE> </Transit.Country> <Vessel.Hold> <COMPARTMEN>Compartment</COMPARTMEN> <PORT>Port.Inspected.Name</PORT> <INSPDATE>Inspection.Date</INSPDATE> </Vessel.Hold> <Import.Permit> <LINENO>Import.Permit.Sequence.in.RFP</LINENO> <IMPPERM>Import.Permit.Number</IMPPERM> <PERMDATE>Import.Permit.Date</PERMDATE> <RECOMMENDATIONLETTERNO>Recommendation.Letter.Number</RECOMMENDATIONLETTERNO> <RECOMMENDATIONLETTERDATE>Recommendation.Letter.Date</RECOMMENDATIONLETTERDATE> </Import.Permit> <Line.Item> <LINENO>Line.Number</LINENO> <PRESTYPE>Preservation.Type</PRESTYPE> <PRODTYPE>Product.Type</PRODTYPE> <PACKTYPE>Package.Type</PACKTYPE> <SUPPCODE>Supplementary.Code</SUPPCODE> <PACKCOUNT>Outer.Package.Count</PACKCOUNT> <PACKUOM>Outer.Package.Unit.of.Measure</PACKUOM> <PACKACCUR>Accuracy.of.Outer.Package.Weight</PACKACCUR> <PACKWEIGH>Outer.Package.Weight</PACKWEIGH> <PACKWTUOM>Outer.Package.Weight.Unit.of.Measure</PACKWTUOM> <INTERCOUNT>Intermediate.Package.Count</INTERCOUNT> <INTERUOM>Intermediate.Package.Unit.of.Measure</INTERUOM> <INTERACCUR>Accuracy.of.Intermediate.Package.Weight</INTERACCUR> <INTERWEIGH>Intermediate.Package.Weight</INTERWEIGH> <INTERWTUOM>Intermediate.Package.Weight.Unit.of.Measure</INTERWTUOM> <INNERCOUNT>Inner.Package.Count</INNERCOUNT> <INNERUOM>Inner.Package.Unit.of.Measure</INNERUOM> <INNERACCUR>Accuracy.of.Inner.Package.Weight</INNERACCUR> <INNERWEIGH>Inner.Package.Weight</INNERWEIGH> <INNERWTUOM>Inner.Package.Weight.Unit.of.Measure</INNERWTUOM> <SHIPMARKS>Shipping.Marks</SHIPMARKS> <NETMETWT>Net.Metric.Weight</NETMETWT> <NETMETUOM>Net.Metric.Unit.of.Measure</NETMETUOM> <GROSSMETWT>Gross.Metric.Weight</GROSSMETWT> <GROSSMETUO>Gross.Metric.Weight.Unit.of.Measure</GROSSMETUO> <NETIMPWT>Net.Imperial.Weight</NETIMPWT> <NETIMPUOM>Met.Imperial.Weight.Unit.of.Measure</NETIMPUOM> <BEEFVEAL>Beef.Veal.Indicator</BEEFVEAL> <AMLCAPPNO>AMLC.Approval.Number</AMLCAPPNO> <CUTCODE>Cut.or.Category.Code</CUTCODE> <CHEMLEAN>Chemical.Lean.Indicator</CHEMLEAN> <PERFOWNER>Performance.Ow ner.Name</PERFOWNER> <PERFOWNNO>Performance.Ow ner.Number</PERFOWNNO> <GROWERNUMB>Grow er.Number</GROWERNUMB> <INSPDESC>Health.Certificate.Description.N.A</INSPDESC> <EXPODESC>Exporter.Defined.Description</EXPODESC> <HCDESC>Health.Certificate.Description</HCDESC> <ADDPRODDES>Additional.Product.Description</ADDPRODDES> <COMMPROD>Commercial.Product.Description</COMMPROD>

<HCFORMAT>HC.Format</HCFORMAT> <HCENDORSE>HC.Endorsement</HCENDORSE> <HCNUMBER>Health.Certificate.Number</HCNUMBER> <USEBYSTART>Use.by.Start.Date</USEBYSTART> <USEBYEND>Use.by.End.Date</USEBYEND> <LABLAPPRNO>Label.Approval.Number</LABLAPPRNO> <AHECCCD>AHECC.Code</AHECCCD> <FOBAMOUNT>FOB.Value</FOBAMOUNT> <RELAUTH>Relative.Permit.Authority</RELAUTH> <RELPERM>Relative.Permit.Number</RELPERM> <RELDATE>Relative.Permit.Date</RELDATE> <CONCCODE>Concession.Code</CONCCODE> <SOURCESTAT>Product.Source.State</SOURCESTAT> <MILKPROTPC>Pilk.Protein.Percent</MILKPROTPC> <MILKFATPC>Milk.Fat.Percent</MILKFATPC> <DRAINWT>Drained.Weight</DRAINWT> <DRAINWTUOM>Drained.Weight.Unit.of.Measure</DRAINWTUOM> <ADDDECL>Additional.Declaration</ADDDECL> <SACKINSDAT>Sack.Inspection.Date</SACKINSDAT> <EMPTINSDAT>Empty.Container.Inspection.Date</EMPTINSDAT> <SALTDATE>Salting.Date</SALTDATE> <STATTEXT>Statement.Text</STATTEXT> <STATCODES>Statement.Codes</STATCODES> <REQEXTCERT>Requested.Extra.Certificates</REQEXTCERT> <ALLEXTCERT>Allocated.Extra.Certificates</ALLEXTCERT> <IMPAUTHCD>Import.Authority.Code</IMPAUTHCD> <Process.Time> <LINENO>Line.Number</LINENO> <PROCTYPE>Process.Type</PROCTYPE> <ESTABNAME>Process.Establishment.Name</ESTABNAME> <ESTABNO>Process.Establishment.Number</ESTABNO> <ESTABAQA>Process.Establishment.is.AQA</ESTABAQA> <DATESTART>Process.Start.Date</DATESTART> <DATEEND>Process.End.Date</DATEEND> <TREATMENT>Treatment.Code</TREATMENT> <TREATINFO>Treatment.Information</TREATINFO> <HARVEST>Harvest.Area</HARVEST> <LEASENO>Lease.Number</LEASENO> <DEPURDATE>Depuration.Date</DEPURDATE> </Process.Time> <Container> <LINENO>Line.Number</LINENO> <CONTNO>Container.Number</CONTNO> <NETWGHT>IMA1.Container.Net.Weight</NETWGHT> <GROSSWGHT>IMA1.Container.Gross.Weight</GROSSWGHT> <PRODDESC>IMA1.Product.Description</PRODDESC> <SERIALNO>IMA1.Serial.Number</SERIALNO> <INVOICENO>IMA1.Invoice.Number</INVOICENO> <INVOICEDAT>IMA1.Invoice.Date</INVOICEDAT> <QUOTAYEAR>IMA1.Quota.Year</QUOTAYEAR> <SEAL>Seal.Number</SEAL> </Container>  $\le$ /Line.Item $\ge$ </RFP.Header> </RFP.Data.Transfer>

#### **PRA Data Transfer Schema**

<?xml version="1.0"?> <PRA.Data.Transfer> <PRA.Header> <USERREF>User.Reference</USERREF> <STEVNAME>Stevedore.Name</STEVNAME> <CONTAINERN>Container.Number</CONTAINERN> <CONTTYPE>Container.Type</CONTTYPE> <BOOKINGREF>Booking.Reference</BOOKINGREF> <CARRNAME>Carrier.Name</CARRNAME> <CARRIDCODE>Carrier.Code</CARRIDCODE> <CARRABN>Carrier.ABN</CARRABN> <CARRIERREF>Carrier.Reference</CARRIERREF> <CARRIERTRU>Carrier.Booking</CARRIERTRU> <CARRIERBOO>Carrier.Truck.No</CARRIERBOO> <RECVTRNAME>Receiving.Terminal.Name</RECVTRNAME> <RECVTRCODE>Receiving.Terminal.Code</RECVTRCODE> <RECEIPTEDD>Estimated.Departure.Date.from.Receiving</RECEIPTEDD> <RECEIPTETD>Estimated.Departure.Time.from.Receiving</RECEIPTETD> <LOADEDA>Estimated.Arrival.Date.at.Loading</LOADEDA> <LOADETA>Estimated.Arrival.Time.at.Loading</LOADETA> <LOADTRNAME>Loading.Terminal.Name</LOADTRNAME> <LOADTRCODE>Loading.Terminal.Code</LOADTRCODE> <SHIPCONAME>Shipping.Company.Name</SHIPCONAME> <SHIPCOACOS>Shipping.Company.ACOS.Code</SHIPCOACOS> <VESSNAME>Vessel.Name</VESSNAME> <VOYAGE>Voyage</VOYAGE> <DISCHNAME>Discharge.Port.Name</DISCHNAME> <DISCHCODE>Discharge.Port.UN.LOCODE</DISCHCODE> <DESTNAME>Destination.Name</DESTNAME> <DESTCODE>Destination.UN.LOCODE</DESTCODE> <EXPONAME>Exporter.Name</EXPONAME> <EXPODPIE>Exporter.Number</EXPODPIE> <EXPOTYPE>Exporter.Type</EXPOTYPE> <CANNUMBER>CAN.Number</CANNUMBER> <ISOSIZE>Container.ISO.Size</ISOSIZE> <EMPTY>Empty.Container.Indicator</EMPTY> <ACOSCOMMCD>ACOS.Commodity.Code</ACOSCOMMCD> <ACOSCOMMDE>ACOS.Commodity.Description</ACOSCOMMDE> <GROSSWT>Container.Gross.Weight</GROSSWT> <NETTWT>Container.Net.Weight</NETTWT> <HUMIDITY>Humidity.Setting</HUMIDITY> <VENT>Vent.Setting</VENT> <VENTMEAS>Container.Vent.Measure</VENTMEAS> <OVERFRONT>Front.Oversize</OVERFRONT> <OVERBACK>Back.Oversize</OVERBACK> <OVERLEFT>Left.Oversize</OVERLEFT> <OVERRIGHT>Right.Oversize</OVERRIGHT> <OVERHEIGHT>Height.Oversize</OVERHEIGHT> <SHORTDESC>Short.Description.of.Goods</SHORTDESC> <TRANSPTEMP>Transshipment.Temperature</TRANSPTEMP> <STATUS>PRA.Acceptance.Status</STATUS> <PRIORSTATU>Prior.Status</PRIORSTATU> <ACCEPTEDDA>Accepted.Date</ACCEPTEDDA> <SENTDATE>Sent.Date</SENTDATE> <SENTTIME>Sent.Time</SENTTIME> <SENTOUT>Sent.to.External.System</SENTOUT> <SENTOUTDAT>Sent.to.External.Date</SENTOUTDAT> <MESSAGES>Messages</MESSAGES>

<Attached.Equipment> <CODE>Equipment.Code</CODE> <SERIALNO>Serial.Number</SERIALNO> </Attached.Equipment> <Container.Seal> <SEALNUMB>Seal.Number</SEALNUMB> <SEALAUTH>Seal.Authority</SEALAUTH> <DAMAGED>Damaged.Seal.Indicator</DAMAGED> </Container.Seal> <Dangerous.Goods> <DGCONTACT>Dangerous.Goods.Contact</DGCONTACT> <DGPHONE>Dangerous.Goods.Contact.Phone</DGPHONE> <DGFAX>Dangerous.Goods.Contact.Fax</DGFAX> <DGEMAIL>Dangerous.Goods.Email</DGEMAIL> <DGTECHNAME>Technical.Name</DGTECHNAME> <DGIMCLASS>IMDG.Class</DGIMCLASS> <DGUNNUMB>UN.Number</DGUNNUMB> <DGFLASHPT>Flash.Point</DGFLASHPT> <DGPACKGROU>Packing.Group</DGPACKGROU> <DGWEIGHT>Weight</DGWEIGHT> </Dangerous.Goods> </PRA.Header> </PRA.Data.Transfer>

## **7.5 Importing Container Details**

The method used here is different to the normal transfer of complete RFP's. The file should be placed in the **...\Woodwind\Data\Intray** directory and must have a **.csv** suffix. This is to avoid conflict with other files in the Intray directory. The first record in the file defines the layout and contains the Field Names that EdiSoft is expecting. If a fieldname is supplied that is not correct, the import process will ignore that column.

Acceptable fieldnames are

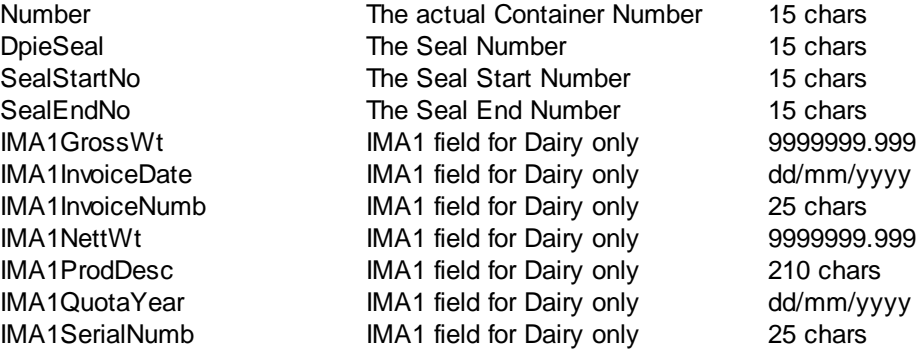

Either format is acceptable.

Number,DpieSeal ZEPU0037255,1123456 MAEU7258102,0987653 TRLU4092445,3342345

'Number','DpieSeal'

'ZEPU0037255','1123456' 'MAEU7258102','0987653' 'TRLU4092445','3342345'

Spaces should be removed between comma's.

## **7.6 System Backup**

# **SYSTEM BACKUP**

Backup is one of the most important things to remember with any computer installation and yet it is the thing that is most frequently ignored. Backup is a copy of your data that can be used to recover from a disaster, theft etc.

Your computer systems must be backed up on a regular basis. In the case of data corruption, disk failure, natural disaster, theft etc. it will be necessary to restore the last backup. This will restore your system to the status at the time of the last backup. Obviously, the more recent the Backup, the more up-to-date your restored data will be.

The Backup method will vary depending on Operating System, if you are on a network, who is doing the backup or some other requirement. The main thing is that it must be done.

To simplify any recovery you should backup the following

**....\Woodwind\Data** directory (assuming you installed to the default directories).

There is a Backup facility in the Housekeeping Menu within EdiSoft. With this you can

- Backup the whole of the Woodwind Directory (recommended after each program update)
- Backup the Data Directory only. Do this to have the latest copy of your data. If you are experiencing hardware problems, or power supply problems, do this often. We can use the most recent backup to get you going again with the least delay.

In the event of data corruption (or a theft of your computer) you can then restore from your backup.

## **7.7 Adding a Workstation**

To enable another computer to use EdiSoft the process is quite simple.

### **On the Workstations**

- 1. Using File explorer, locate and navigate to the woodwind directory on the server.
- 2. Run the Runlocal.exe file (Note: if you are running Vista you will need to right click and choose "Run as Administrator")
- 3. After the setup process has finished run Edisoft. (Note: if you are running Vista you will need to right - click and choose 'Run as Administrator' for the first time!).
- 4. You should now have an icon on your desktop which you can double click to run EdiSoft.

## **7.8 Moving Edisoft**

**Here is a list of transfer methods for moving EdiSoft to a new machine.**

### *Note: We recommend performing a full backup to an alternative media before moving Edisoft to a new location.*

Note: Keep in mind that if you use EDN's you will have digital certificates on an existing machine. The Authorised Officers (AO) digital certificate should be backed up and moved to a new machine so you are *able to access Verisign in future.*

**Note:** When transferring EdiSoft you can transfer using a USB Stick or via the Network, or any method that you wish. (Note, if burning to CD when extracting back off the CD the files may be marked as readonly. Please ensure that you turn off read-only attributes if using CD to move or restore data).

### **For Server Setups**

Server setups are when the files are located on one machine, and there are other machines that use Edisoft. This can be either when a dedicated file server is being used to host the files, or when two computers are sharing the same Edisoft information. (Peer-Peer Network).

#### **On the Server**

- 1. Move the Woodwind directory and contents from the old server to the new server.
- 2. Ensure that the Woodwind Directory is [shared,](#page-106-0) or uses are able to access the new location across the network. (The share must have Full Access and not just read permissions too).
- 3. Ensure that the Woodwind folder and contents (including subdirectories) has permissions set for full access. (Read/write [permissions](#page-109-0) isn't enough) For more information see the Permissions section in the Appendix of the Edisoft manual.

### **On the Workstations**

- 1. Using File explorer on the workstation, locate and navigate to the woodwind directory on the server.
- 2. Run the Runlocal.exe file (Note: if you are running Vista you will need to right click and choose "Run as Administrator")
- 3. After the setup process has finished run Edisoft. (Note: if you are running Vista you will need to right - click and choose 'Run as Administrator' for the first time!).
- 4. Repeat steps 1-3 for all other computers.
- 5. Once you have finished the transfer and confirmed that everything is working correctly you can remove EdiSoft from the old server if not yet done to avoid confusion.

#### **For Single Installations / Standalone Transfer**

Single Installations are when Edisoft only runs on one computer, and the files are stored on the same

computer. No network activity is included.

- 1. Move the Woodwind directory and contents from the old server to the new server.
- 2. Ensure that the Woodwind folder and contents (including subdirectories) has permissions set for full access. (Read/write [permissions](#page-109-0) isn't enough) For more information see the Permissions section in the Appendix of the Edisoft manual.
- 3. Run the Runlocal.exe file (Note: if you are running Vista you will need to right click and choose "Run as Administrator")
- 4. After the setup process has finished run Edisoft. (Note: if you are running Vista you will need to right - click and choose 'Run as Administrator' for the first time!).
- 5. Edisoft should now be moved to the new computer. Once you have finished the transfer and confirmed that everything is working correctly you can remove EdiSoft from the old server if not yet done to avoid confusion.

## **8 Troubleshooting**

## **8.1 Internet / Emailing Issues**

### **EdiSoft and the Internet - An Overview**

The Help Desk gets numerous calls related to failure when transmitting or receiving messages. Some callers have been under the impressions the problem is with EdiSoft when in-fact the problem is often with the internet, the mail server, or the user's connection to their mail server.

This section will attempt to clarify how EdiSoft interfaces with the internet and will help the user or technician to identify where the real problem lies.

**Edisoft is a normal email client.** This means there is no dependency on the email client your organisation might use (Outlook, Outlook Express, Lotus Notes etc.) It is imperative that EdiSoft has its own email address. This must be registered with the organisation you will be sending messages to (Customs, AQIS, 1-Stop, or BarbelBridge.)

When the user clicks on the Transmit / Receive button the following happens:

EdiSoft generates the UN EDIFACT file to be sent. It then creates an email and attaches the file to it. In the case of Customs, the emails are encrypted and signed using the Type 3 Digital Certificate. The email is then sent to your SMTP server and that server will relay the file to the internet for delivery to the addressee (Customs,AQIS, 1-Stop or BabelBridge), the same way that most email programs operate.

The SMTP server is one area that can give trouble. Many users have mail filters that can restrict outgoing messages to known domains and this needs to be configured. Sometimes an update/ upgrade to the mail filter can change settings so if your messages are not getting to the intended recipients, then this would be a good place to start.

Some mail filters also keep a register of programs that are allowed to use the internet. When you do an update to EdiSoft, even though the program name remains the same, it may need to be re-registered and the mail filter should prompt the user for this.

- EdiSoft will then check its own email address on the POP3 server to see if there are any messages to be collected. This can be another problem area. Again, your ISP or organisation may have a mail filter to combat spam and viruses. This may need to be configured to permit EdiSoft messages to get through. Any changes or updates to this filter have the potential to cause problems.
- When messages are found then the sender address is checked by Edisoft. Messages from known senders (Customs ICS, AQIS EXDOC, 1-Stop or BarbelBridge) will be retrieved and processed. Messages from unknown senders will be deleted. This is to avoid unwanted messages (spam etc.) causing trouble. You can see why it is important that EdiSoft has its own email address, as any other email messages delivered to this address will be automatically deleted by EdiSoft!

If everything was working and suddenly you are having problems, the first question is **"What has changed?".**

In many cases, the average user will not be aware that the ISP or IT Department has been making changes. Something as simple as an update to the mail filter can cause problems, particularly if the IT Department are not fully aware of EdiSoft's existance in the company.

If the problem relates only to email sent to customs (ie, EDN's and CRN's), but other email issues work, and the test messages work, your digital certificates may have expired. For more information, see [Digital](#page-6-0) [Certificates.](#page-6-0)

Some common issues:

### **"My messages are not getting to the addressee" (Customs, AQIS, 1-Stop or BabelBridge).**

- Check that the *EdiSoft* email addresss is registered with that organisation. (Please note that Edisoft *must* have it's own email address. You can not share your own normal email address with Edisoft)
- For Customs, make sure the EdiSoft email address is the same that is in the Device Type 3 Digital [Certificate](#page-6-0).
- Make sure the SMTP server is relaying your messages. You may need to check with your ISP or you IT people to do this.
- If you have tired all the above, then try clicking on the Test SMTP button in the EdiSoft Setup. This will transmit a message to the EdiSoft Help Desk and we can then be sure the messages are being relayed to [testedi@woodwindwyw.com.au](mailto:testedi@woodwindwyw.com.au) . This does not necessarily mean the messages are being relayed to other addressees but it can be helpful in diagnosing the situation.
- Make sure your SMTP mail server is operating and there are no known problems. Check with your IT people or your ISP.
- Make sure the recipients mail server is working. The mail server at the other end of the link may $\bullet$

be down. Check it with the recipients Help Desk (ie, Customs, AQIS, 1-Stop, etc).

**"Messages are coming back into my normal email"** (Outlook, Outlook Express, Lotus Notes etc.).

- Make sure EdiSoft has its own email address, and that the relevant association (ie Customs, AQIS, 1-Stop or Babelbridge) are sending to the correct Edisoft email address.
- Remove the EdiSoft email address from you email software. What may be happening is that the email software is clearing the messages before EdiSoft can.

#### **"Messages are being tagged"**

Some Anti Virus software (such as AVG) tag incoming and outgoing emails with additional text to tell people that the message has been scanned by AVG (and to advertise their existance). The messages generally need to be received exactily how Customs or AQIS sent them, without any additional tagging, and these tags can cause problems. It is recommended that you find out how to disable these tags. Please note we have found with some antivirus software that simply disabling the antivirus software is not always enough (such as with AVG)- as the messages will continue to be tagged. It may be necessary to find the setting within the antivirus software that will turn off any tagging / adding of text to emails, or uninstall the antivirus completely until the problem can be rectified.

#### **"The Digital Certificate has expired".**

Renew the Device Type 3 [Certificate.](#page-6-0) (If the problem only exists with EDN's / CRN's and Customs, this is one area to look at)

### **"UNKNOWN SENDER".**

You receive an error message when receiving messages that looks like the following:

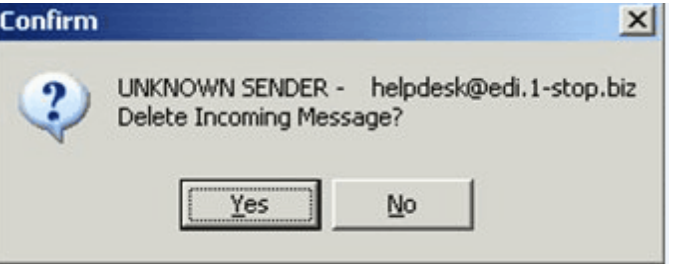

This will be caused by 1 of 2 reasons...

- It may be a SPAM message. If the address does not appear to be valid (ie, not a Customs, AQIS, 1-stop or Babel Bridge address) then you should delete the message by choosing YES.
- If the message appears to be a valid message (such as in the example shown above) then the sender address may not be correct in the relevant section of Edisoft. In this instance:

For PRA's - Choose No. Go into the Stevedore companies table. Make sure that one of the **Email FROM address** section has the email address in the message showing. If it doesn't - change one of them to make sure that the correct email address is in the **Email FROM address** section and then try transmitting /receiving again.

For Customs - Go into SETUP and the ICS tab. Make sure that the ICS:e:mail Address is correct and matches that shown in the dialog. (Should be [cargo@ccf.customs.gov.au](mailto:cargo@ccf.customs.gov.au) for production emails).

For AQIS - Go into SETUP and the EXDOC tab. Make sure that the EXDOC: email Address is correct and matches that shown in the dialog. (Should be [edi.prod@aqis.gov.au](mailto:edi.prod@aqis.gov.au) for production emails).

For BABELBRIDGE - Go into SETUP and the BABELBRIDGE tab. Make sure that the BabelBridge Address is correct and matches that shown in the dialog. (Should be [fi.au@babelbridge.com](mailto:fi.au@babelbridge.com) )

#### **"I get an error message when trying to send emails"**

The most likely cause of this is that there is a problem with the connection between your computer and mail server, or your mail server itself.

This can be caused by firewalls, network errors, or your internet connection being down. A technician can test using Telnet to see if they can communicate with your SMTP server using the "telnet <server> 25" command from the command prompt to connect to port 25 (SMTP Port) on your mail server manually. (Replace <server> with your SMTP Servers name or IP Address). You should receive a response from your mail server. If you do not receive a response, then the problem is not with Edisoft, but is with your mail server, or your firewall. Your IT Technician will need to investigate.

Please note: If you can not telnet to your mail server on port 25, then Edisoft will be unable to do this too, so this must be fixed before we can continue testing with Edisoft.

#### **"I get an error message when trying to receive emails"**

Like the SMTP, the most likely cause of this is that there is a problem with the connection between your computer and mail server, or your mail server itself.

This can be caused by firewalls, network errors, or your internet connection being down. A technician can test using Telnet to see if they can communicate with your SMTP server using the "telnet <server> 110" command from the command prompt to connect to port 110 (POP3 Port) on your mail server manually. (Replace <server> with your POP3 Mail Servers name or IP Address). You should receive a response from your mail server. If you do not receive a response, then the problem is not with Edisoft, but is with your mail server, or your firewall. Your IT Technician will need to investigate.

Please note: If you can not telnet to your mail server on port 110, then Edisoft will be unable to

receive email and is not an Edisoft problem but a networking issue. This must be fixed before we can continue testing with Edisoft.

## **8.2 I/O Error 103**

The "I/O error 103 error" message is caused when Edisoft does not have permission rights to access a certain file. This can be caused by a number of factors including:

- The Hard Disk Drive has no free space
- Security Permissions have been incorrectly set on the woodwind directory.
- Incomming Emails have been modified by Anti-Spam or Virus filters.

The following can be used to determine where the problems may lie:

### **Important:**

*We strongly recommend performing a FULL BACKUP of edisoft before continuing, as the following steps could cause loss of data if done incorrectly.*

*We also recommend that the following steps be done by a computer administrator, your computer IT Consultant, or tech saavy personel, as incorrect understanding or use of the following information could cause a loss of data, or corruption of edisoft, or your whole computer system!*

*The following information are recommendations for troubleshooting only, and Woodwind Systems, Byteload and any affiliations can not be held liable or accountable for the misuse of the following information.*

*We recommend that you read completely through the following information so you have a full understanding before proceeding to follow any of the steps. Do not proceed to make any changes or deletions if you do not understand any of the following!*

### **Clean out the Intray & Outtray Directories.**

After every "I/O error 103" message, it is recommended that you delete the contents of your woodwind \comms\intray and Outtray directories. (These are normally located under c:\prograin files\woodwind \comms\intray, and c:\prograin files\woodwind\comms\outtray respectively). We recommend deleting them to your recycle bin, or moving to another temporary location, as opposed to a permanent delete. (Close down Edisoft before performing the delete).

To verify that you are looking at the correct COMMS directory, you can start Edisoft, and click on the SETUP menu option. Under the 'Configuration' tab, the comms directory will be listed (as "comms location")

Before deleting - take note of the filenames. If there are any files in the directory that have no file name (and just an extention), then this can be an indication that your email server is modifying the message. (See Check Email Options below)

### **Log in as Administrator**

After Cleaning out the Intray and Outtray directories, restart your computer and log in as Administrator. Try running Edisoft as the Administrator, and see if the problem occurs. If Edisoft works correctly as Administrator, and not when logged on as another user, then the problem will most likely be security related. (See security settings below).

Note: When we recommend that you log on as Administrator, we are referring to the actual Administrator account, and not as a user included in the group Administrators.

#### **Check your Free Hard Disk Space**

Check your hard drive space, to make sure that you have plenty of free space available. Low disk space (anything less than 100mb) could be an indication that you are running out of drive space whilst using Edisoft.

### **Check your Security Settings**

View the security settings of the **local** woodwind directory. Make sure the current user has **FULL ACCESS RIGHTS**. (Read/Write rights are not sufficient). If in doubt - add the account "Everyone" to the list of users, and set to "Full Access Rights"

After verifying the full access rights, switch to **Advanced** properties. Remove ALL entries that have **Read**, **Execute** or **Modify** rights – so that the only accounts left have Full Control. Turn off the **'Inherit from parent directories'** option, and turn on the **'Replace permission entries on all child objects'**. Make sure that the current logged on user, as well as Administrators is listed above in the permissions as **'Full Control'** and that no entries have any other options except **'Full Control'** and press the **Apply** Button.

After completing, clean out the Intray and Outtray directories (as mentioned above), and rerun Edisoft. Try transmitting and receiving a message and see if this has resolved the problem.

If there are no messages to be picked up, a good way to check communications is to do a **Copy Request** (for EXDOC) or a **Status Request** (for Customs)

#### **Check Email Options**

Check to see if you have any antivirus or spam filtering applications that are running either on your mail server or your current workstation. Some Antivirus applications and Anti Spyware applications attach notes, or modify messages as they pass through. Edisoft must receive the message exactly as transmitted by Customs and/or AQIS! Any alterations made can cause problems.

Try temporarily disabling any anti-virus/anti-spam software running on your local computer, and your mail server, clean out the InTray and OutTray directories (as mentioned above) and re-attempt to transmit and receive your EDN/RFP/PRA. If disabling your Anti-Virus or Anti-Spam software has fixed the problem, then you will need to reconfigure your Anti-Virus or Anti-Spam software so that it does not modify any incoming files. (This is commonly known as 'tagging')

### **What has Changed?**

A good clue to finding out what has caused the issue is to find out what has changed since Edisoft last worked correctly. Have you installed any new programs? Changed servers or internet service providers? Done a Microsoft Windows Update? Finding out what has changed since the last time Edisoft worked correctly will almost always point you directly to the problem, allowing you to short-cut some of the diagnosis steps above.

## **8.3 Printers**

Enter topic text here.

## <span id="page-106-0"></span>**8.4 Shares**

In order for users on your network to also be able to access EdiSoft the folders and files need to be shared. Below is a set of directions you can use in order to create a share. Windows XP and Vista vary a little bit so we have included both.

**Note:** Setting up shares and networking should be done by someone who is familiar with windows networking, as you could expose your computer to security risks if done incorrectly.

### **Creating a Share - Windows XP**

- 1. Ensure that Simple File Sharing is Turned Off. (This can be done by opening up File, and changing the option in the Tools-Folder Options-View Tab).
- 2. Using File Explorer, select and right click on the Folder you wish to create the share on and Choose **Properties**
- 3. Go to the Sharing Tab
- 4. Click Share This Folder
- 5. Then Click New Share
- 6. For Share Name call it what you like (ie, Woodwind if it's the woodwind folder), etc...
- 7. Make sure the required users have Full Control
- 8. Click OK

### **Creating a Share - Windows Vista**

1. Ensure that Simple File Sharing is Turned Off. (This can be done by opening up File, and changing the option in the Tools-Folder Options-View Tab).

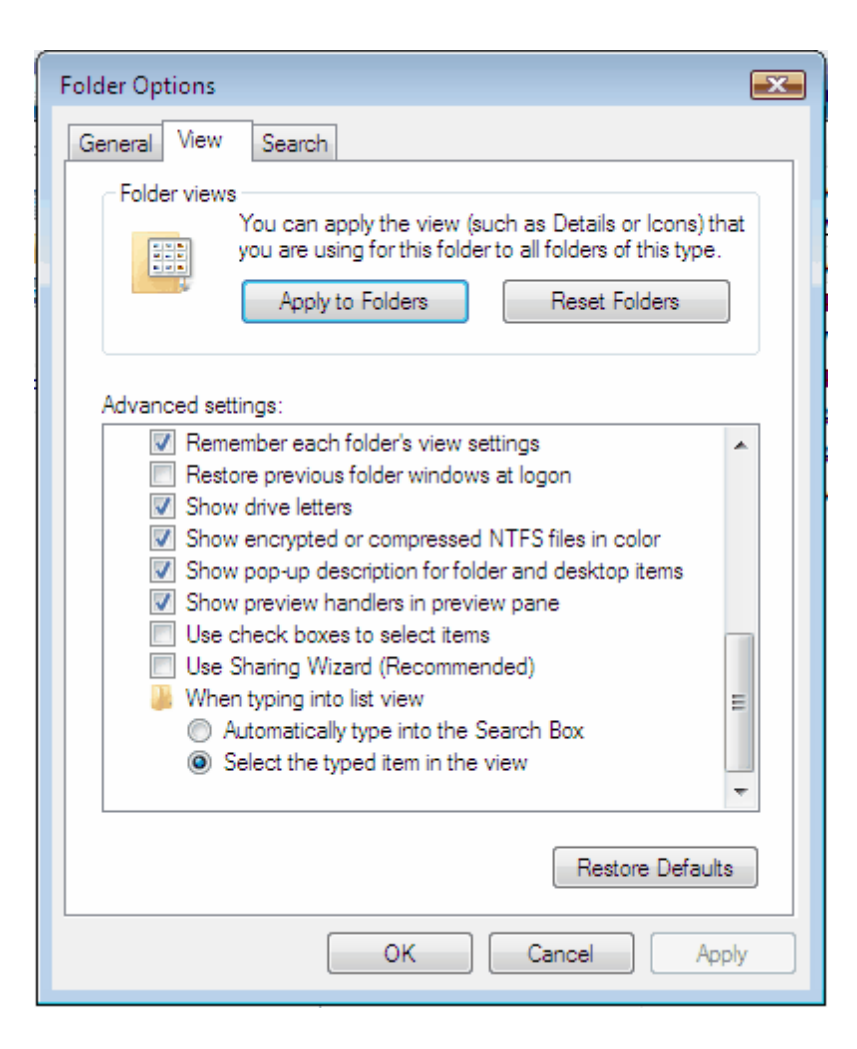

- 2. Using File Explorer, select and right click on the Folder you wish to create the share on and Choose **Properties**
- 3. Go to the Sharing Tab
- 4. Click on Advanced Sharing
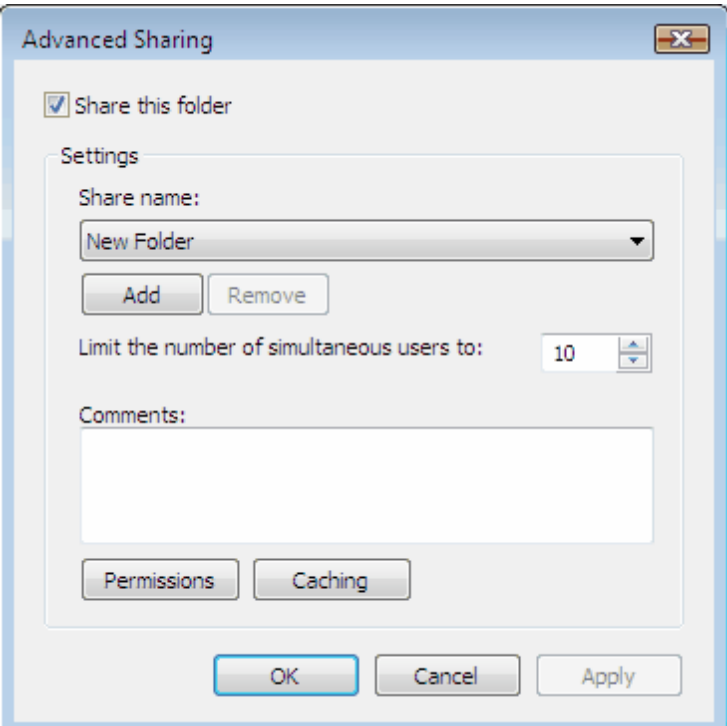

- 5. Tick the box "Share this Folder"
- 6. Type in a name for the Share
- 7. Click Permissions
- 8. Ensure that the required users has Full Control, this can be done by ticking the Full Control Box.

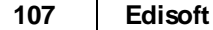

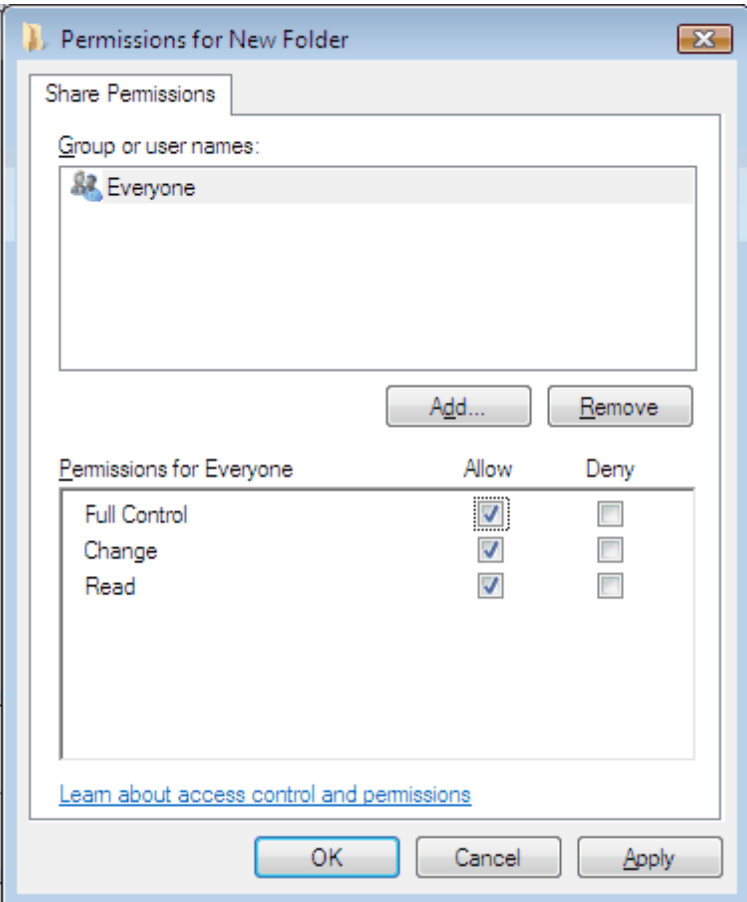

10. Click OK

## **9 Appendix**

## **9.1 Appendix A - Permissions**

Permissions allow you to set who can access the files and in what way. When granting users access to EdiSoft all users must have "Full Control" permissions. Below are steps to take in order to set permissions on a folder. Windows XP and Vista vary a little bit so we have included both.

## **Setting Permissions - Windows XP**

- 1. Right click on the folder you wish to set permissions to.
- 2. Choose Properties
- 3. Go to the Security Tab
- 4. Click Advanced
- 5. Un-tick "Inherit from parent the permission entries that apply to child objects. Include these with entries explicitly defined here"
- 6. Click COPY PERMISSIONS when the dialog box appears
- 7. Make sure all the users that are permitted have **FULL Control**. (Read/write access is not enough).
- 8. Tick the box that says "Apply these permissions to all child objects..."
- 9. Click Apply.
- 10. Click OK and close all permission windows.

## **Setting Permissions - Windows Vista**

- 1. Right click on the folder you wish to set permissions to.
- 2. Choose Properties
- 3. Go to the Security Tab
- 4. Click Advanced
- 5. Click Edit

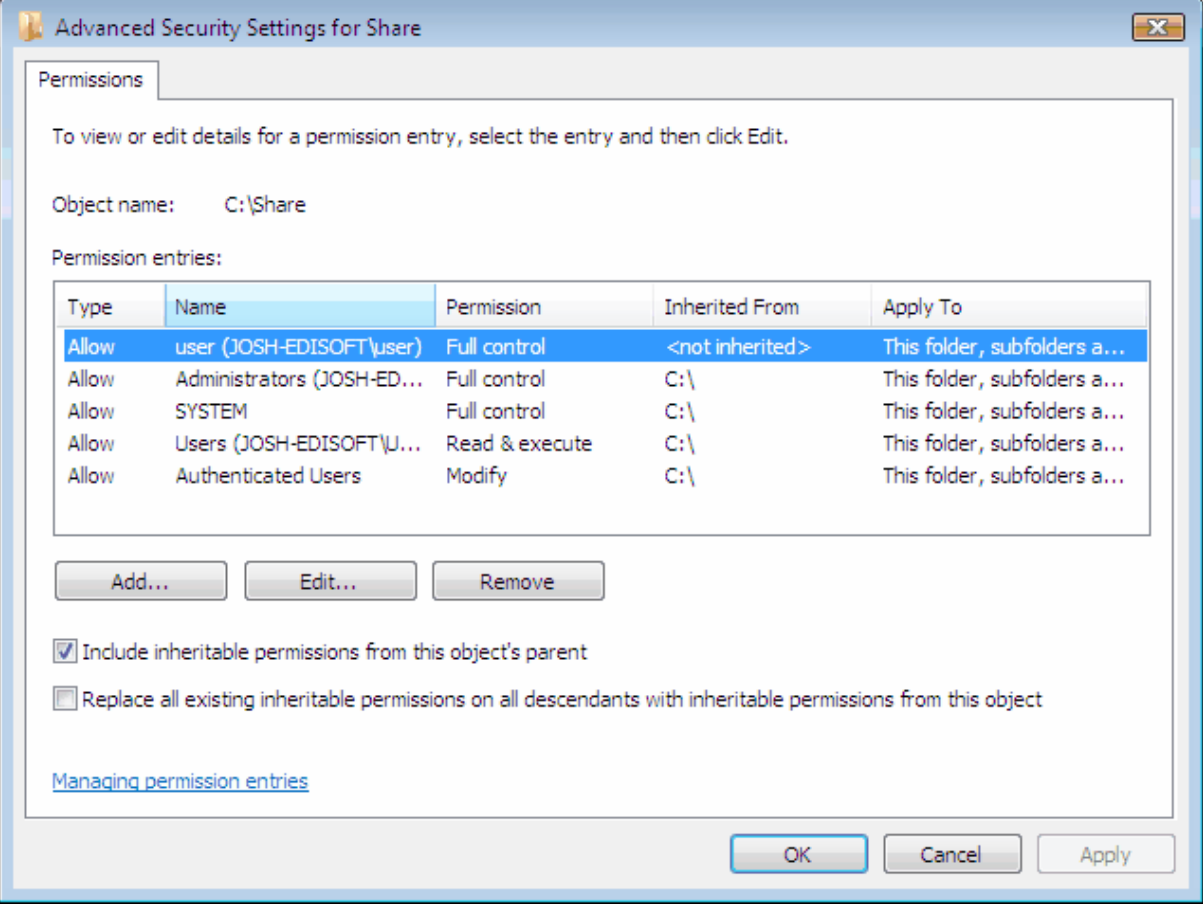

6. Un-tick "Include Inheritable permissions from this object's parent"

- 7. Click COPY PERMISSIONS when the dialog box appears
- 8. Make sure all the users that are permitted have **FULL Control**. (Read/write access is not enough).
- 9. Tick the box that says "Apply these permissions to objects..."
- 10. Click OK